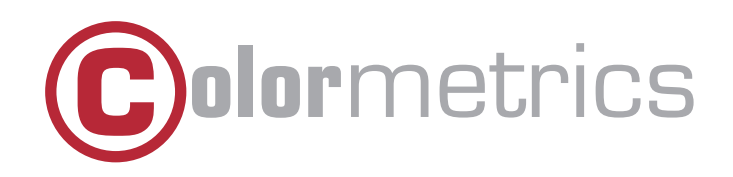

# C1400 User Manual Version 1.0

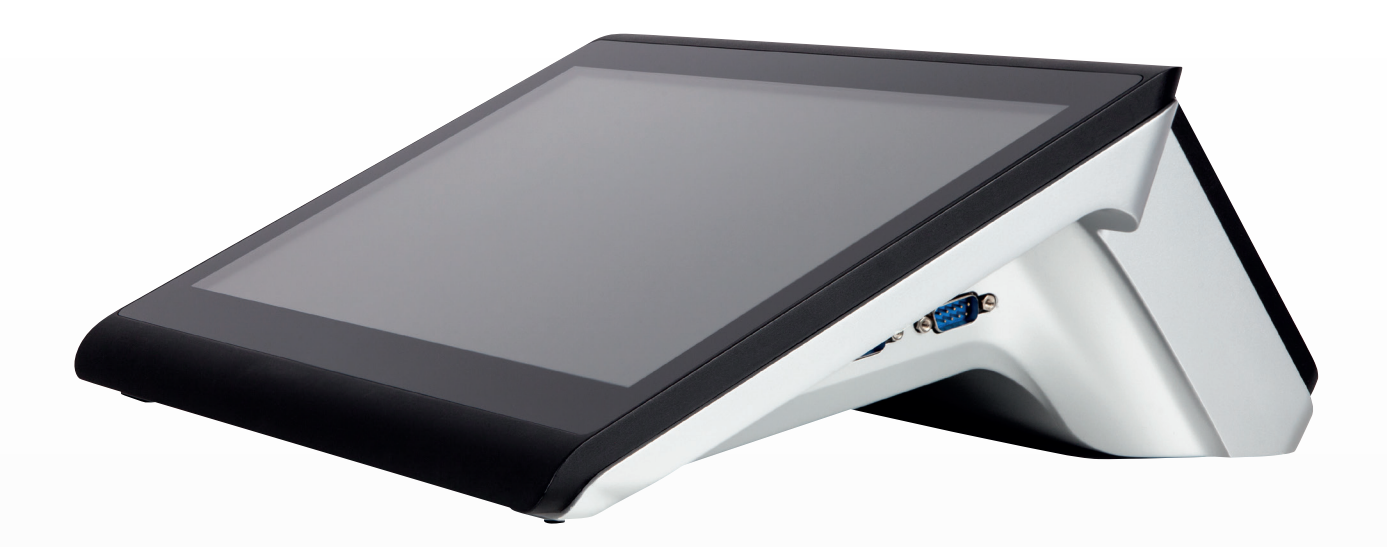

#### COPYRIGHT 2020 COLORMETRICS ALL RIGHTS RESERVED.

This manual, software and firmware described in it are copyrighted by their respective owners and protected under the laws of the Universal Copyright Convention. You may not reproduce, transmit, transcribe, store in a retrieval system, or translate into any language, in any form or by any means, electronic, mechanical, magnetic, optical, chemical, biological, molecular, manual, or otherwise, any part of this publication without the express written permission of the publisher.

All products and trade names described within are mentioned for identification purpose only. No affiliation with or endorsement of the manufacturer is made or implied. Product names and brands appearing in this manual are registered trademarks of their respective companies.

The information published herein has been checked for accuracy as of publishing time. No representation or warranties regarding the fitness of this document for any use are made or implied by the publisher. We reserve the right to revise this document or make changes in the specifications of the product described therein at any time without notice and without obligation to notify any person of such revision or change.

#### SAFETY INSTRUCTIONS

- 1. Read these instructions carefully. Keep these instructions for future reference.
- 2. Please disconnect this equipment from AC outlet before cleaning. Don't use liquid or sprayed detergent for cleaning. Use moisture sheet or cloth for cleaning.
- 3. Please keep this equipment from humidity.
- 4. Lay this equipment on a reliable surface when installing. A drop or fall could cause injury.
- 5. Make sure power cord is connected in such a way that people cannot step on it. Do not place anything over the power cord.
- 6. All cautions and warnings on the equipment should be noted.
- 7. If the equipment is not used for a long time, disconnect the equipment from main to avoid being damaged by transient over voltage.
- 8. Never pour any liquid into opening; this could cause fire or electrical shock.
- 9. If one of the following situations arises, get the equipment checked by a service personnel:
	- a. The power cord or plug is damaged.
	- b. Liquid has penetrated into the equipment.
	- c. The equipment has been exposed to moisture.
	- d. The equipment does not work well or you cannot get it to work according to user manual.
	- e. The equipment has been dropped and/or damaged.
- 10. Do not leave this equipment in an unconditioned environment, storage temperature below -20 °C or above 60 °C, as this may damage the equipment.
- 11. Unplug the power cord when doing any service or adding optional kits.

#### Lithium Battery Caution:

- 1. Danger of explosion can happen if the battery is incorrectly replaced. Replace only the original or equivalent type recommended by the manufacturer. Dispose of used batteries according to the manufacturer's instructions.
- 2. Do not remove the cover, and ensure no user serviceable components are inside. Take the unit to the service centre for service and repair.

#### **CE Notice**

This device complies with the requirements of the CE directive.

#### **FCC Notice**

This equipment has been tested and found to comply with the limits for a Class A digital device, pursuant to Part 15 of the FCC rules. These limits are designed to provide reasonable protection against harmful interference in a residential installation. This equipment generates uses and can radiate radio frequency energy and, if not installed and used in accordance with the instructions, may cause harmful interference to radio communications. However, there is no guarantee that interference will not occur in a particular installation. If this equipment does cause harmful interference to radio or television reception, which can be determined by turning the equipment off and on, the user is encouraged to try to correct the interference by one or more of the following measures:

- Reorient or relocate the receiving antenna.
- Increase the separation between the equipment and receiver.
- Connect the equipment to an outlet on a circuit different from that to which the receiver is connected.
- Consult the dealer or an experienced radio/TV technician for help.

Shielded interface cables must be used in order to comply with emission limits.

Changes or modifications not expressly approved by the party responsible for compliance could void the user's authority to operate the equipment.

#### **WEEE Notice**

This appliance is labeled in accordance with European Directive 2002/96/EC concerning waste electrical and electronic equipment (WEEE). The Directive determines the framework for the return and recycling of used appliances as applicable throughout the European Union. This label is applied to various products to indicate that the product is not to be thrown away, but rather reclaimed upon end of life per this Directive.

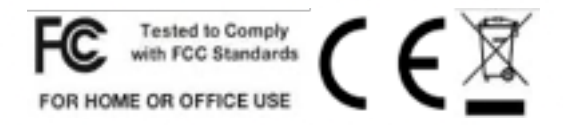

# TABLE OF CONTENTS

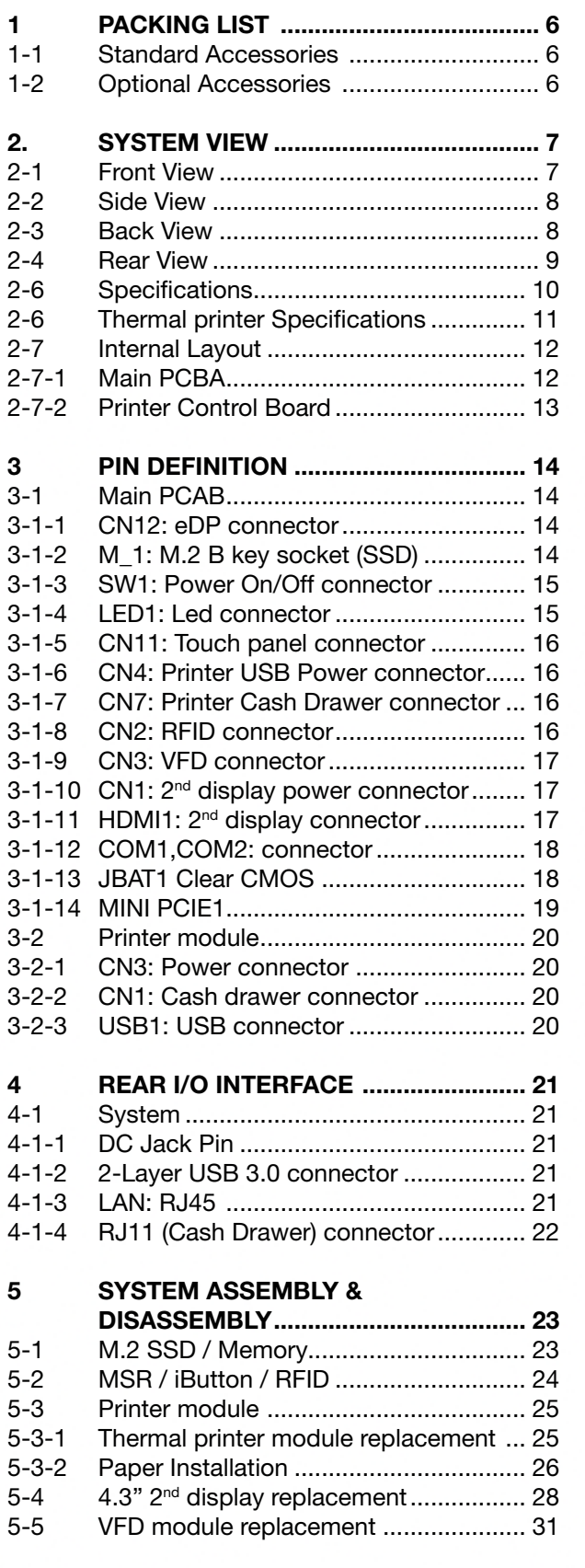

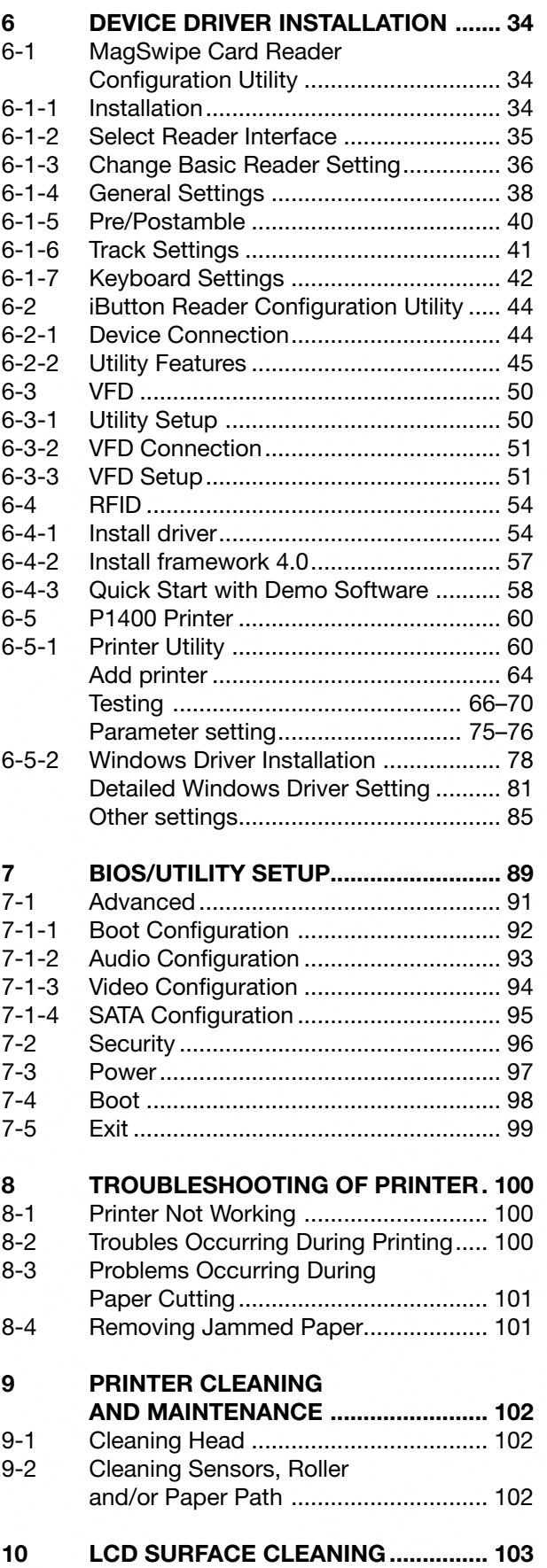

<u> 1989 - Jan Salaman, masjid a</u>

# 1-1 STANDARD ACCESSORIES

System

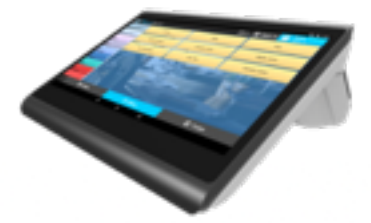

90W Power Adaptor **Power Cord** 

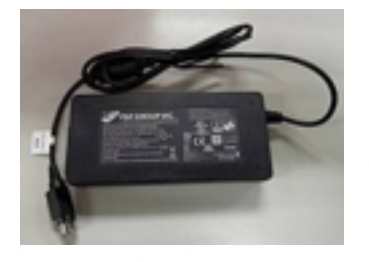

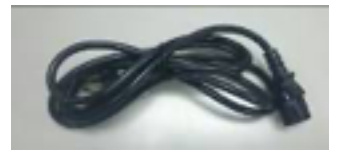

#### 1-2 OPTIONAL ACCESSORIES

Magnetic Stripe Reader

iButton

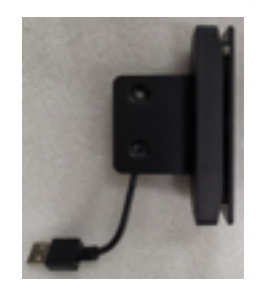

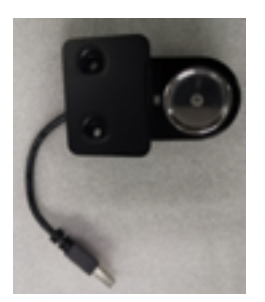

#### 2-1 FRONT VIEW

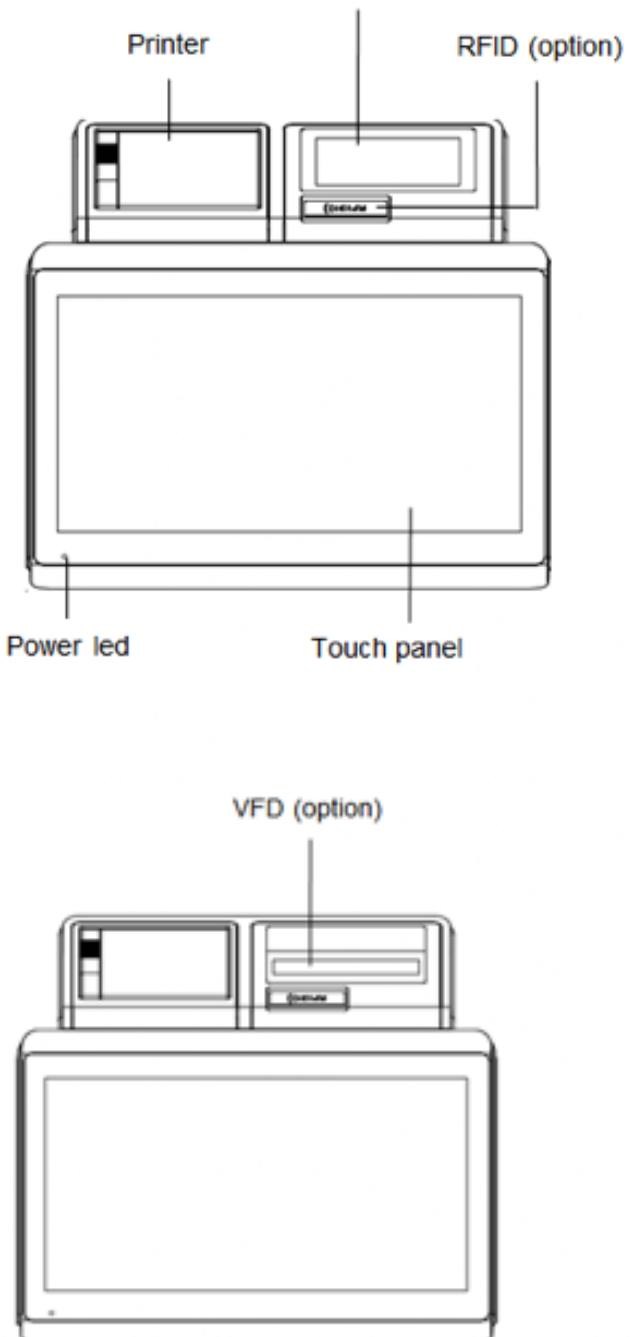

4.3" 2nd display (option)

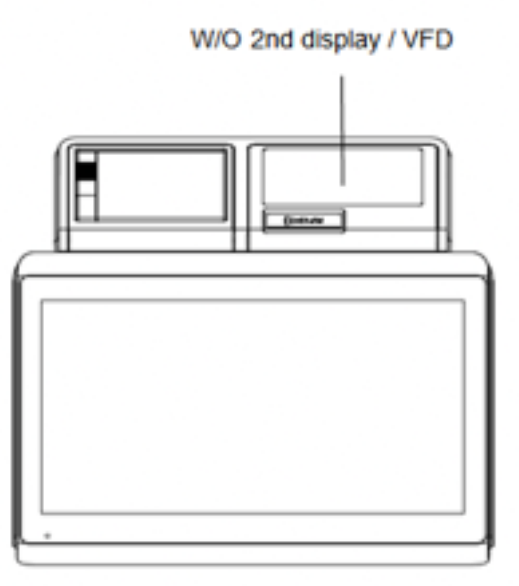

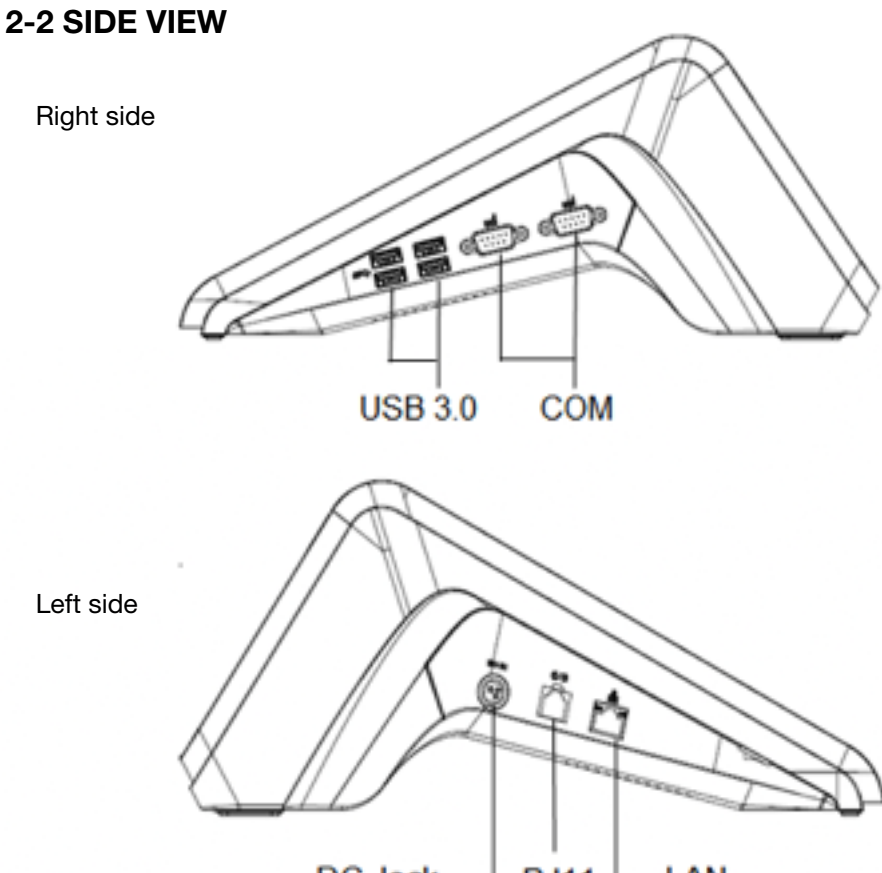

DC Jack  $-$  RJ11  $-LAN$ 

#### 2-3 BOTTOM VIEW

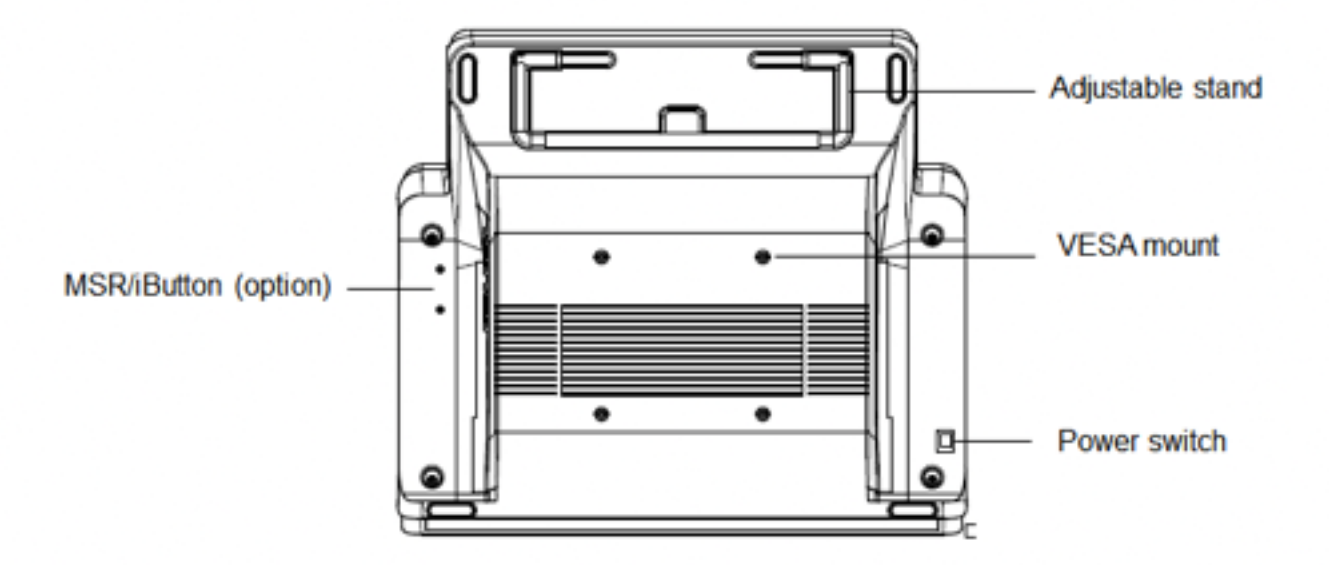

#### 2-4 REAR VIEW

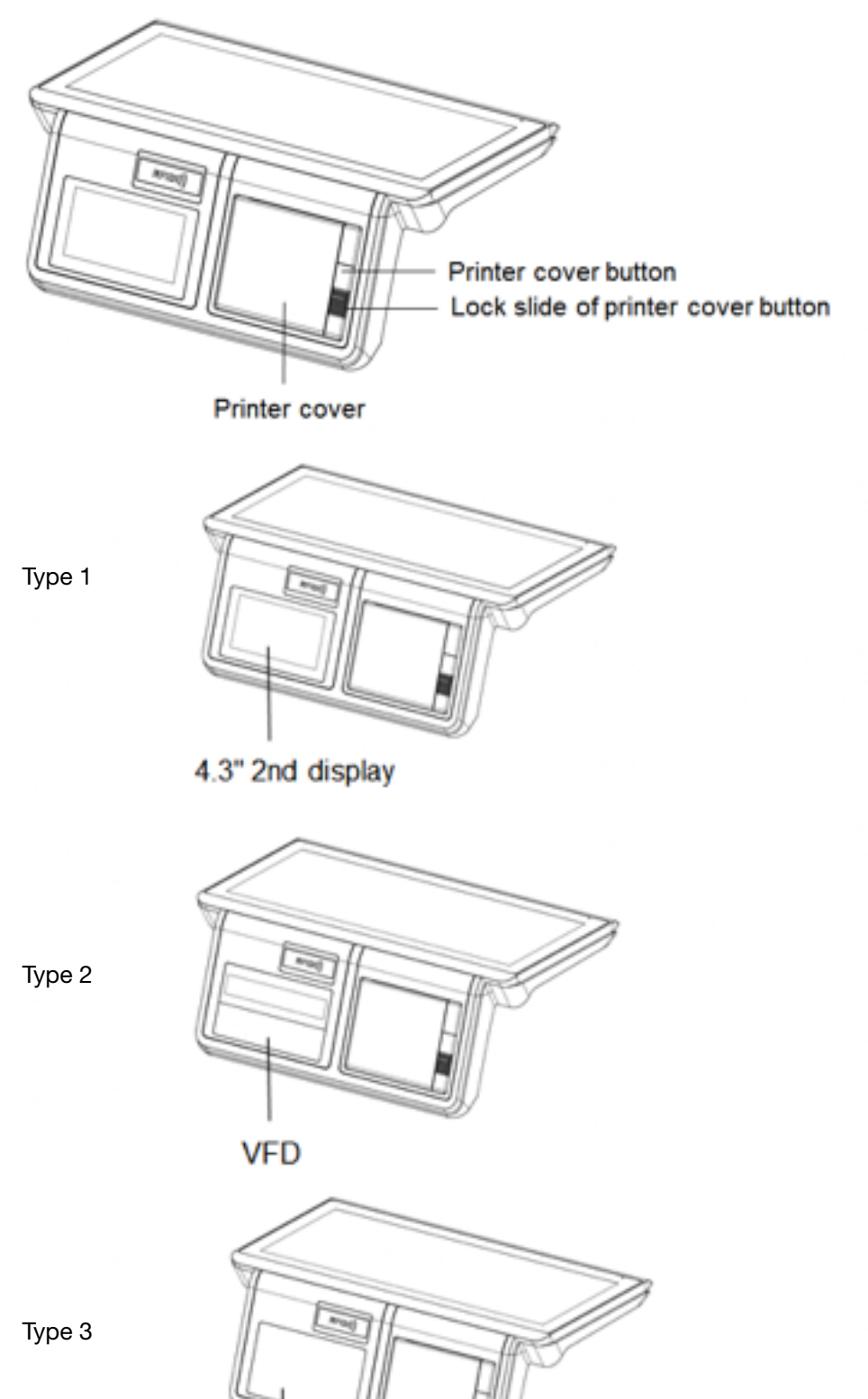

W/O 2nd display / VFD

#### 2-5 SPECIFICATIONS

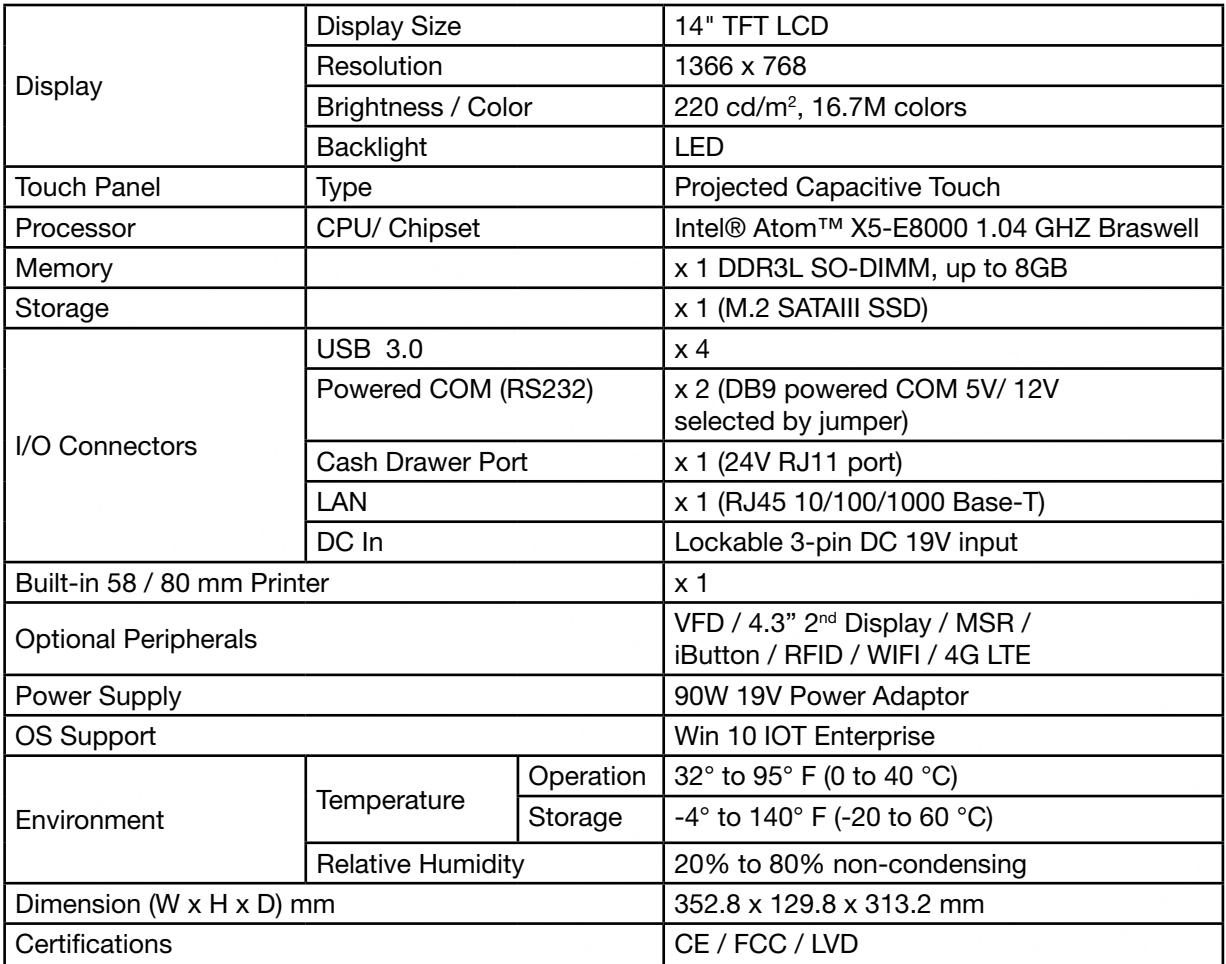

Please make sure 19V DC plug in the right direction before plugging in DC jack.

Ensure to connect the power cord to a socket-outlet with earthing connection.

## 2-6 THERMAL PRINTER SPECIFICATIONS

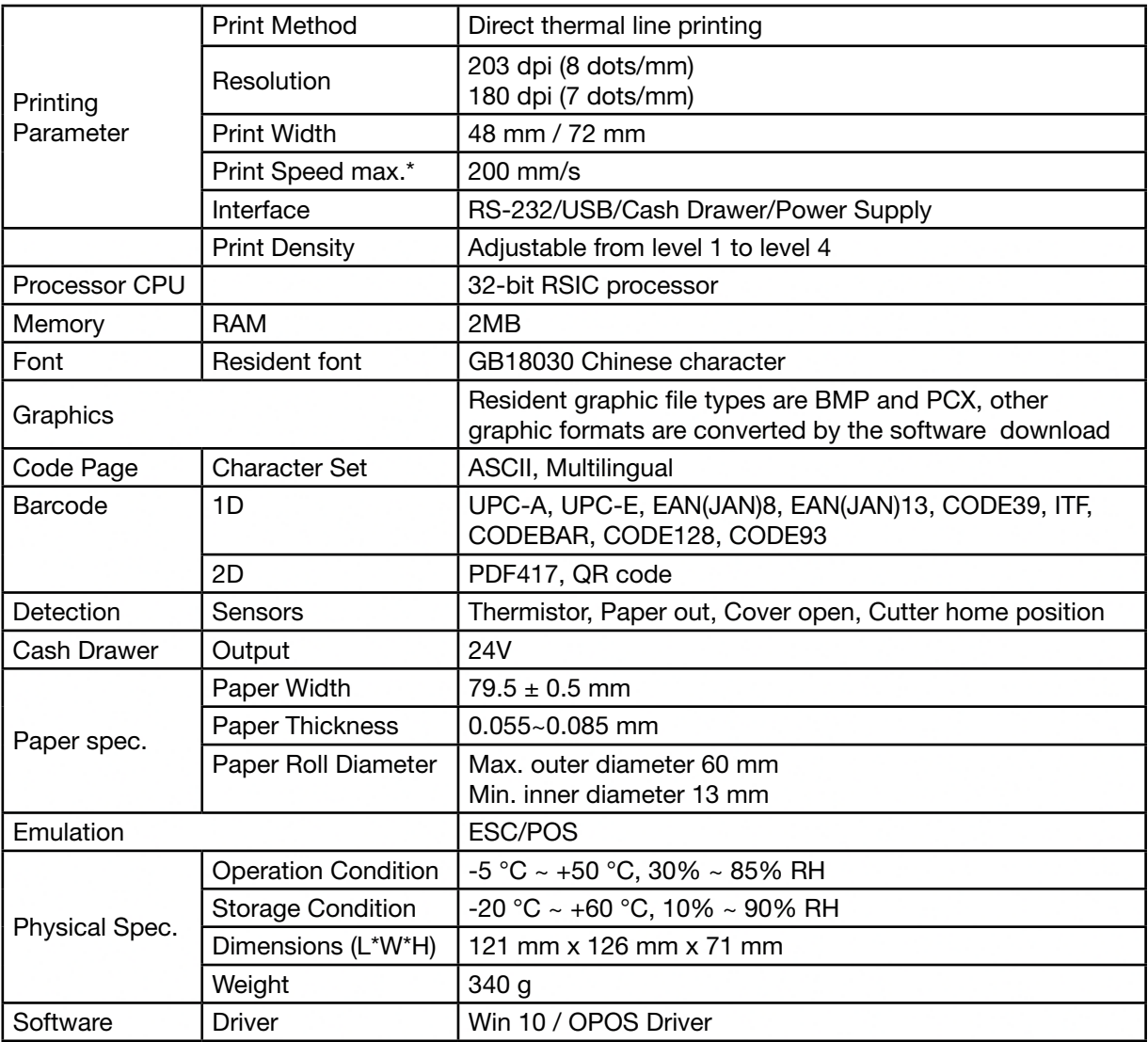

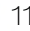

#### 2-7 INTERNAL LAYOUT

#### 2-7-1 Main PCBA

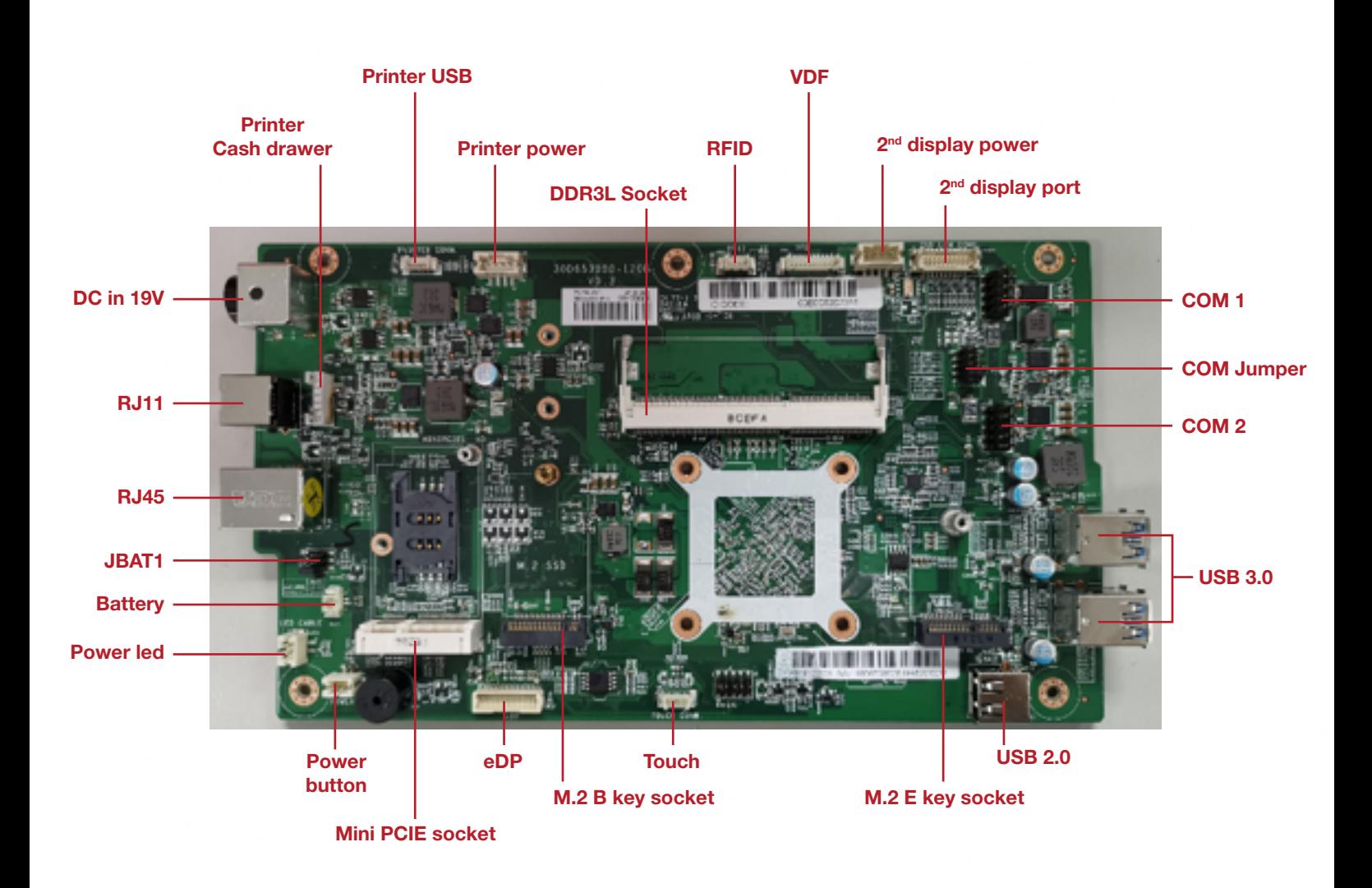

# 2 - SYSTEM VIEW

#### 2-7-2 Printer control board

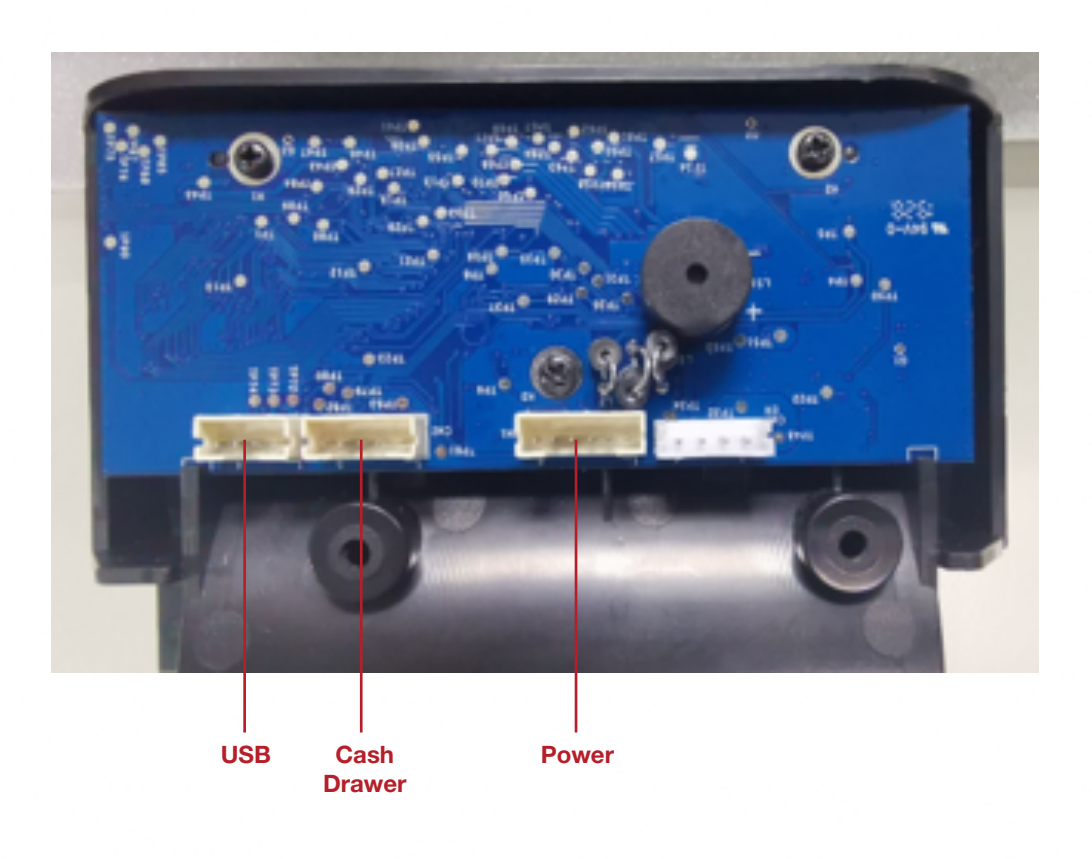

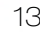

### 3-1. MAIN PCAB

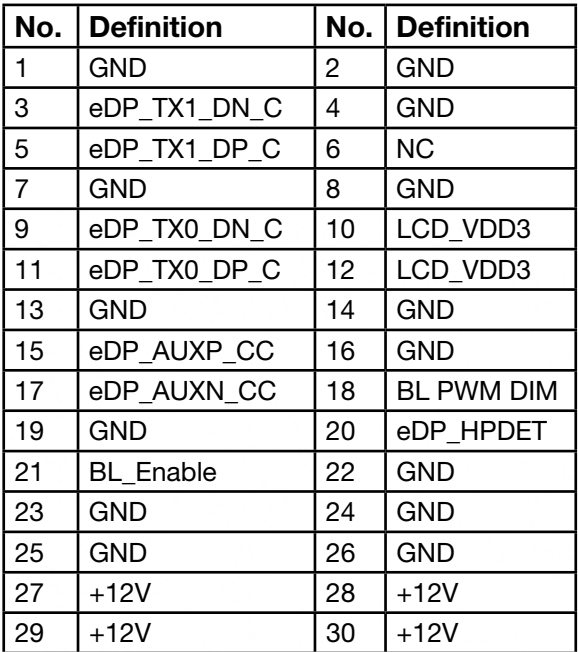

#### 3-1-1 CN12: eDP connector 3-1-2 M\_1: M.2 B key socket (SSD)

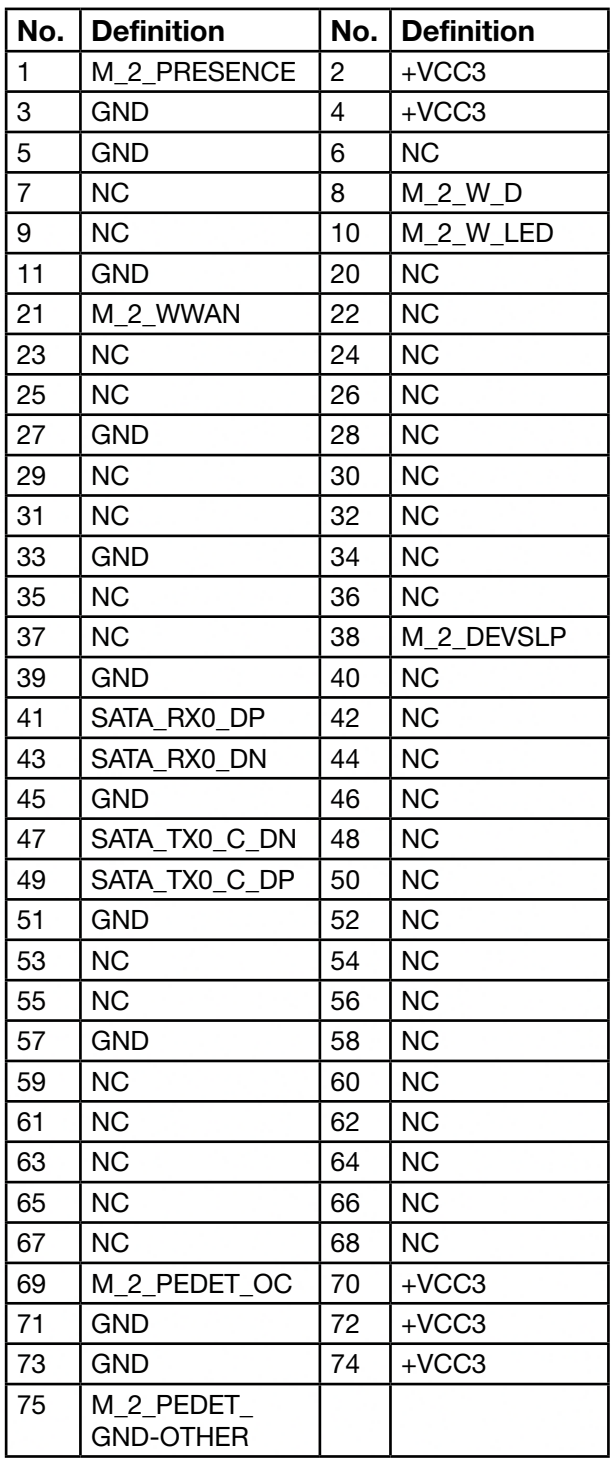

# 3 - PIN DEFINITION

#### 3-1-3 SW1: Power On/Off connector 3-1-4 LED1: Led connector

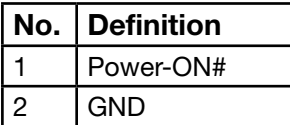

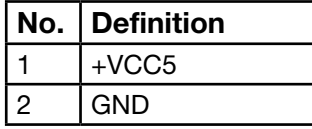

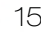

#### 3-1-5 CN11: Touch panel connector

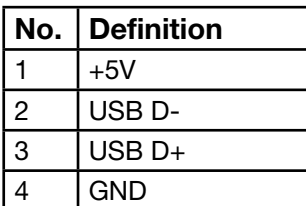

#### 3-1-6 CN4: Printer USB Power connector

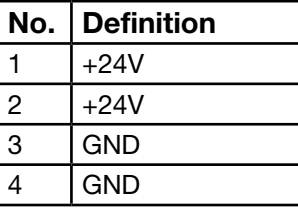

# 3-1-7 CN7: Printer Cash

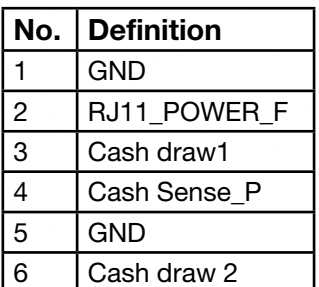

#### Drawer connector 3-1-8 CN2: RFID connector

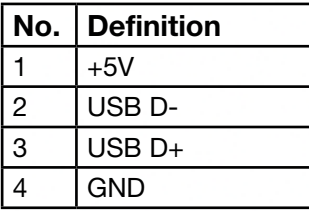

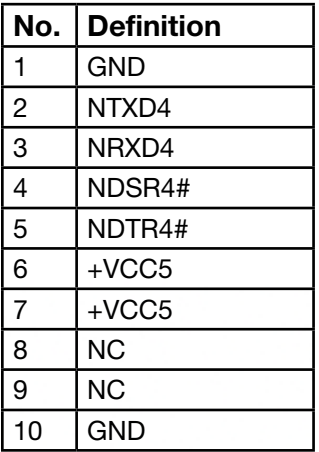

#### 3-1-9 CN3: VFD connector 3-1-10 CN1: 2nd display power connector

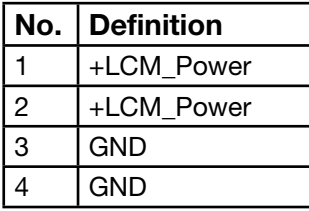

### 3-1-11 HDMI1: 2nd display connector

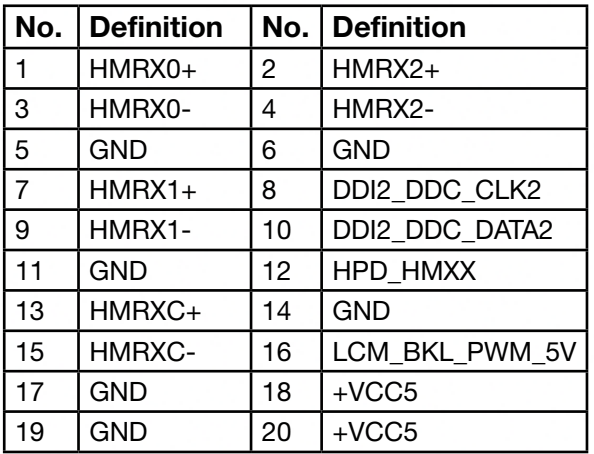

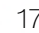

#### 3-1-12 COM1, COM2: connector

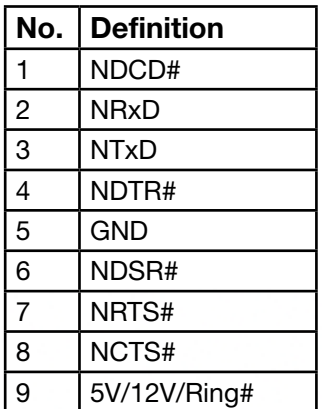

#### J1: Powered COM 5V / 12V selected by jumper

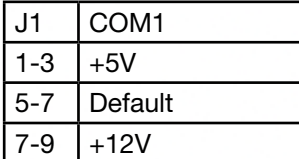

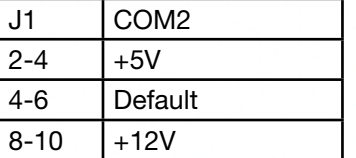

#### 3-1-13 JBAT1 Clear CMOS

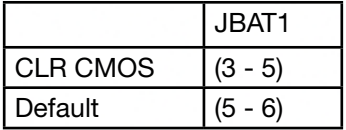

#### 3-1-14 MINI PCIE1

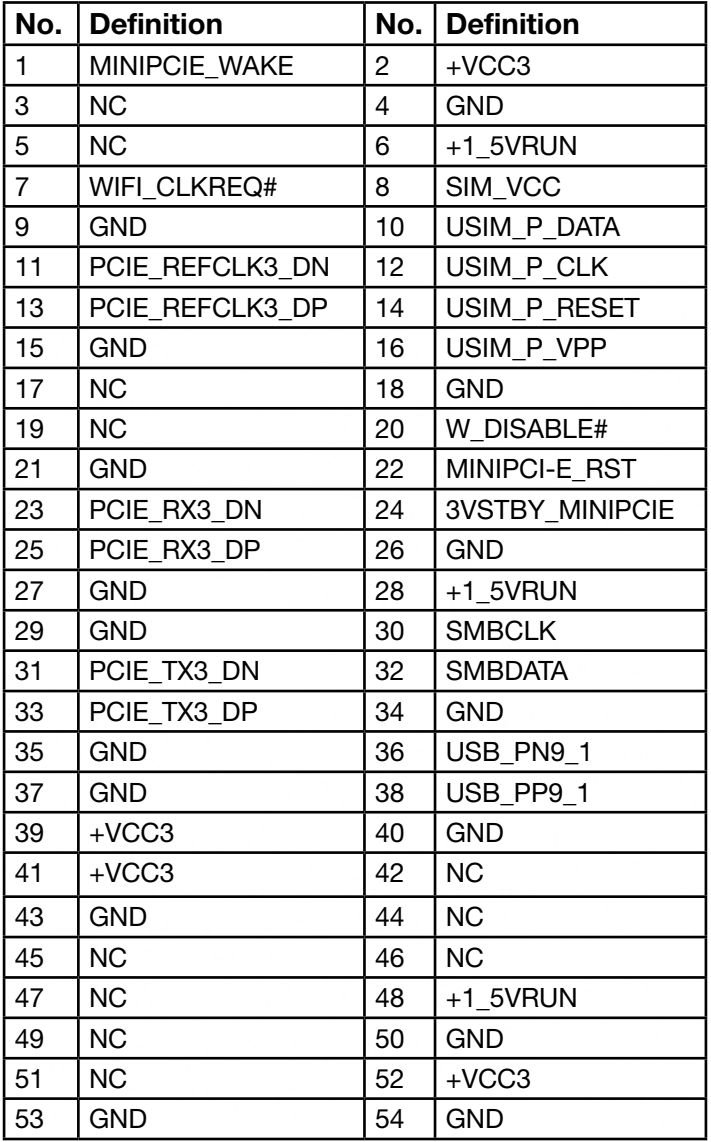

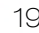

### 3-2 PRINTER MODULE

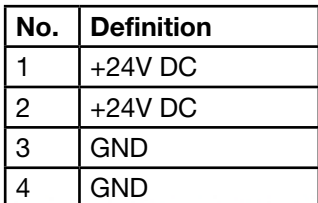

#### 3-2-1 CN3: Power connector 3-2-2 CN1: Cash drawer connector

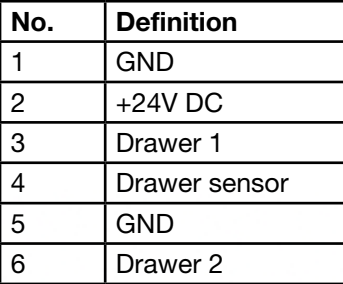

#### 3-2-3 USB1: USB connector

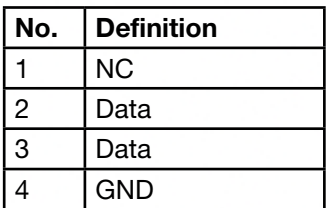

# 4 - REAR I/O INTERFACE

#### 4-1 SYSTEM

#### 4-1-1 DC Jack Pin

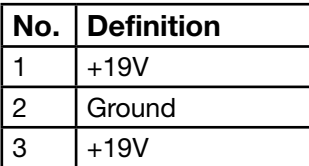

#### 4-1-2 2-Layer USB 3.0 connector

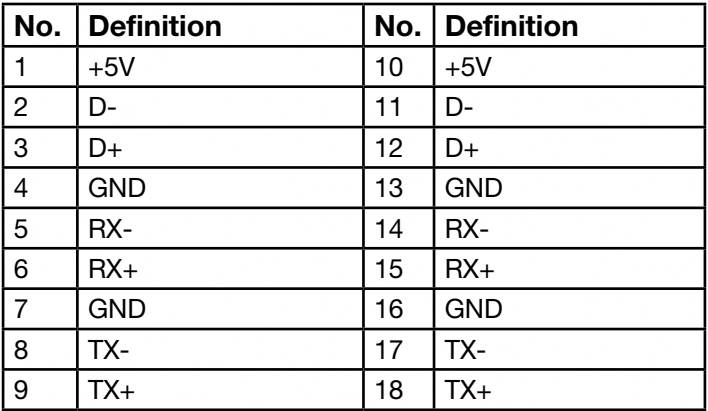

#### 4-1-3 LAN: RJ45

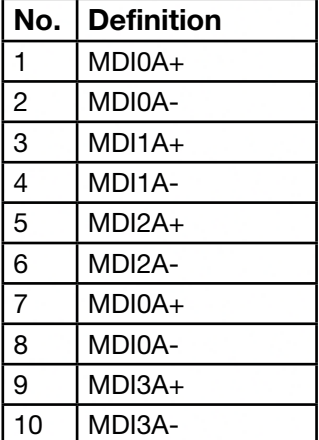

### 4-1-4 RJ11 (Cash Drawer) connector

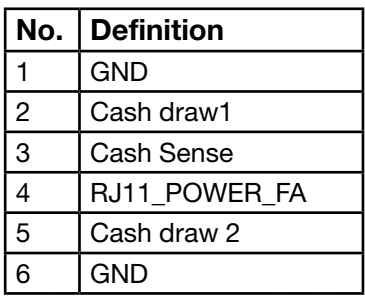

#### 5-1 M.2 SSD / MEMORY

1. Loosen 4 screws.

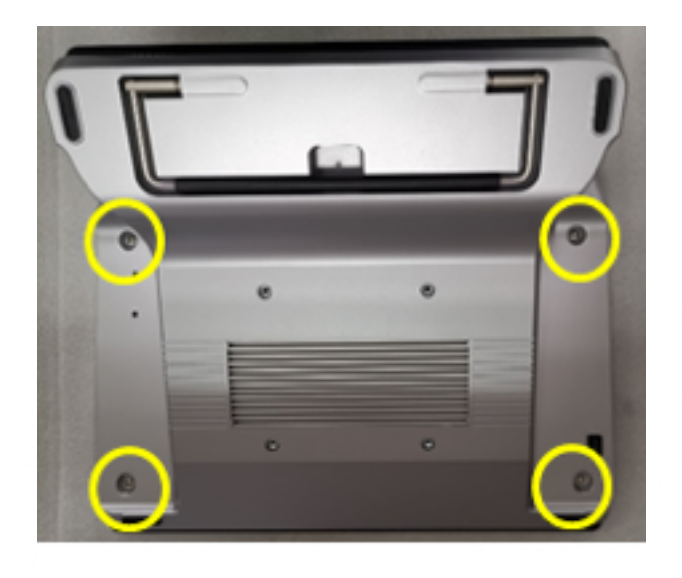

2. Push down the front panel to remove it from the system.

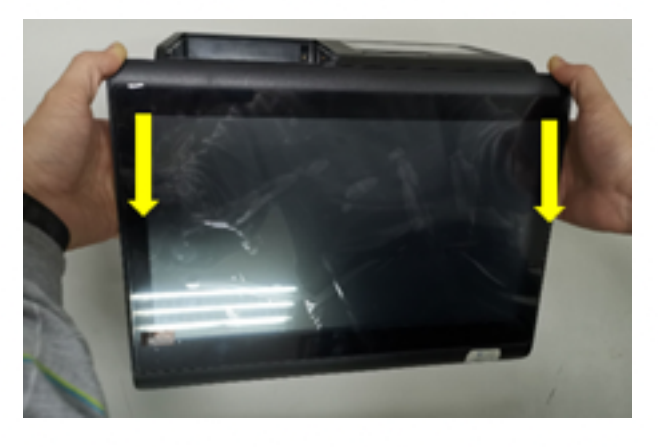

3. Install M.2 SSD/ memory with a mounting screw

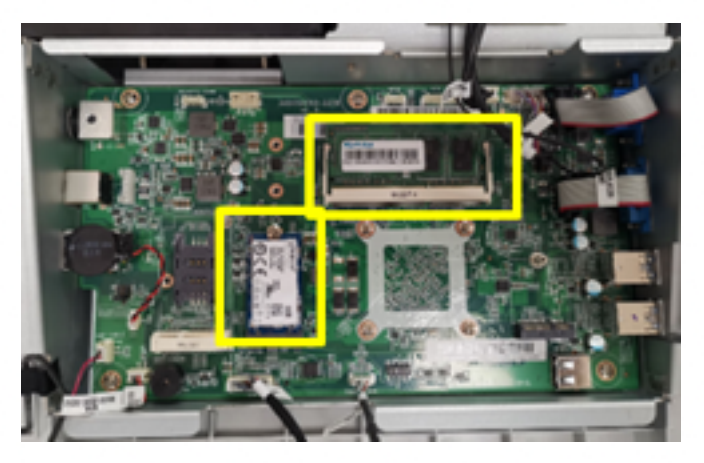

#### 5-2 MSR / iBUTTON / RFID

1. Fix the MSR/ i-Button module to the system with two screws

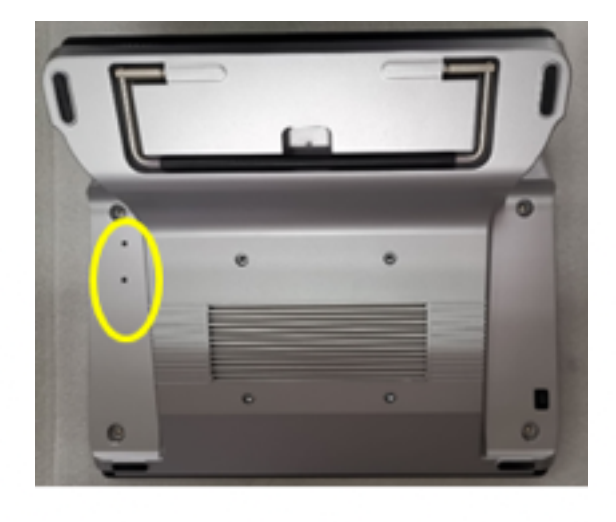

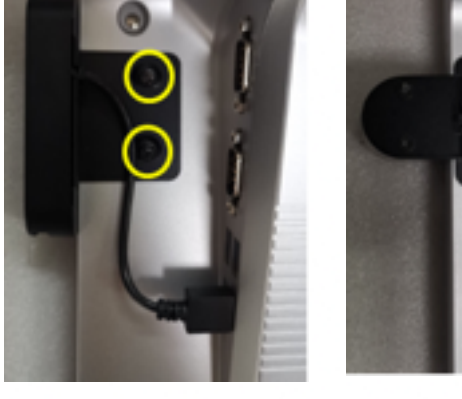

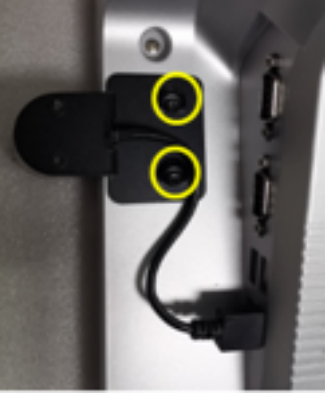

2. Plug the USB cable of the MS-R/i-Button into the side USB port

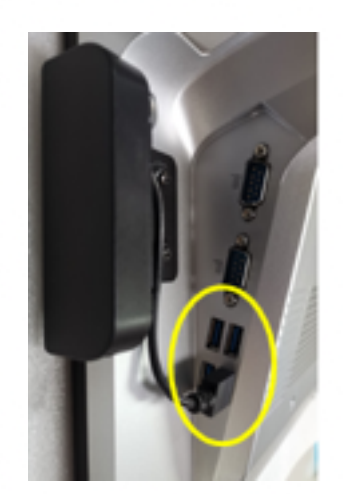

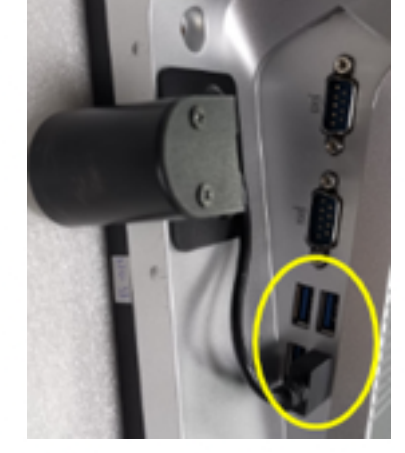

#### 5-3 PRINTER MODULE

#### 5-3-1 Thermal printer module replacement

- 1. Push the lock slider down to unlock the printer cover button
- 2. Press the printer cover button to open it

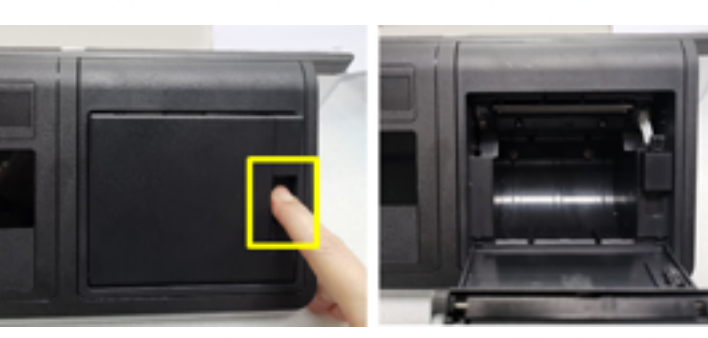

3. Loosen 2 screws.

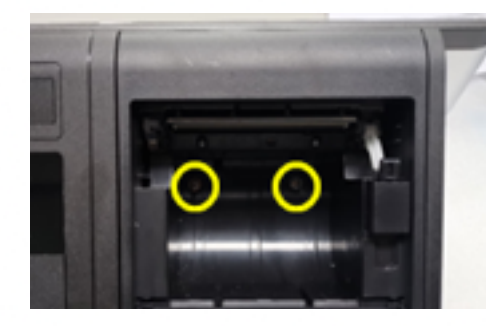

4. Pull out the printer module

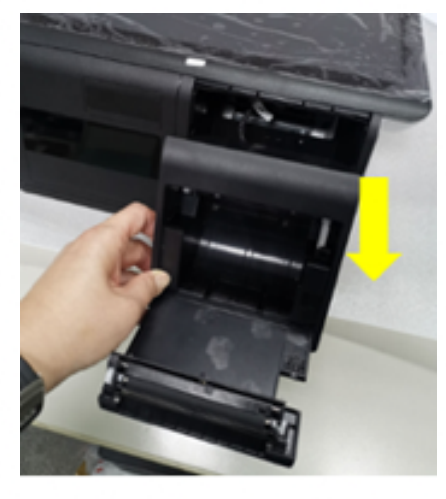

5. Disconnect the printer cable

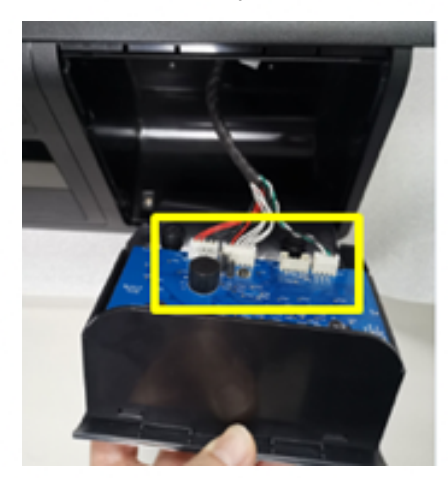

#### 5-3-2 Paper Installation

1. Push the lock slider down to unlock the printer cover button

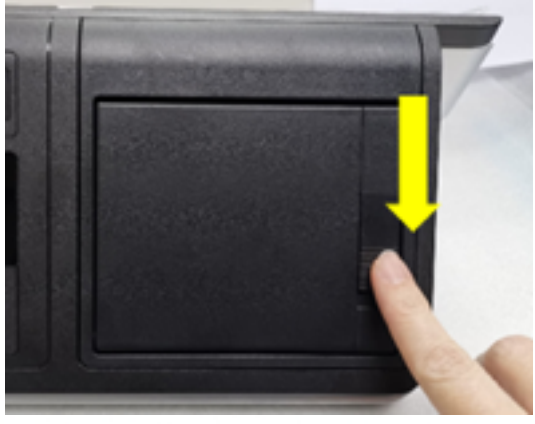

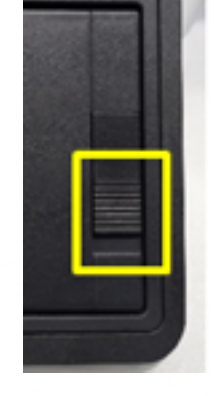

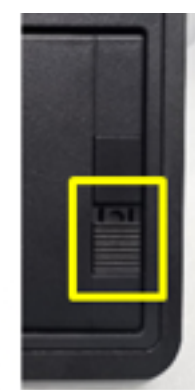

2. Press the printer cover button to open it

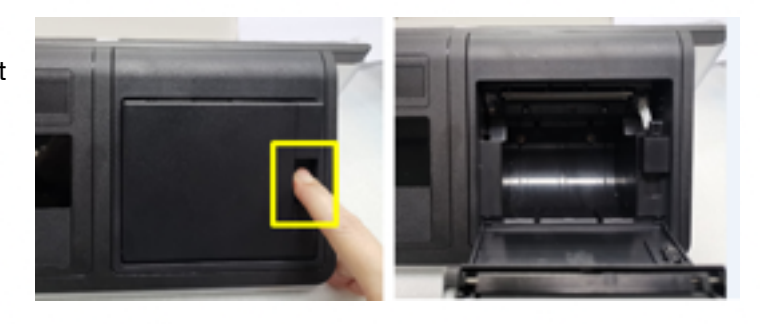

3. Insert the paper in the correct direction of the roll paper

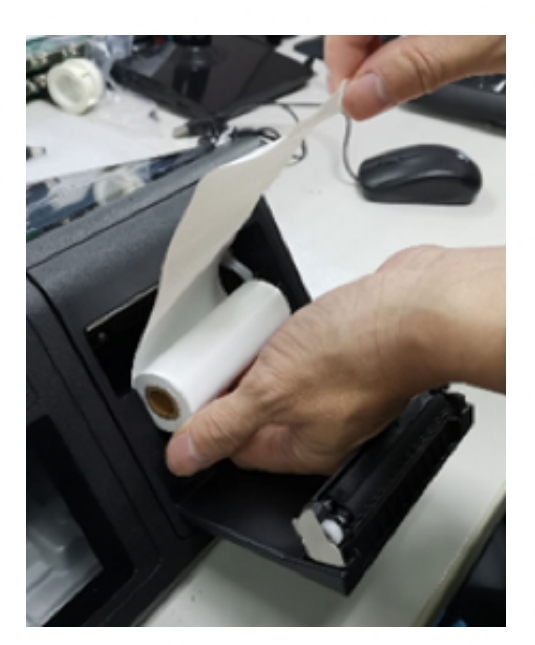

4. Remove excess paper in the direction of the printer.

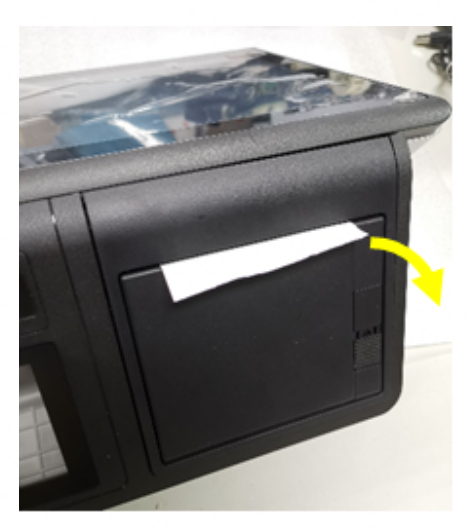

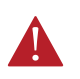

### Notes:

➔ Adjusting the paper guides to the paper size; When using 58 mm (width) roll paper, insert the paper guide into the paper slot.

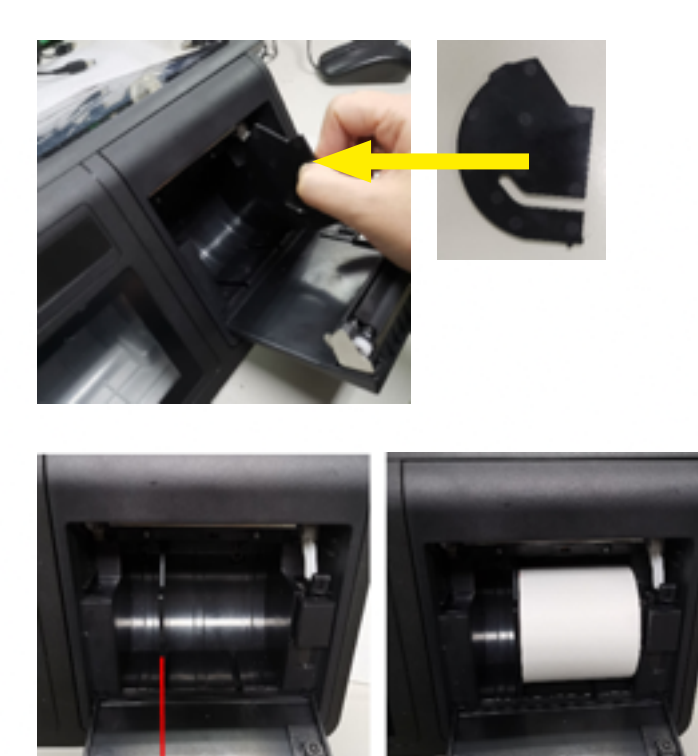

#### Paper quide

→ Please note that the hook of the paper guide should be installed in the groove

# 5-4 4.3" 2ND DISPLAY REPLACEMENT

1. Loosen 4 screws.

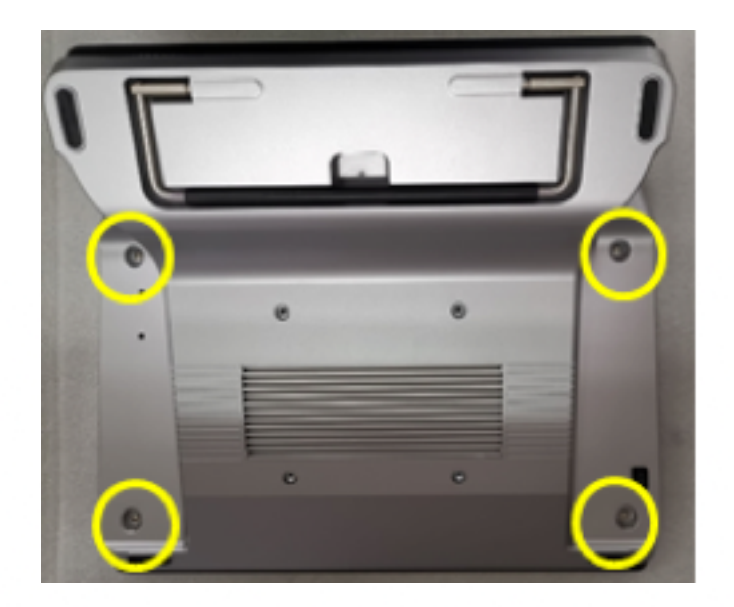

2. Push down the front panel to remove it from the system.

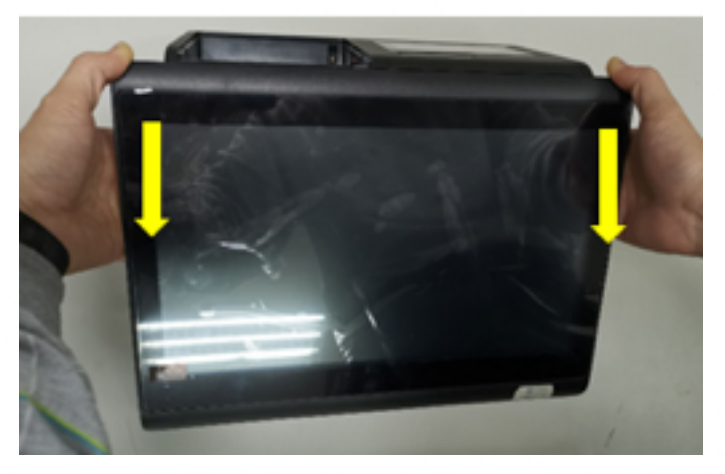

3. Push the lock slider down to unlock the printer cover button

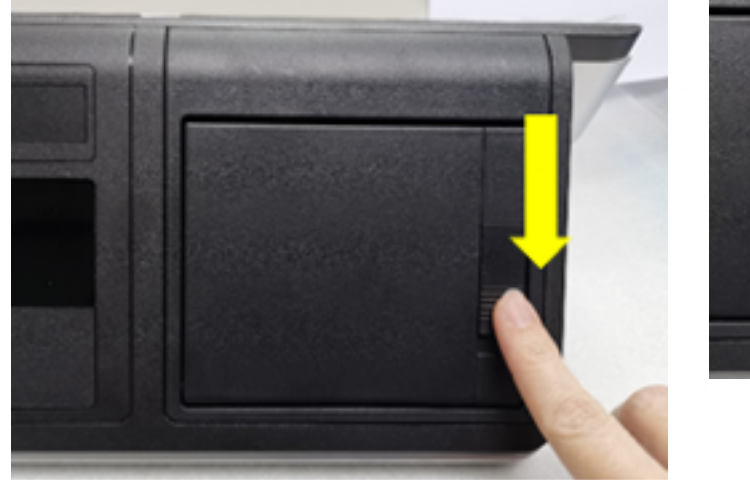

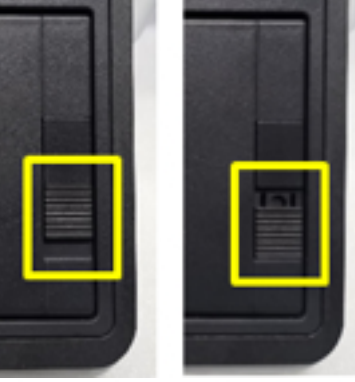

4. Press the printer cover button to open it

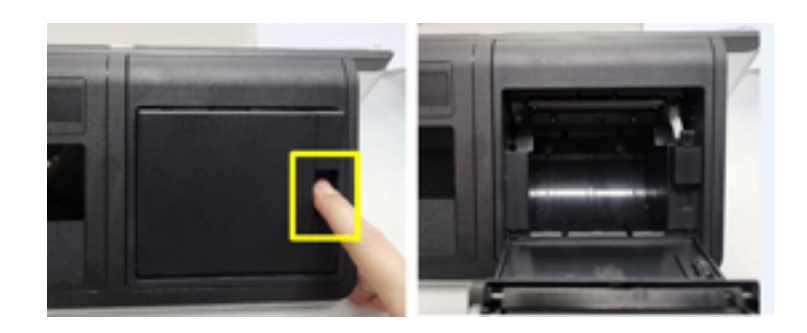

5. Loosen 2 screws.

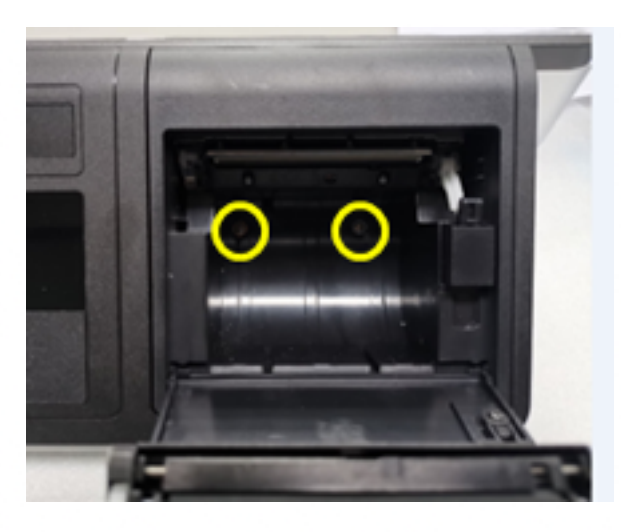

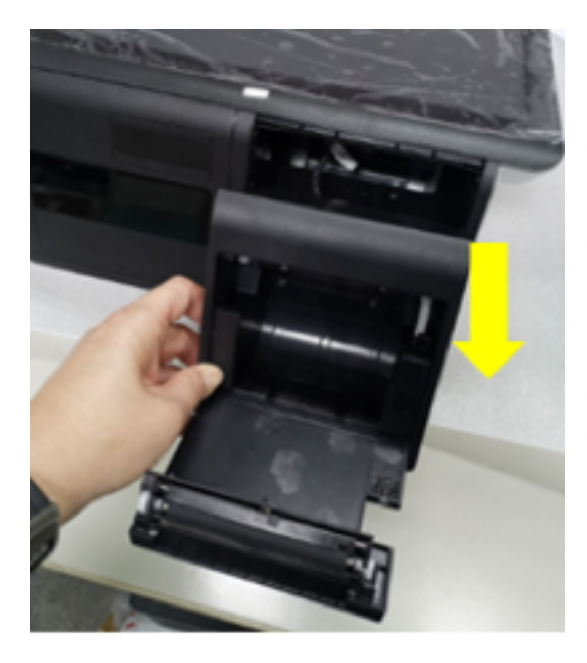

6. Pull out the printer module 7. Disconnect the 3 cables from the printer

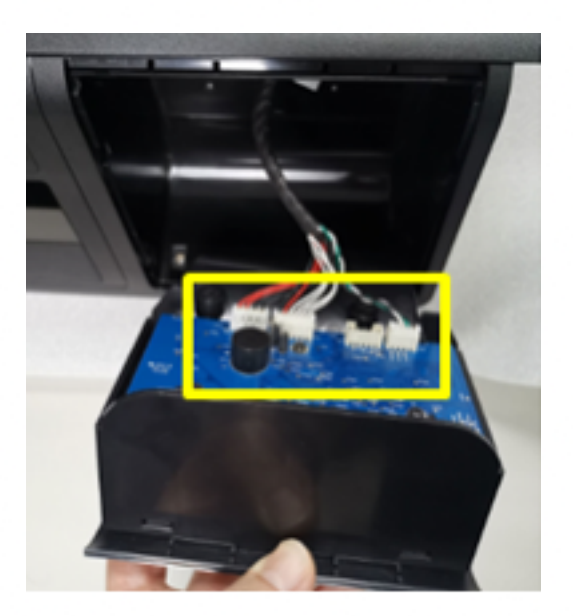

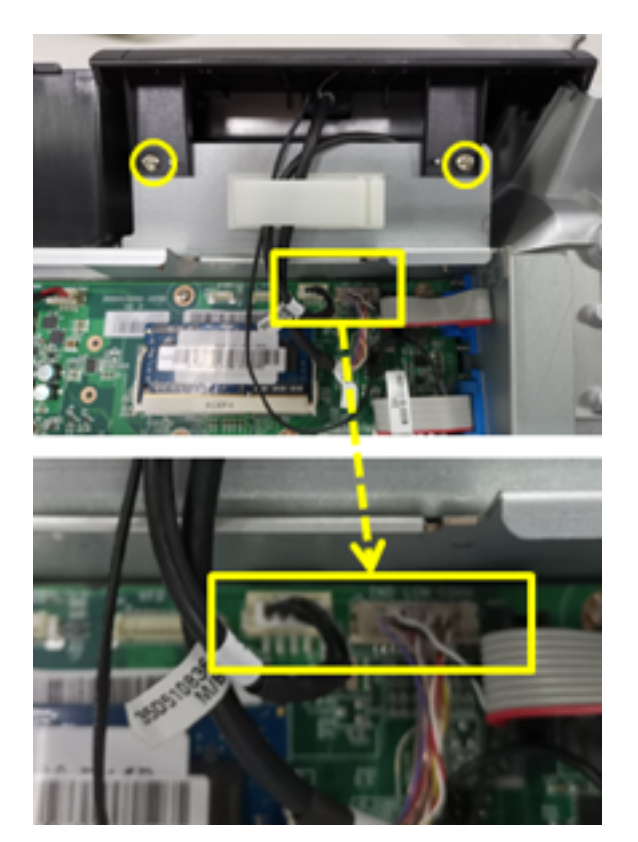

- 8. Loosen 2 screws and disconnect the 2 cables
- 9. Push the back cover down to remove it from the system

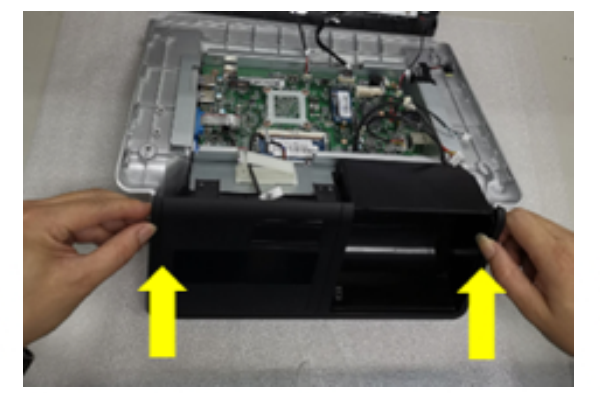

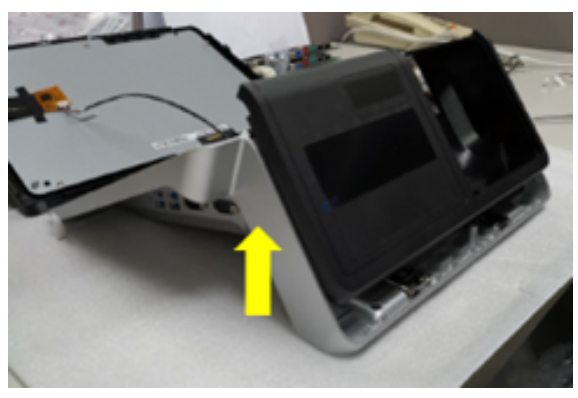

10. Loosen 2 screws, remove the bracket cover, disconnect the 3 cables and then take out the 2nd display.

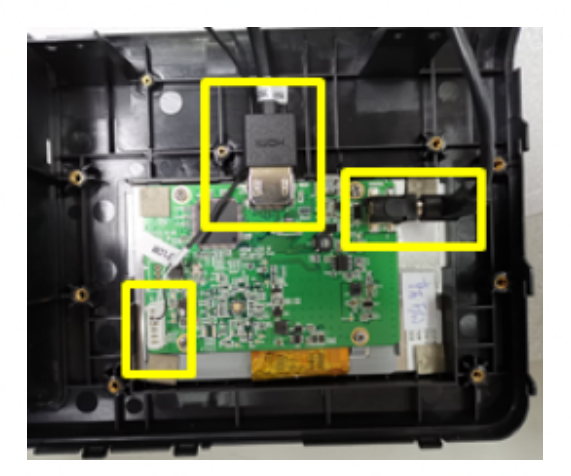

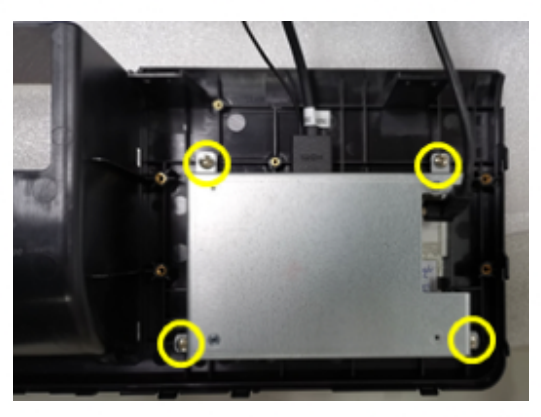

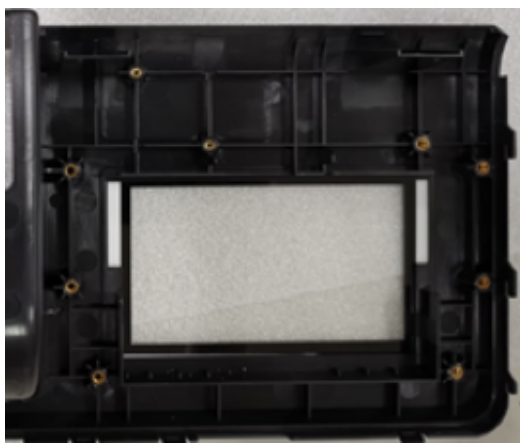

#### 5-5 VFD MODULE REPLACEMENT

1. Loosen 4 screws.

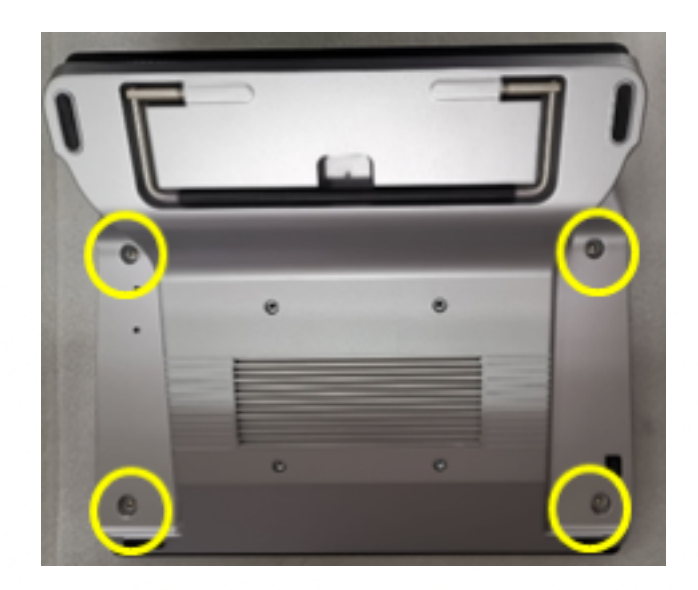

2. Push down the front panel to remove it from the system.

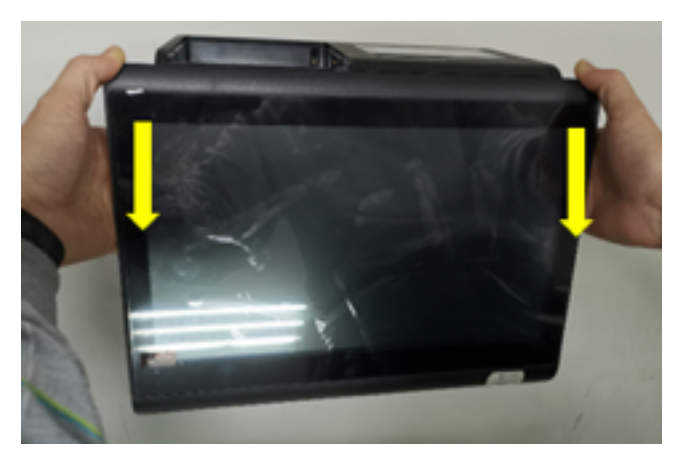

3. Push the lock slider down to unlock the printer cover button

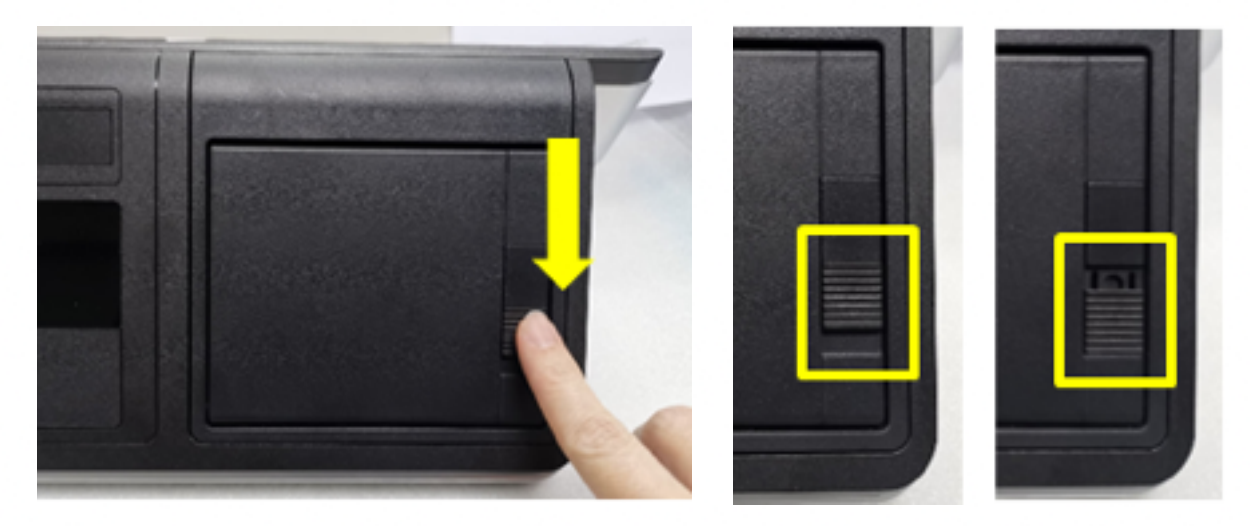

4. Press the printer cover button to open it

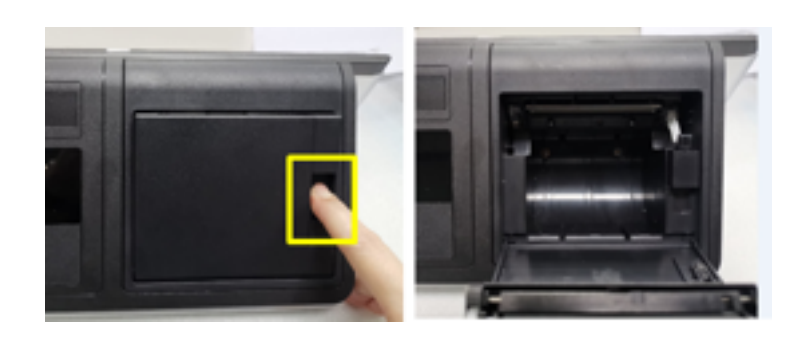

5. Loosen 2 screws.

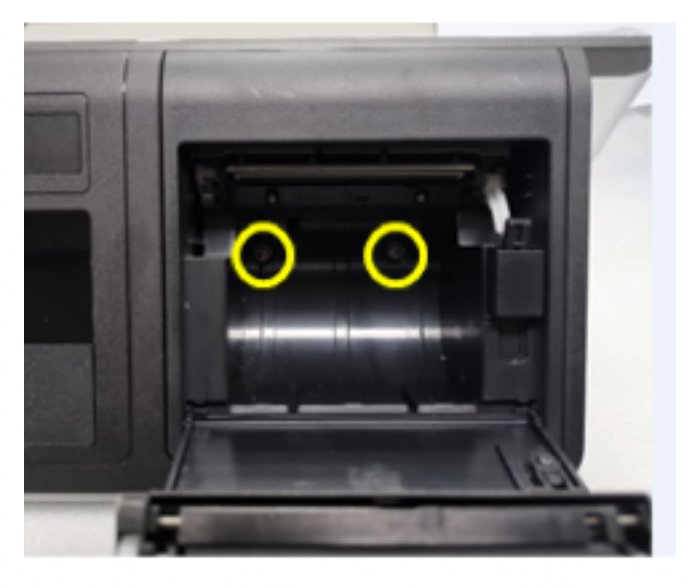

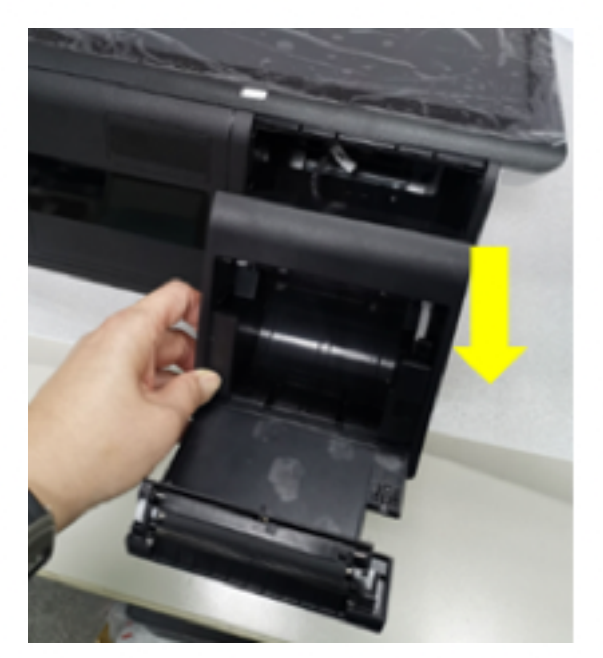

6. Pull out the printer module 7. Disconnect the 3 cables from the printer

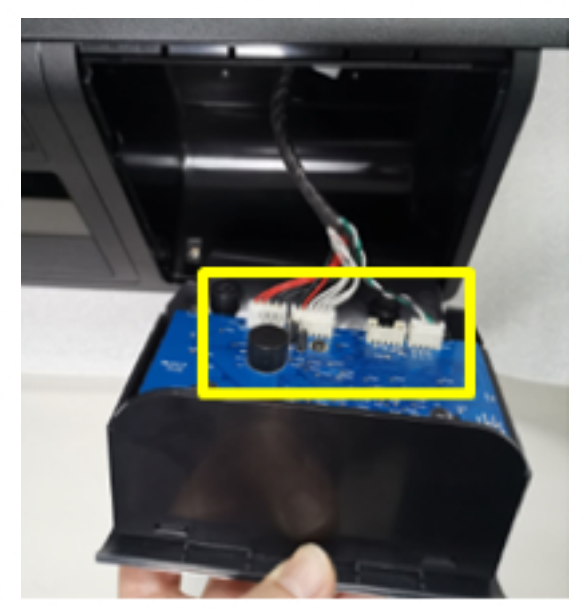

8. Loosen 2 screws and disconnect the cable

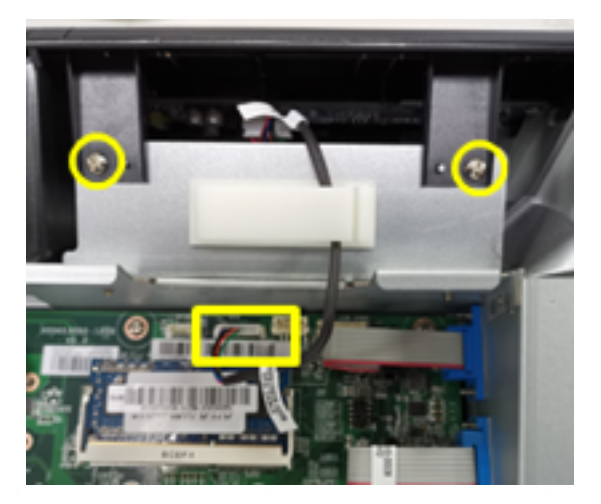

9. Push the back cover down to remove it from the system

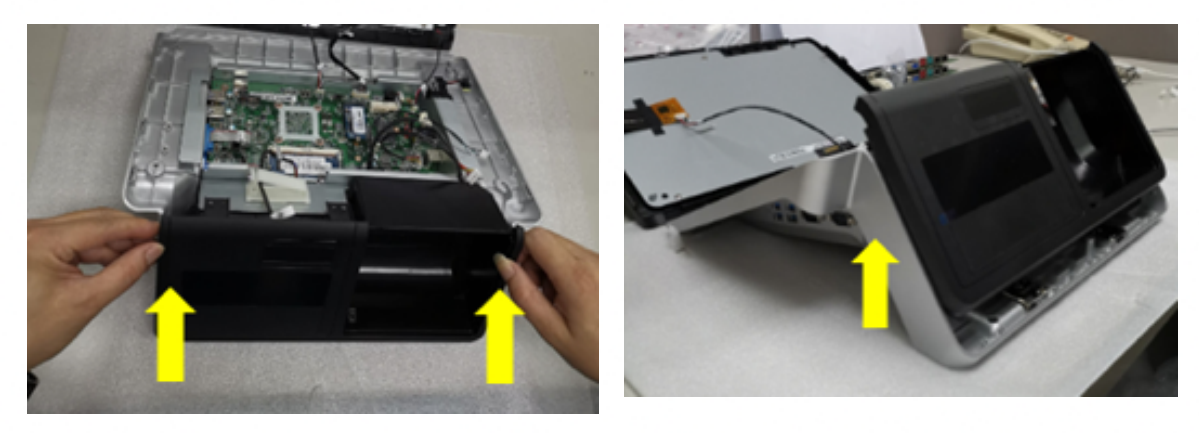

10. Loosen 4 screws, disconnect the cable and then take out the VFD.

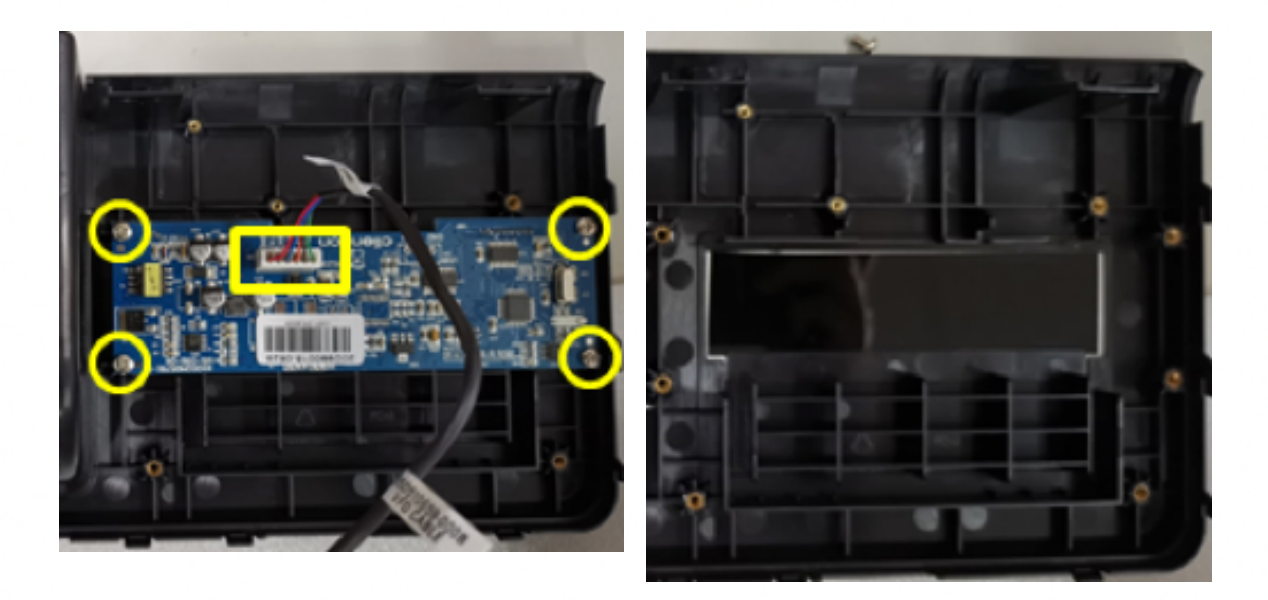

#### 6-1 MAGSWIPE CARD READER CONFIGURATION UTILITY

The MagSwipe Configuration Utility is used to set up the output format of MagSwipe

#### 6-1-1 Installation

The steps below guide you how to install the Utility program

- Download the drivers from https://www.colormetrics.info/colormetrics-c1400.php -> Downloads -> Drivers & Software C1400 -> Drivers & Tools CD
- Unpack the .zip-file
- Run the setup.exe from the Peripherals -> MSR folder
- Follow the wizard to complete the installation.

#### Launching Program

The steps below guide you how to load the Utility program.

- From Start/Programs, click MagSwipe folder
- Click to launch the program.

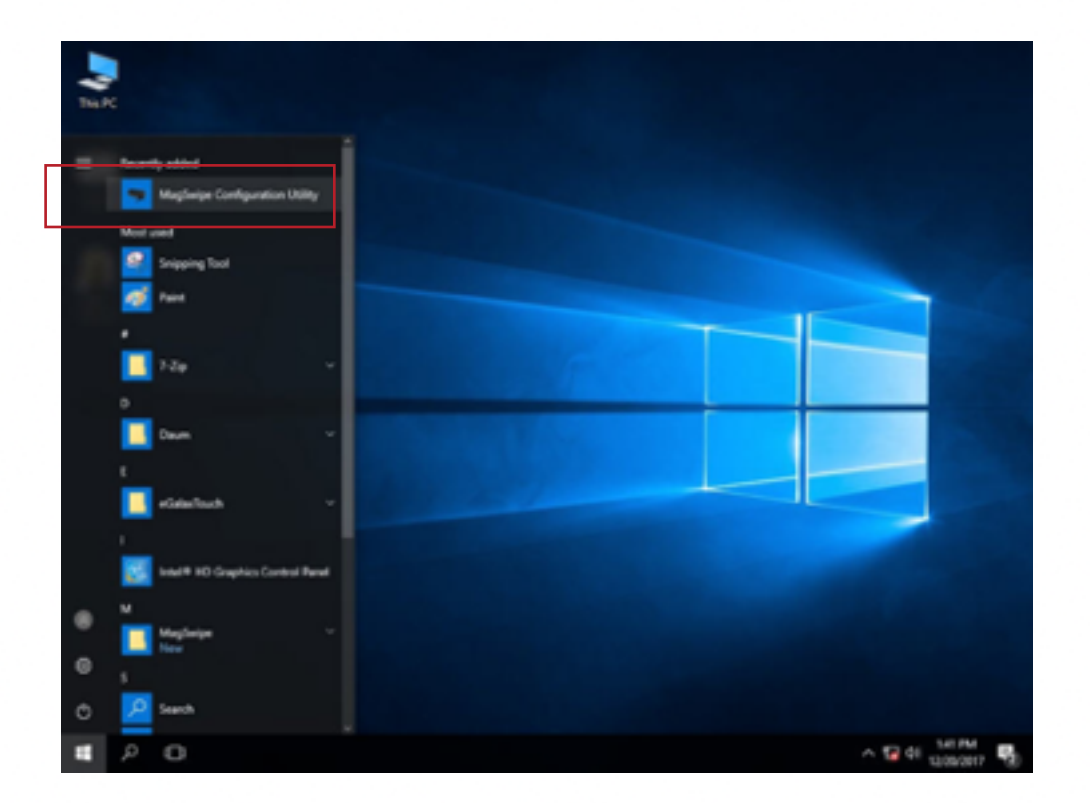

### 6 - DEVICE DRIVER INSTALLATION

#### **Configuration**

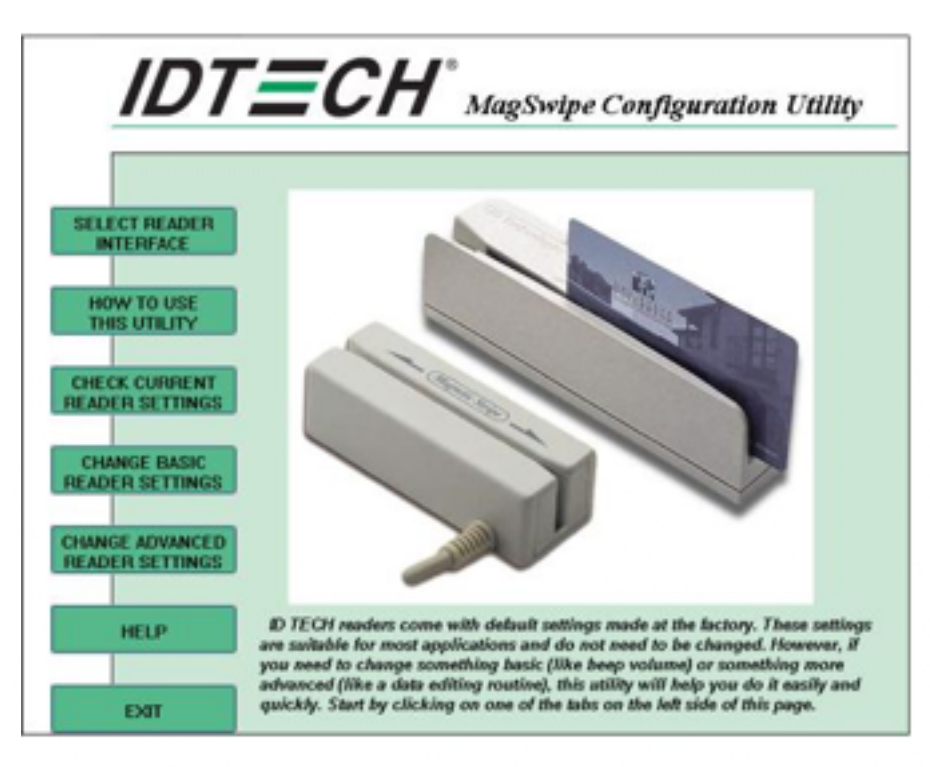

#### 6-1-2 Select Reader Interface

The reader to be configured should be connected. Select the corresponding connected reader interface and click the Continue button

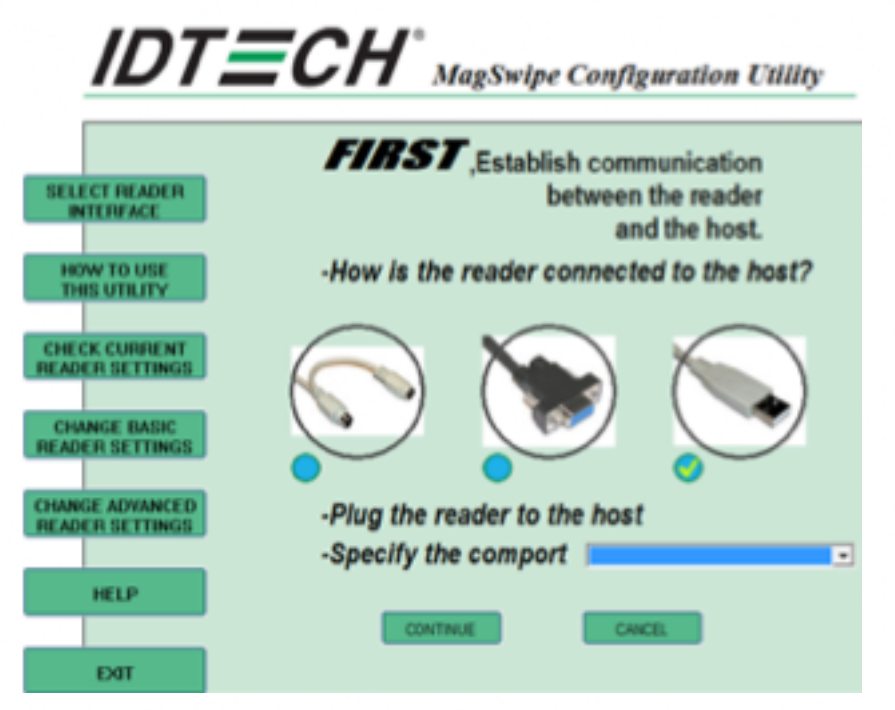

After the interface selection is made, click the **Continue** button. The utility attempts to communicate with the connected reader. If successful, the Home Menu Page is displayed, as shown above.

#### 6-1-3 Change Basic Reader Setting

After selecting the appropriate interface for the reader, select one of the Home Menu Page buttons to proceed with the Magnetic Stripe Reader (MSR) configuration process. The "Basic Reader Settings" group defines the basic operating parameters and data output format of the reader.

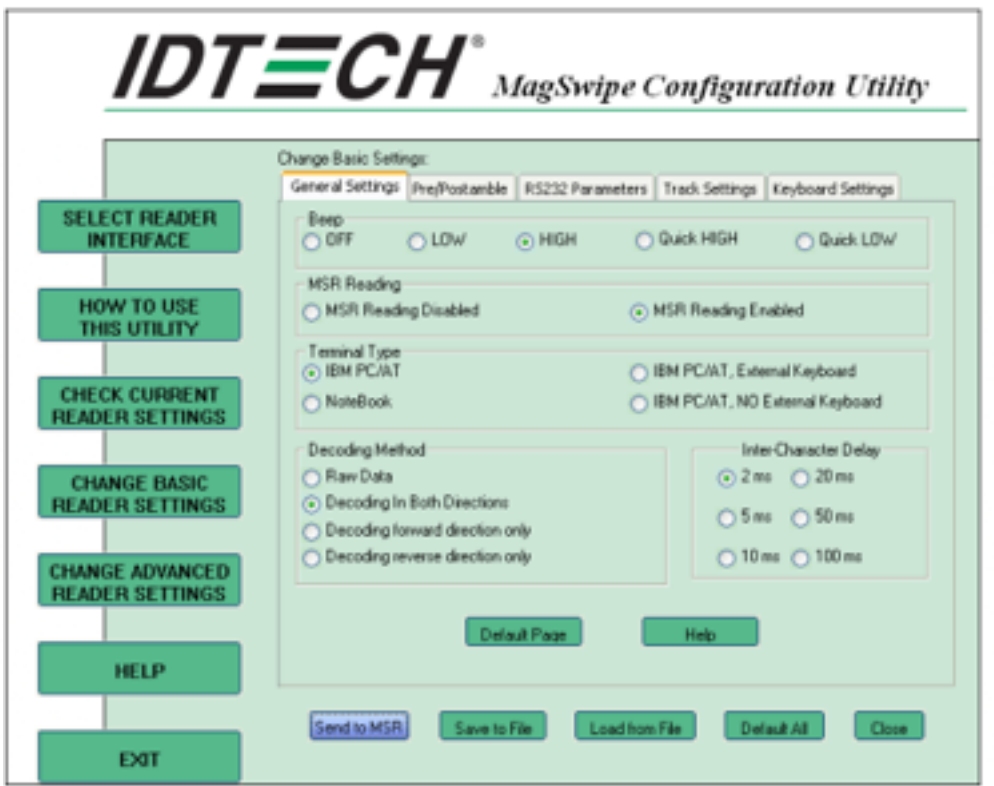

#### Button Definitions

#### Send To MSR

When all the setting parameters are selected, use the "Send To MSR..." button to send configuration data to the reader device. When the reader has received the data correctly, the settings take effect immediately.
### Save To File

The configuration data can be saved as a file and used later to configure other readers. When saving a configuration the "File Save" dialogue is opened as shown below. Input a file name and file location.

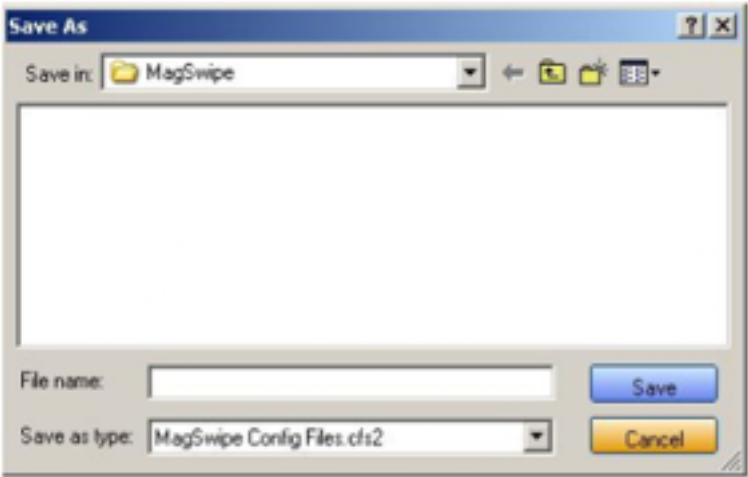

#### Load From File

The configuration data can be loaded into the configuration utility from a file that has been previously saved. Select this command, start a "File Open" dialog, which allows selection of the file.

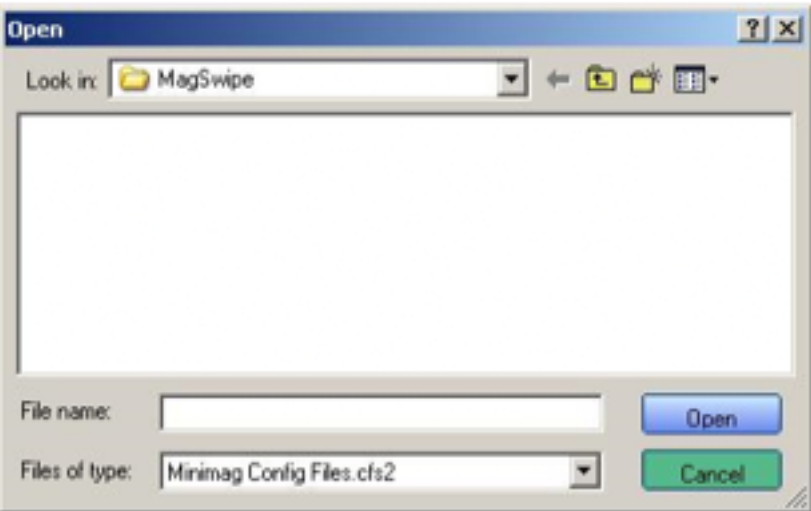

#### Default All

This button sets the reader with the default configuration parameters (the default factory settings). The settings take effect immediately. The default parameters affect all reader configurations settings.

### Close

Close this dialogue and return to the Home Menu Page.

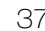

## 6-1-4 General Settings

This group of configuration settings defines the basic operating parameters of the reader.

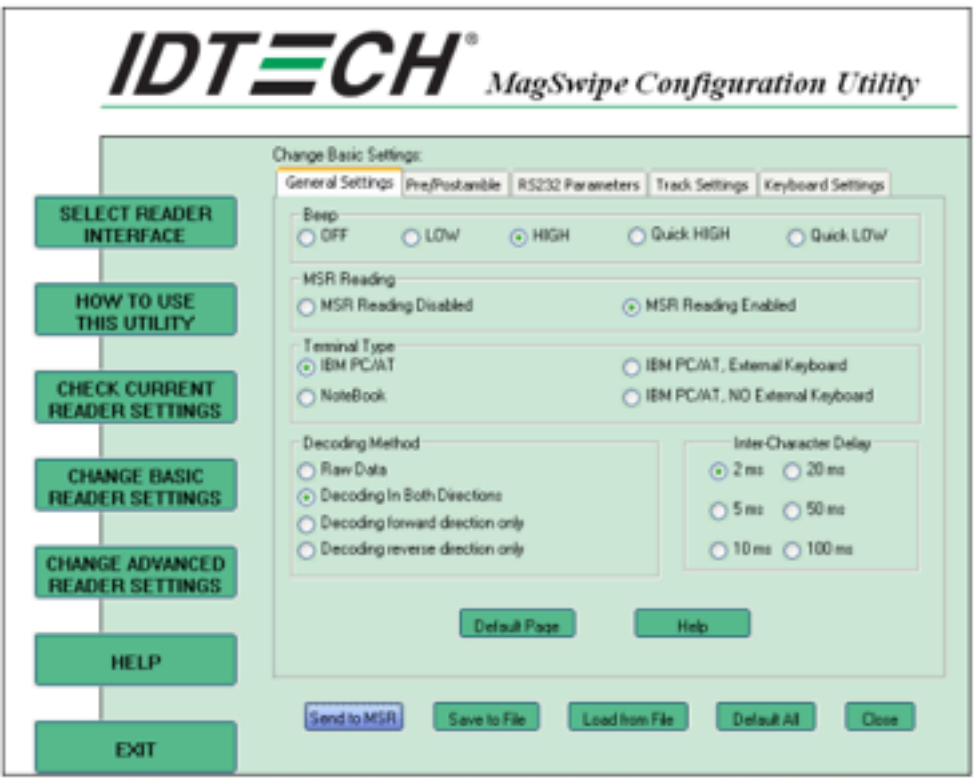

### Beep Volume

The Beep volume can be adjusted to four loudness levels or off. The loudness levels are:

- Quick High
- Quick Low
- High
- Low

The default is High beep.

### MSR Reading

This option will turn on or off the MSR. If MSR is disabled no data is sent out to host in any case. The default is MSR Reading Enabled.

### Terminal Type

- NoteBook
- IBM-PC/AT
- IBM-PC/AT, External keyboard
- IBM-PC/AT, No External keyboard

The firmware can be programmed to interface as a keyboard wedge to 4 different types of terminals. The default is IBM-PC/AT.

### Decoding Method Settings

This option allows for four kinds of decoding methods.

- Raw Data (output in both forward and reverse directions)
- Decoding in Both Directions (forward and reverse reading)
- Decoding in Forward Direction only (card entering slot from LED end)
- Decoding in Reverse Direction only (card entering slot from end opposite LED)

With the bi-directional operation, the user can swipe the card in both swipe directions and the data encoded on the magnetic stripe will be output. In the single swipe direction selections, the card can only be swiped in one specified direction to read the card. The default setting will decoding card data with the card swiped in either the forward or the reverse direction.

"Raw Data" is an output of the decoded magnetic stripe data in hexadecimal format (no ASCII character conversion is performed). In the Raw Data setting, the reader outputs all track-decoded data. The MSR will represent the raw data with two ASCII characters: the first ASCII character is for high bits of the raw data byte and the second is for the low bits. For example, the two ASCII characters "4"and "1"represent raw data byte 41h (01000001).

### Inter-Character Delay:

2 ms, 5 ms, 10 ms, 20 ms, 50 ms, 100 ms;

This is the time period the reader will delay between sending successive characters. Some terminals or computers (host) require an inter-character delay to simulate the effects of keystroke delays. Choosing a longer inter-character delay causes the characters to be sent at a slower rate. If the host system is not capable of receiving characters as fast as the reader can transmit, setting an appropriate intercharacter delay will keep the reader from overrunning the host input buffer. The default is 2 ms.

### Default Page Button

After you click the Default Button, the general settings page will change back to the default value. Settings are not sent to MSR until the "Send to MSR" button is clicked.

### Help Button

Click the help button to open the help index for this section.

## 6-1-5 Pre/Postamble

### Preamble

Characters can be added to the beginning of the reader's output string of data. These can be special characters for identifying a specific reading station, to format a message header expected by the receiving host, or any other character string. Up to nine ASCII characters can be defined for the Premable.

### Postamble

The Postamble serves the same purpose as the Preamble, except the extra characters are added to the end of a data string. The Postamble can be added only after a terminator character, if specified.

### Track Prefix and Suffix

For some Host applications, it may be convenient to start or end a string of reader data with a Sentinel or terminator character.The maximum Prefix/Suffix string is six charecters and its default is NULL(no prefix or suffix).

### Track Start Sentinels

Characters can be added to the beginning of each track data string to simulate the start of the track data. These can be special characters for identifying a specific track.

### End Sentinel

The magnetic stripe End Sentinel character can be added to the end of a magnetic stripe data string. This character simulates the end of character for track1, track2 or track3. This default is '?'

## 6-1-6 Track Settings

#### Track Selection

There are three tracks of information possible on a magnetic stripe. This option selects the tracks that will be decoded (read). Note that the magnetic stripe reader must have the hardware configuration (read head and circuits) for reading the specified tracks. If a single or dual track reader is used, the heads must be positioned to read the tracks selected by this option. The default is Any Track. (All tracks written on the card will be read).

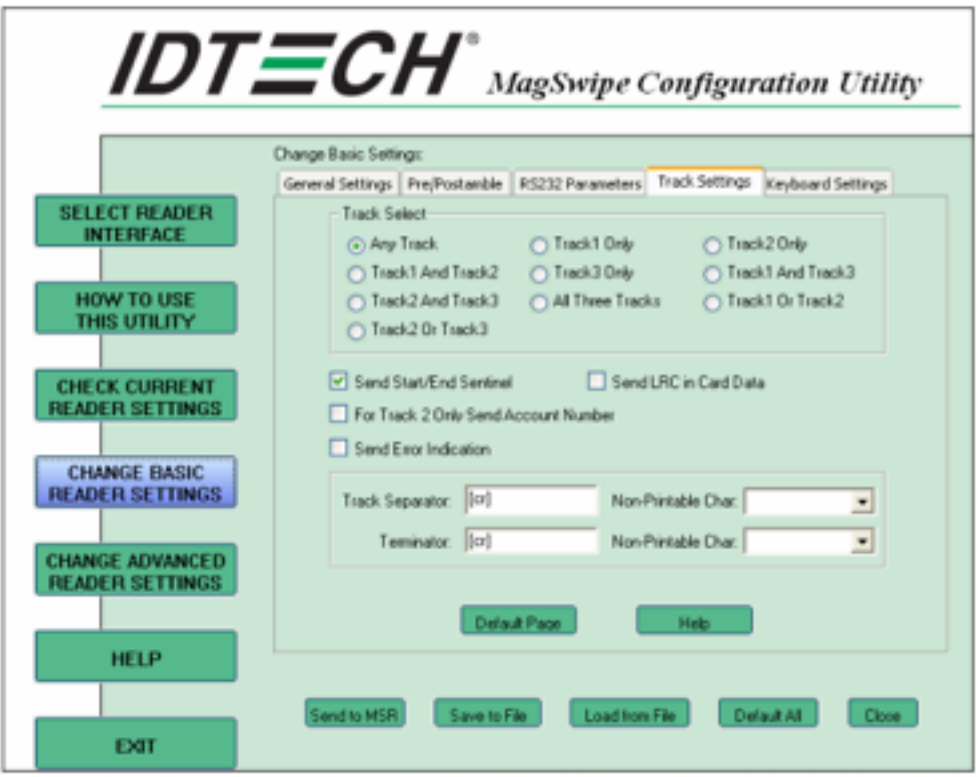

#### Track Separator Selection

This option allows the user to select the character to be used to separate data decoded by a multiple-track reader. The default value is CR.

#### Send Start/End Sentinel

The reader can send the Start/End sentinel for a track, decoded without error.

#### Send LRC in Card Data

The reader can send the track LRC for a properly decoded track.

#### For Track 2 only Send Account Number

The reader can only send account Number if it is true. And if it is false, the reader sends all Track 2 data.

#### Send Error Indication

This option let reader to send out [SS]E[ES] if failed to read or missing data on a selected track. The default is off.

- The error output for track 1 is "%E?".
- The error output for track 2 is ":E?".
- The error output for track 3 is "+E?".

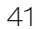

## 6-1-7 Keyboard Settings

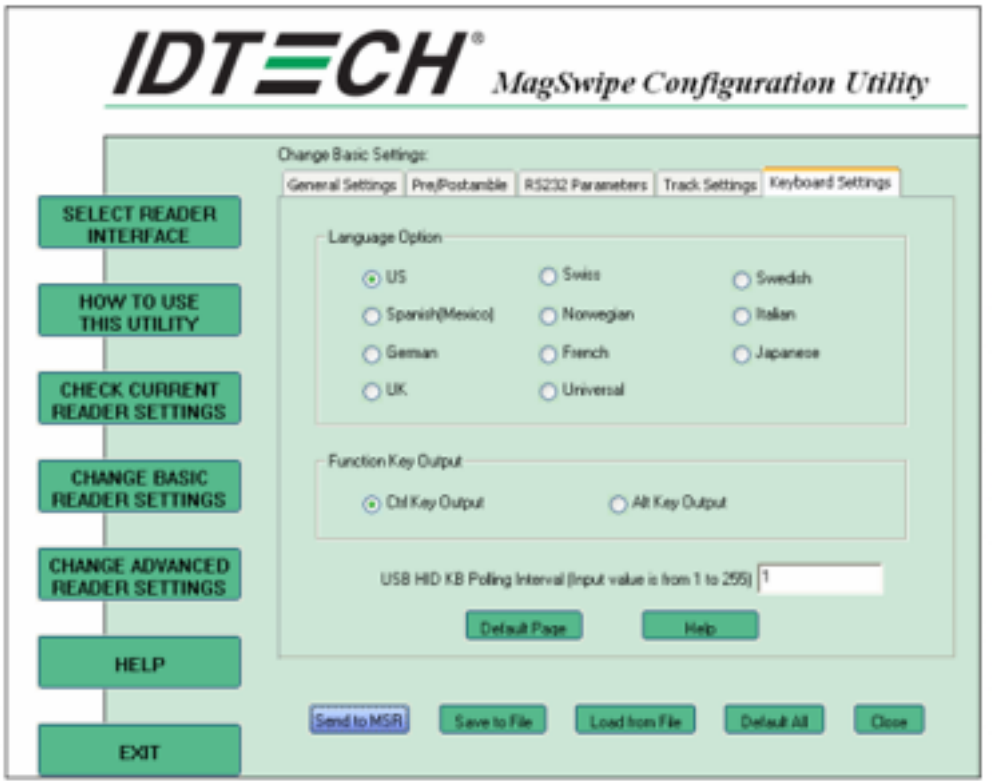

### Keyboard Settings

There are keyboard settings information on a magnetic stripe. MiniMag II will support following foreign language keyboard and function key output for PS/2 and USB HID Keyboard Interface

#### Language Option

This option allows the user to select the keyboard language of US, Swiss, Swedish, Norwegian, Italian, Spanish (Mexico), German, French, Japanese, UK and Universal. Universal language sends out all the data as a series of ALT keypad sequence.

#### Function Key Output

The function key output can be used to support the special key to delay card data output.

#### USB HID KB Polling Interview

The user can input the number between 1 to 255 for the delay of output.

#### Check Current Reader Setting

After you connect the device, the current reader configuration can be displayed by selecting this button. The configuration data of the connected reader will be displayed like in the example:

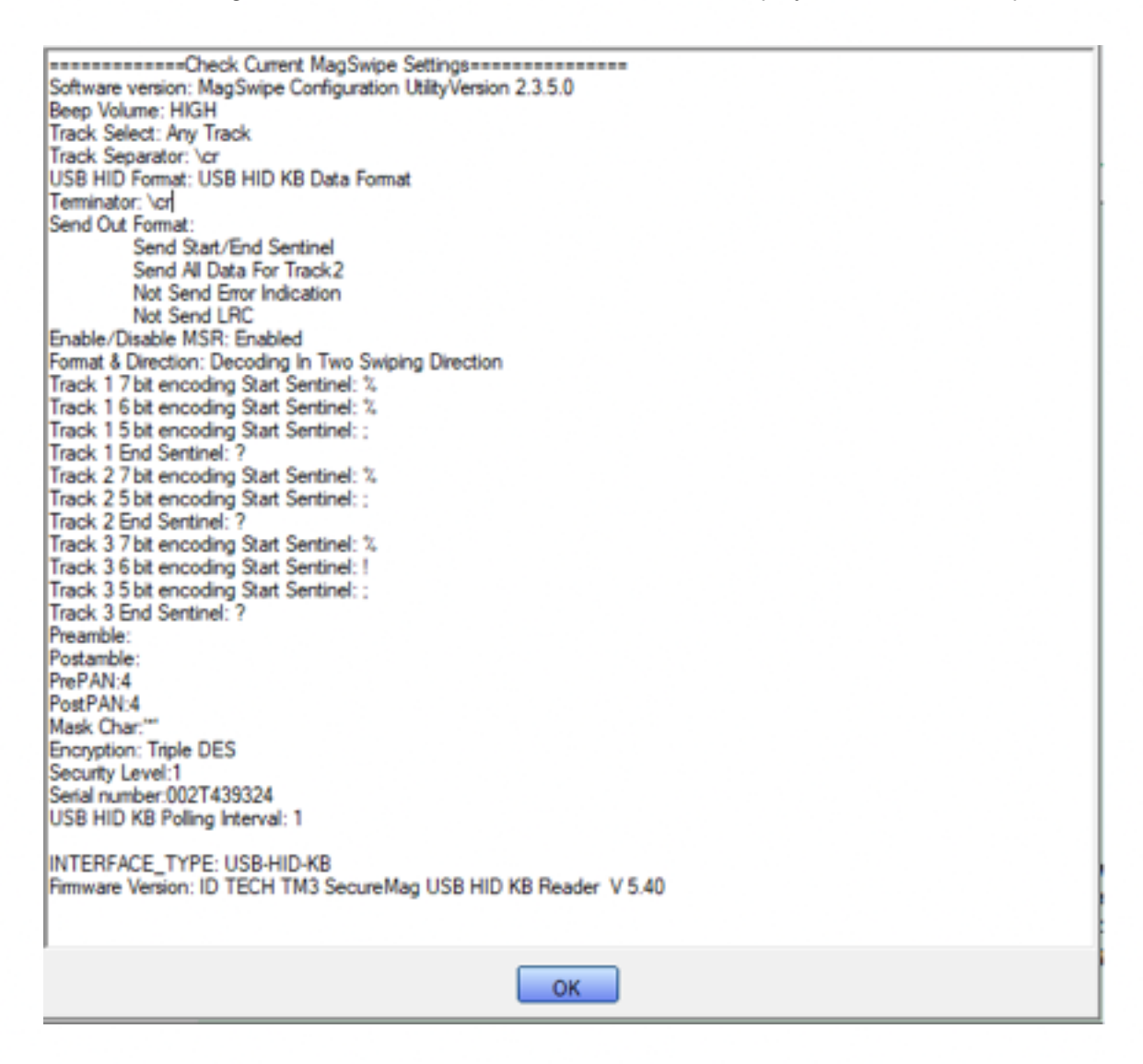

## 6-2 iBUTTON READER CONFIGURATION UTILITY

The MagSwipe Configuration utility is used to set up the output format of MagSwipe CIDTestAp V07.01 Operation Manual

- 1. Device Connection
- 2. Utility Features
- 3. Configuration Setup

Version: V01.00

## 6-2-1 Device Connection

### USB (HID) Interface

Select the USB HID device which has been plug into the PC USB port, enter the correct Vendor ID = 0E6A and Device ID then press 'OK", different device has its own Device ID., e.g. DID=0x030F for keyboard and HID USB, DID=0x5082 for keyboard, HID and VCP USB.

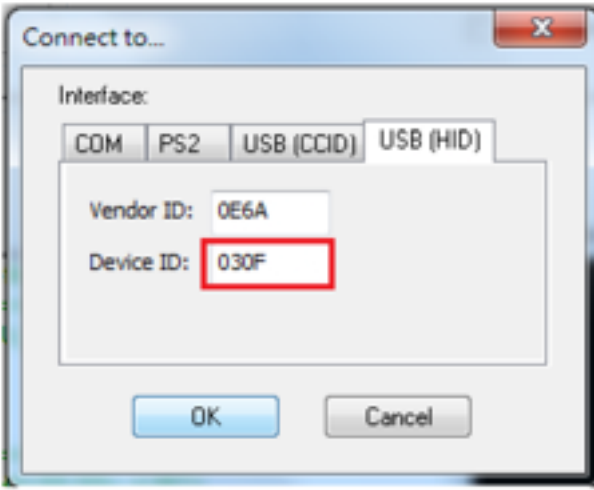

### 6-2-2 Utility Features

After successful device connection, each supported command will get its response, e.g. *Get Version* command should response with the device HW/FW version, for all supported command sets please reference its programming guide.

Two command/response windows can be used (see block 1 & 2). For second level device, the Indirect command signal should be selected (see block 3 & 4). Press the button "Configure Word" to enter the parameter setting function (see block 5).

The two response windows show the data from the connected device.

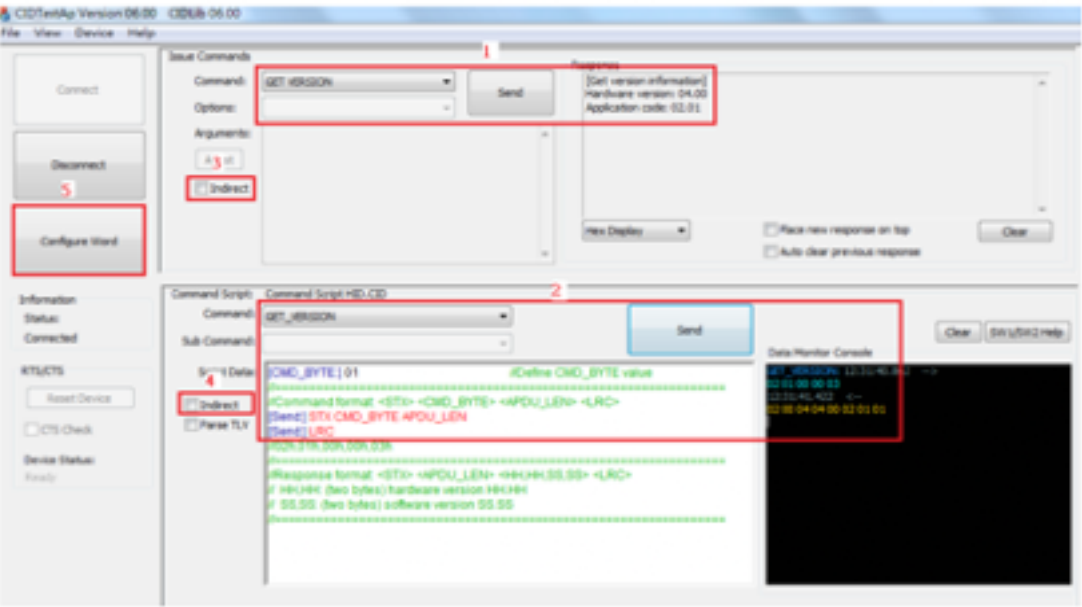

### Configuration Setup

Device functions (e.g. MSR, iButton, RFID, Chip card) behaviour can be defined and stored by this tool.

Four operation buttons define as below:

- "Load From File": Load the previous setting configuration file from storage.
- "Save To File": Save the current screen setting to file in storage.
- "Get Configuration Word": Get current setting in the device connected.
- "Set Configuration Word": Set current setting on the screen to the device connected.

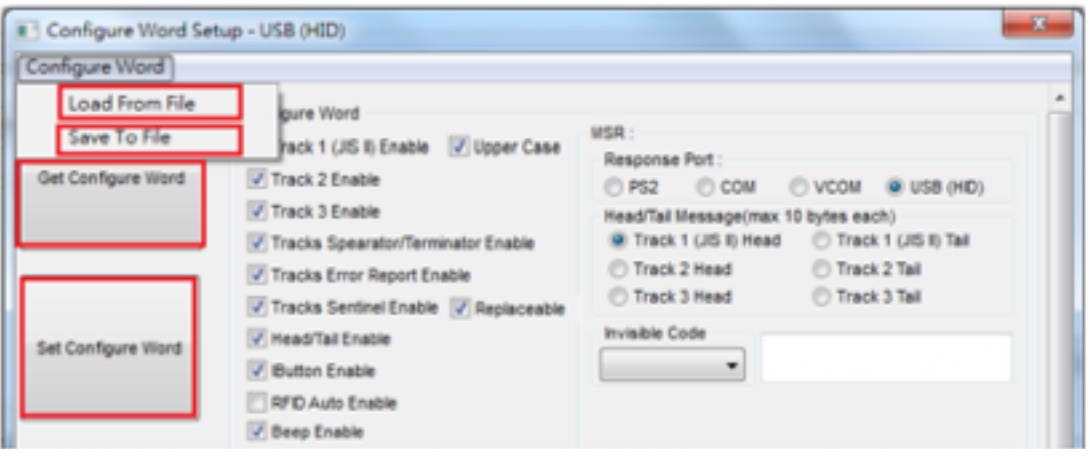

16 parameter areas (see below) are used for four functions, each function related area should be setup correctly and press Set Configure Word button before operation.

MSR function areas: 1, 2, 5, 6, 9, 11, 12, 13 iButton function areas: 2, 3, 5, 7, 10, 11, 14 RFID function areas: 2, 4, 5, 8, 11, 15 Chip card function areas: 16

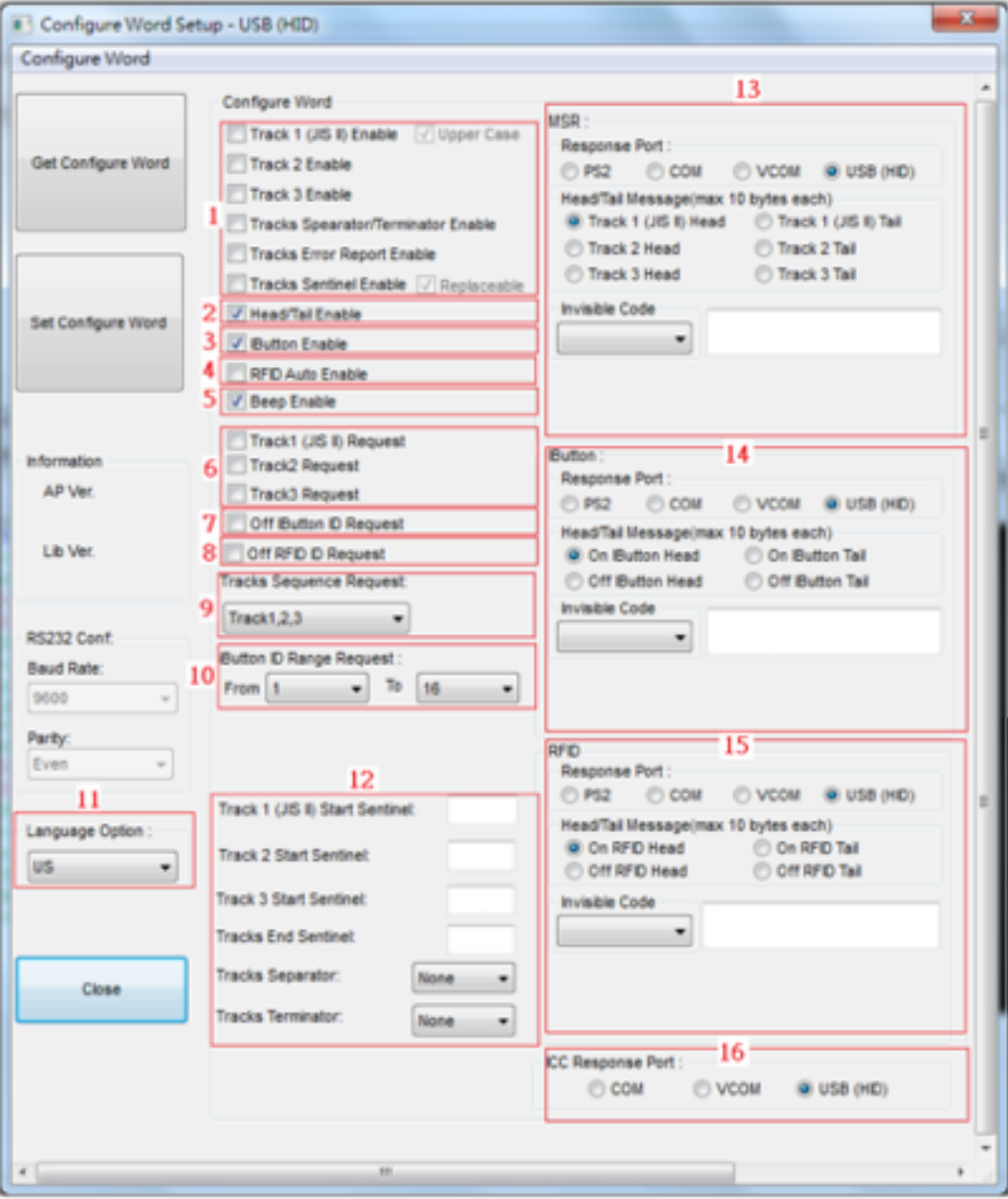

## Configure word detail

## Area 1

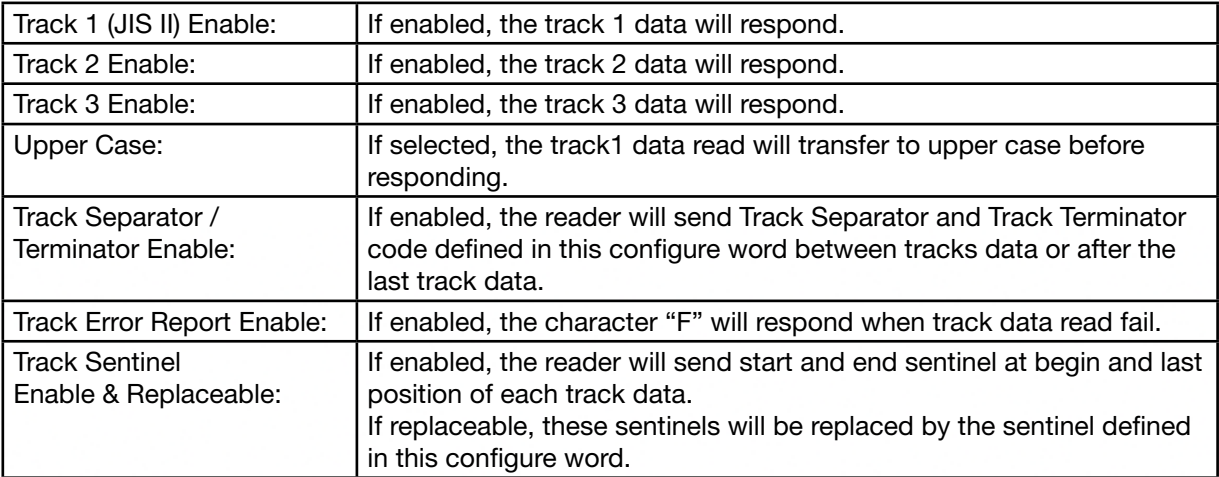

### Area 2

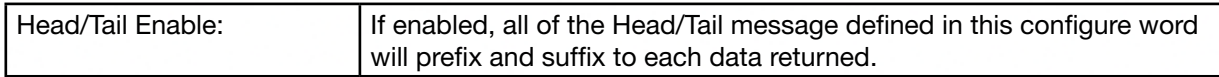

## Area 3

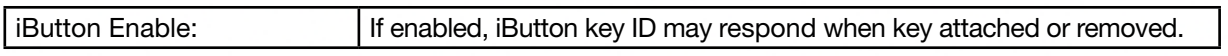

### Area 5

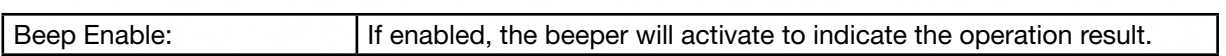

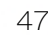

## Area 6

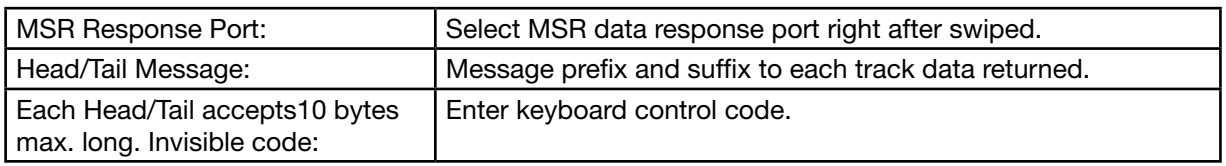

### Area 7

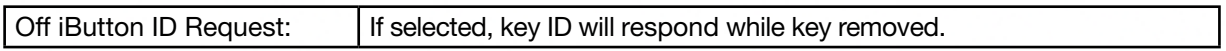

### Area 8

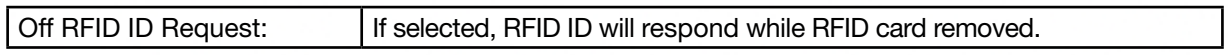

## Area 9

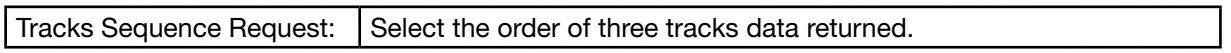

### Area 10

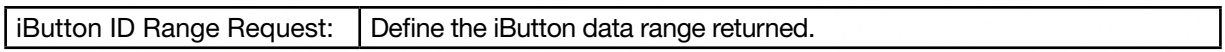

## Area 11

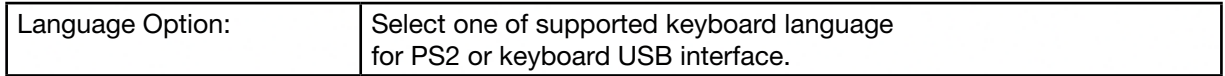

### Area 12

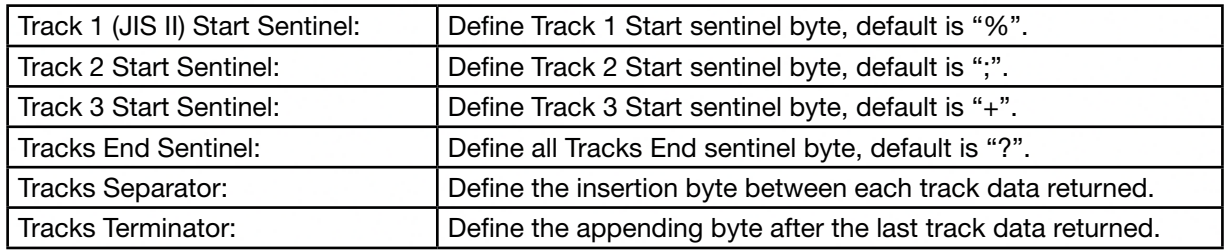

## Area 13

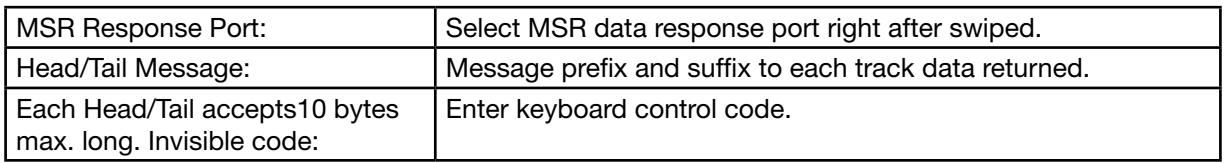

### Area 14

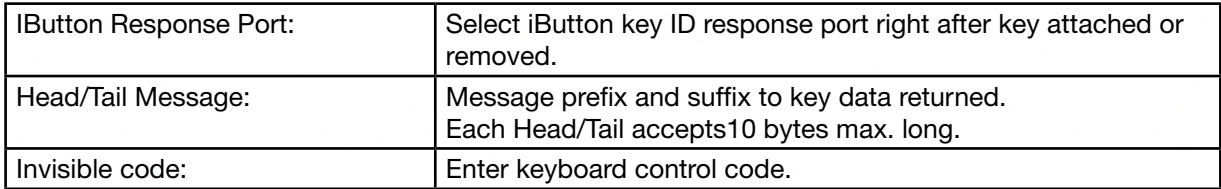

## Area 15

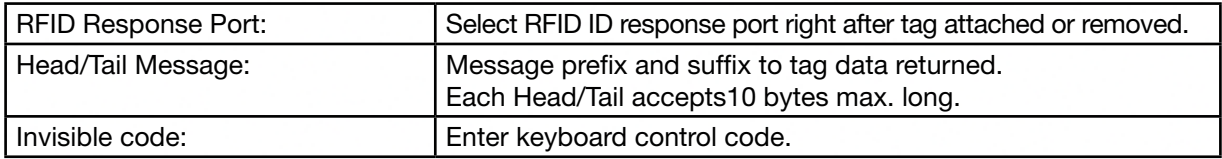

### Area 16

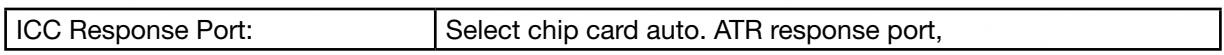

## 6-3 VFD

## 6-3-1 Utility Setup

Power on VFD and waiting Baud rate and command page of EEPROM test.

Download VFDset.exe software:

- Go to https://www.colormetrics.info/colormetrics-c1400.php
- **→** Downloads
- ➔ Choose "VFD OPOS Driver"

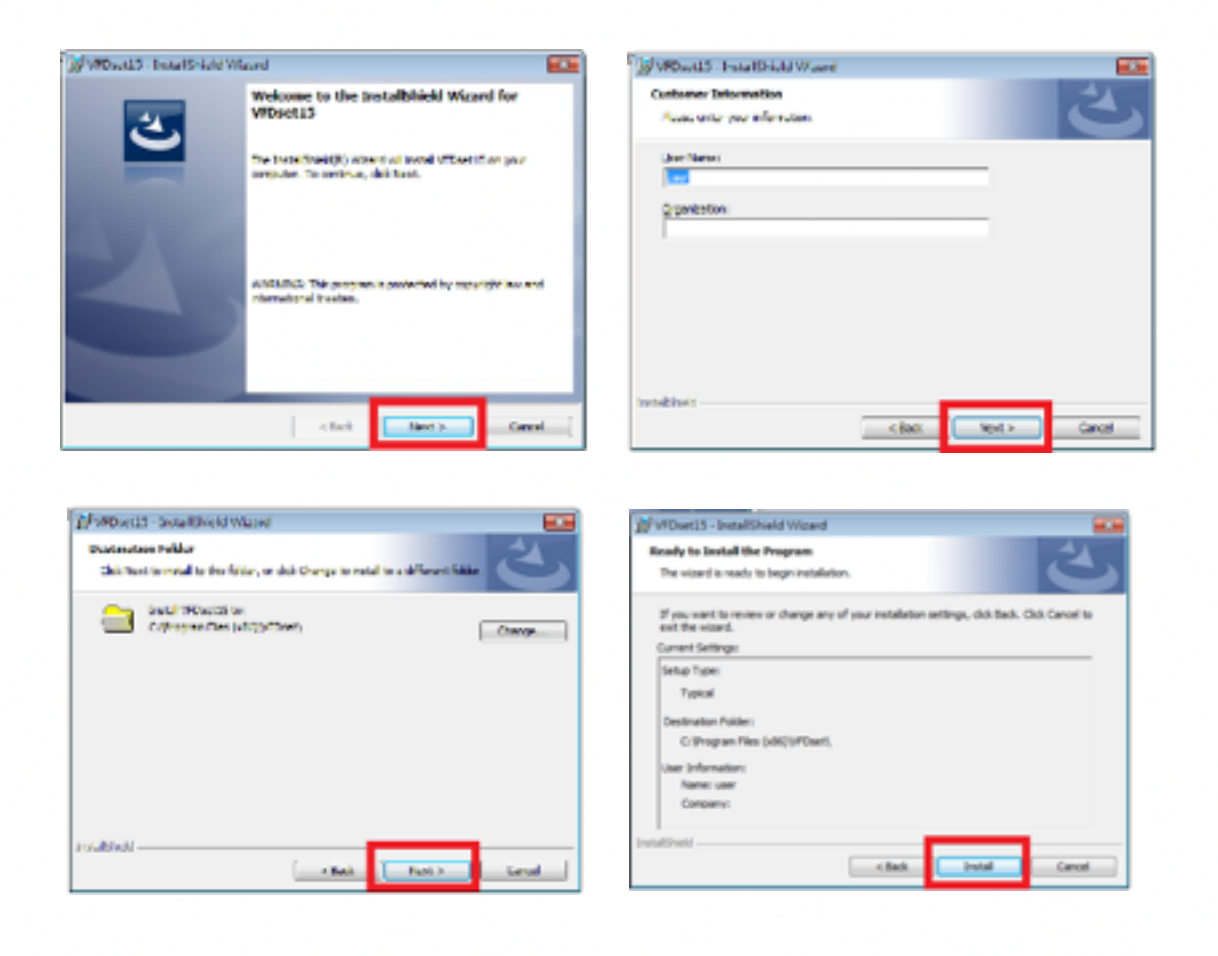

## 6-3-2 VFD Connection

Execute "VFDset.exe" to connection VFD module.

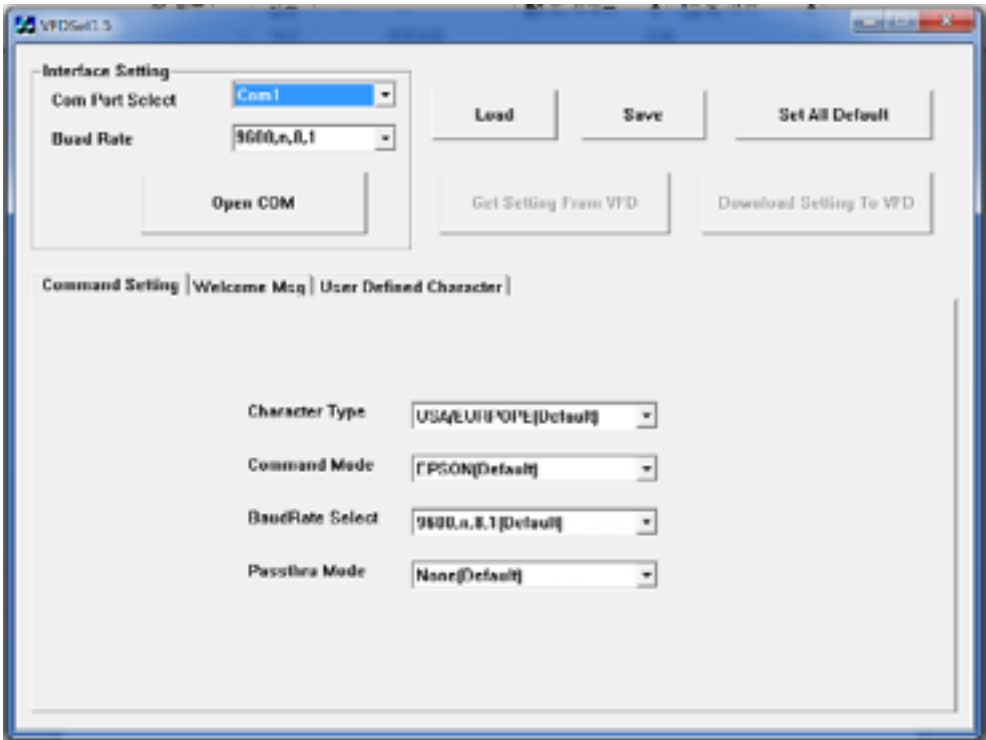

Please then follow the steps as shown in the above figure, the baud rate will show on states page of VFD module (Note: You may check it when power on VFD module), then click "Open COM" button.

### 6-3-3 VFD Setup

#### Get Setting from VFD

"Get Setting from VFD" button to get all the settings from manufacturer and it is going to refresh the "VFDset.exe" software.

### Character Type

Select "Character Type"/ "Command Mode"/ "Baud Rate Select"/ "pass thru Mode".

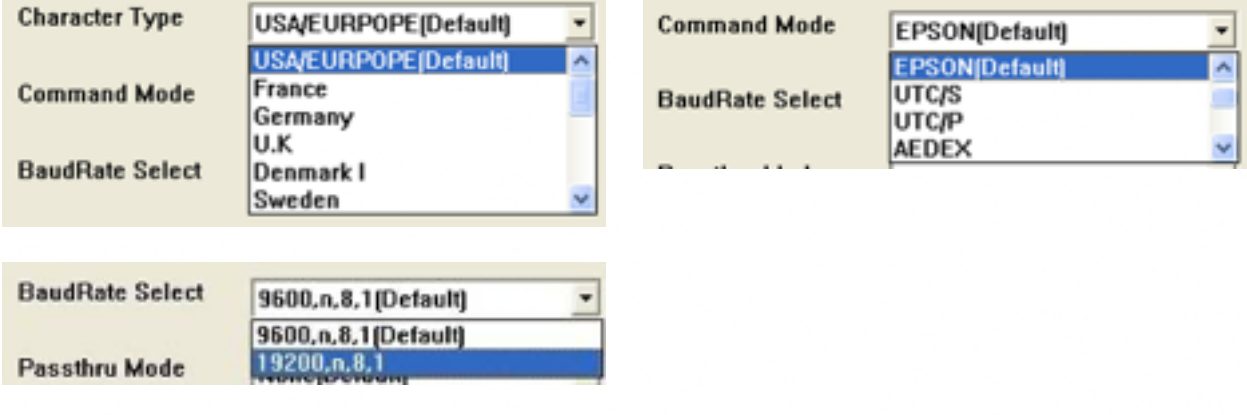

#### Setup Default

Click "Set All Default" button to show default setting, the Default table is

- 
- Character Type: USA<br>• Command Type: EPS EPSON/EURPOPE
- Baud Rate Setting: 9600/n/8/1
- Pass-through Mode: None
- Welcome msg line1: \*\*\* VFD DISPLAY \*\*\*
- Welcome msg line2: \*\* HAVE A NICE DAY AND THANK YOU \*\*

#### Welcome Message

Welcome Message line1 maximum 20 characters, line 2 maximum 20 characters, total of 40 characters.

#### a. ASCII mode

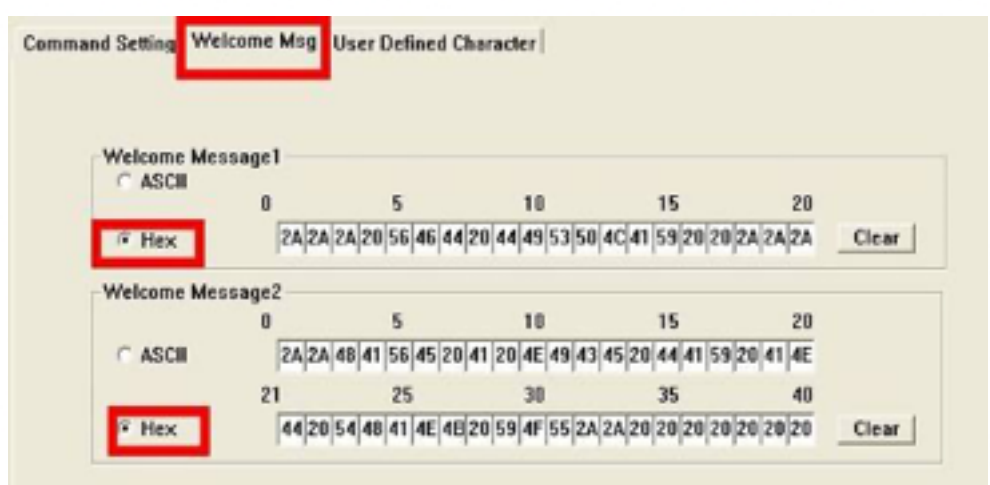

You can type the character by keyboard (0x20h ~ 0x7Fh), if you press clear icon, it will clear the all Message characters on AP.

#### b. Hex mode

Hex mode can define the character from 0x20h to0xFFh → the range 0x80~0XFF which depends on the code page table.

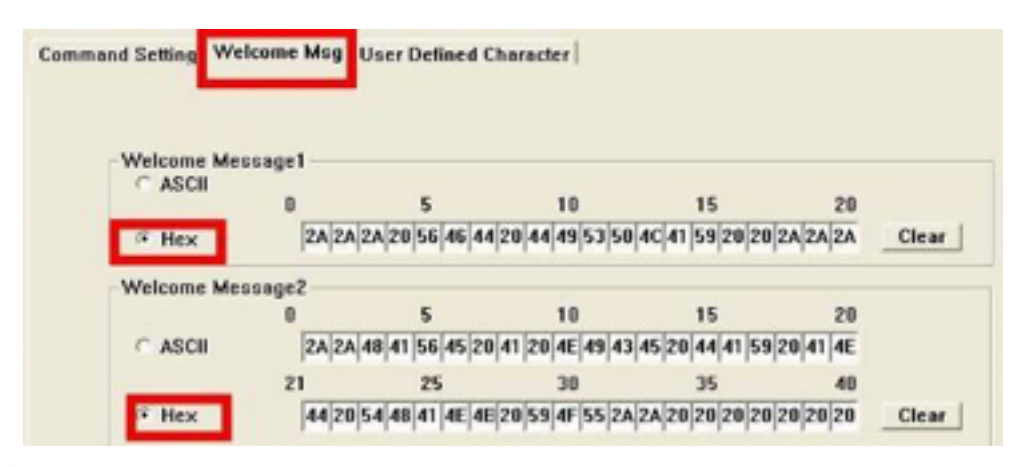

Like the first character ( $0x80$ )  $\rightarrow$  in default code page will show on VFD module.

### Download setting to VFD

Click "Download setting to VFD" button This button is to download the setting from VFDset.exe to VFD module. After success dialog "Download O.K! Please restart!" message popped up, please restart display to enable new setting

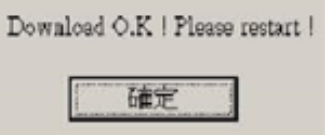

#### Save the setting

To save user's setting in file; for example, below picture to save file name as "GOODLUCK" file set for Welcome Message.

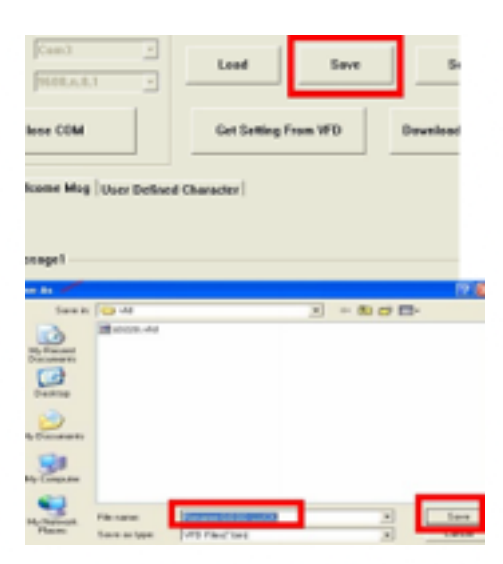

#### Load the setup file

After saving, you must restart the utility here. Then load your setting rename-GOODLUCK.vfd.

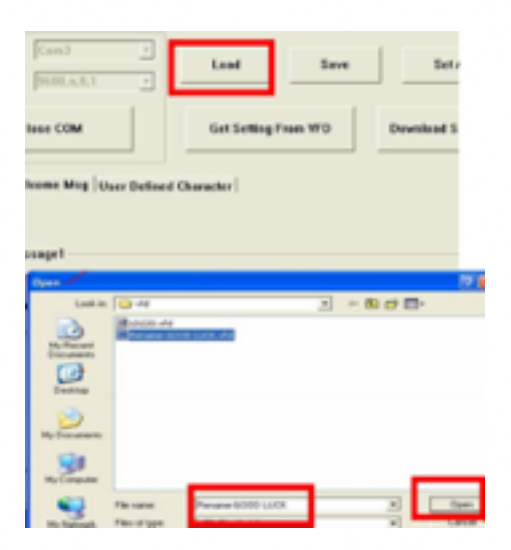

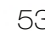

## 6-4. RFID

### 6-4-1 Install driver

Check the Windows Device Manager to verify the status of RFID reader. Computer Management ➔ Device Manager ➔ Other devices (The device will show a question mark if the installation is not done properly.)

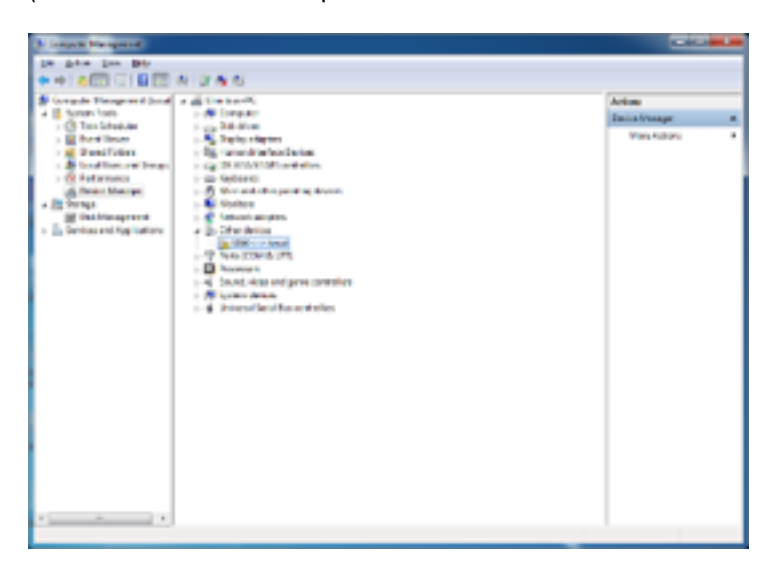

Click to update driver.

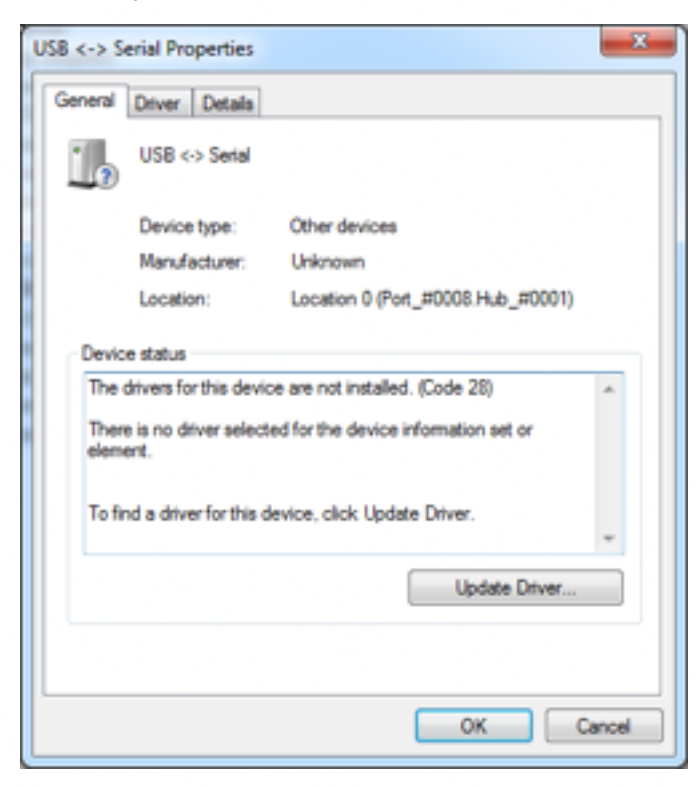

Select "Browse my computer for driver software."

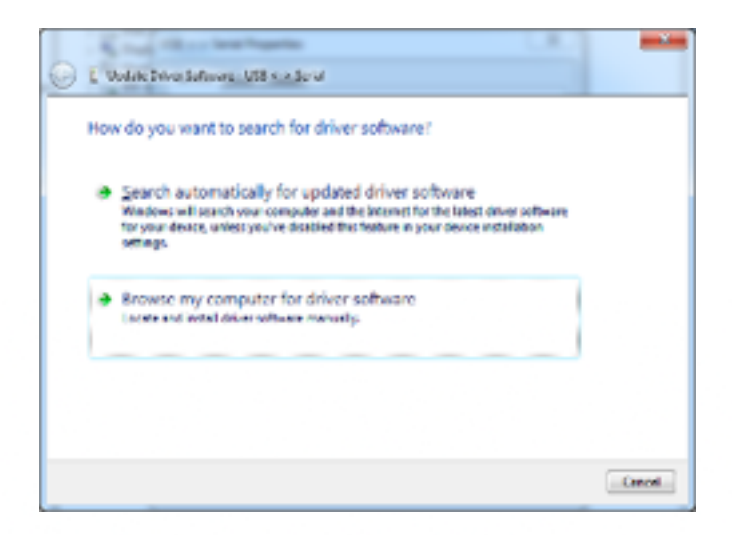

Click Browse to select file called MP30U \Driver\FTDI\x64 And click Next.

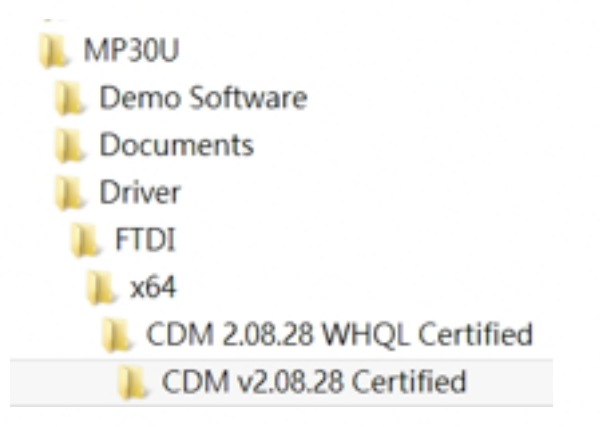

#### Install the driver

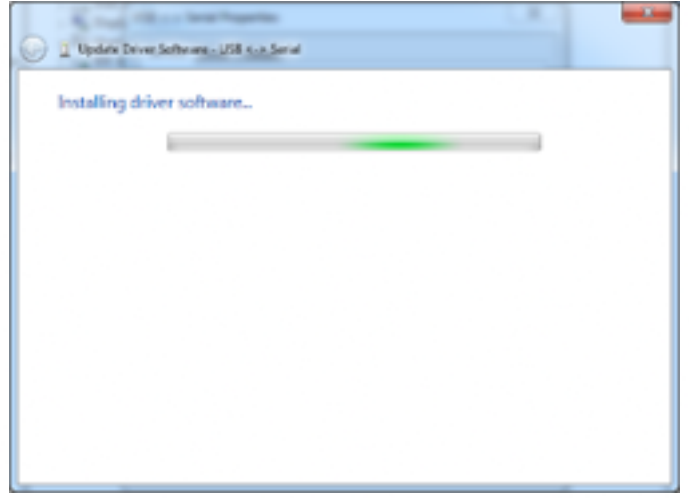

Install complete and then click "close".

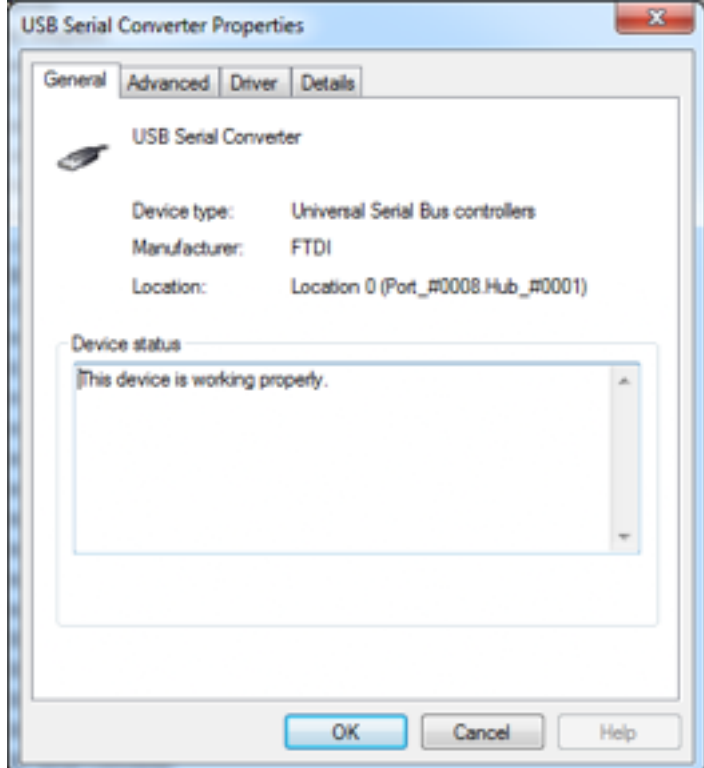

Restart the computer.

## 6-4-2 Install framework 4.0

Double-click to install.

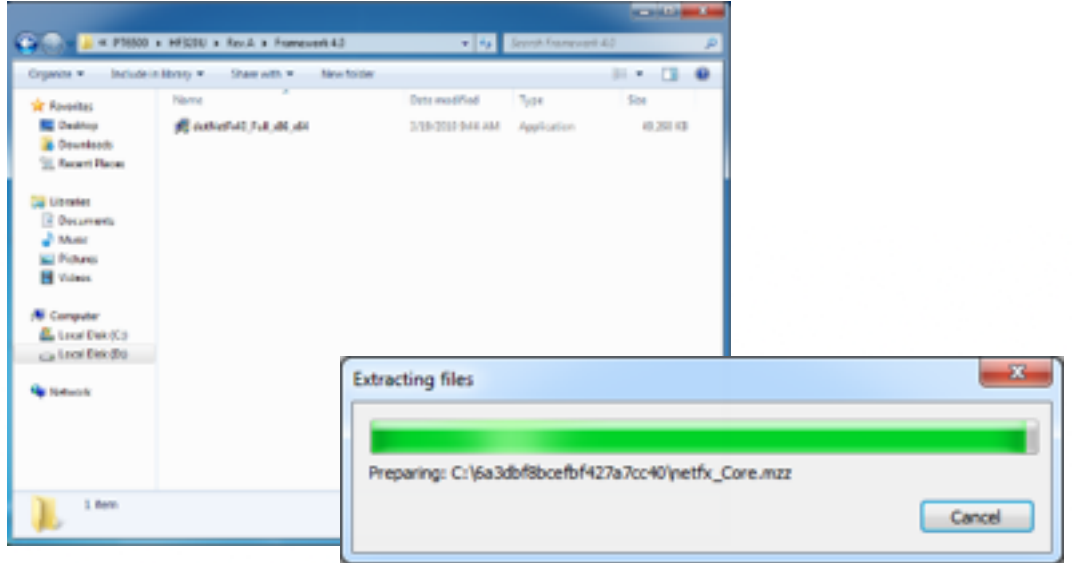

Select "I have read and accept the license terms." and click Install.

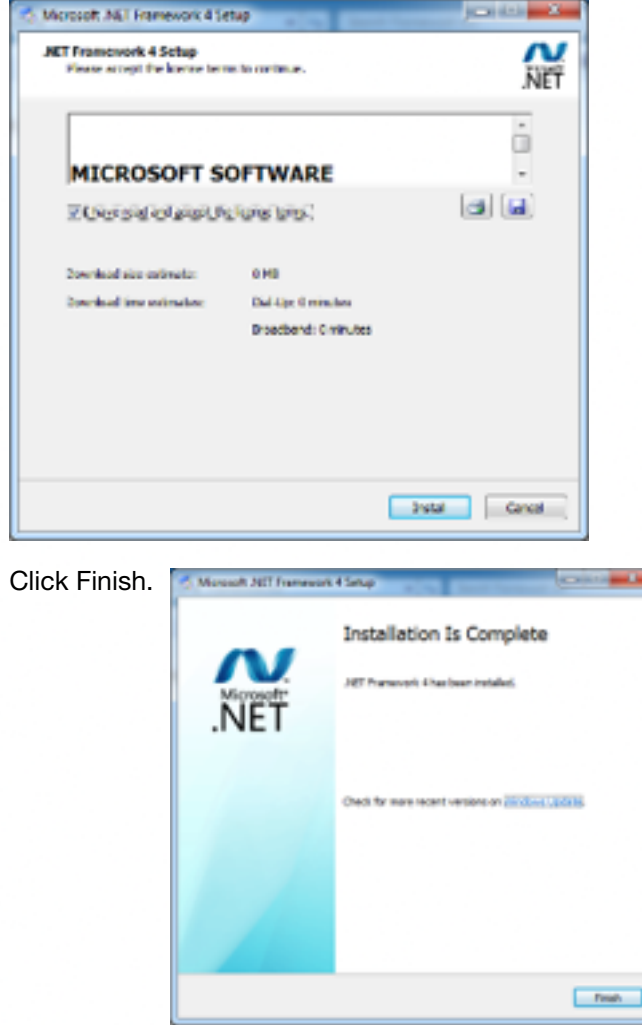

## 6-4-3 Quick Start with Demonstration Software

The demonstration software "MP Studio.exe" is provided in the folder Peripherals -> RFID -> "Demo Software". There is no software setup required; just double-click the "MP Studio.exe". The demonstration software can run either from CD or a copy on hard drive. The interface of the software is shown in the picture below and ready to use.

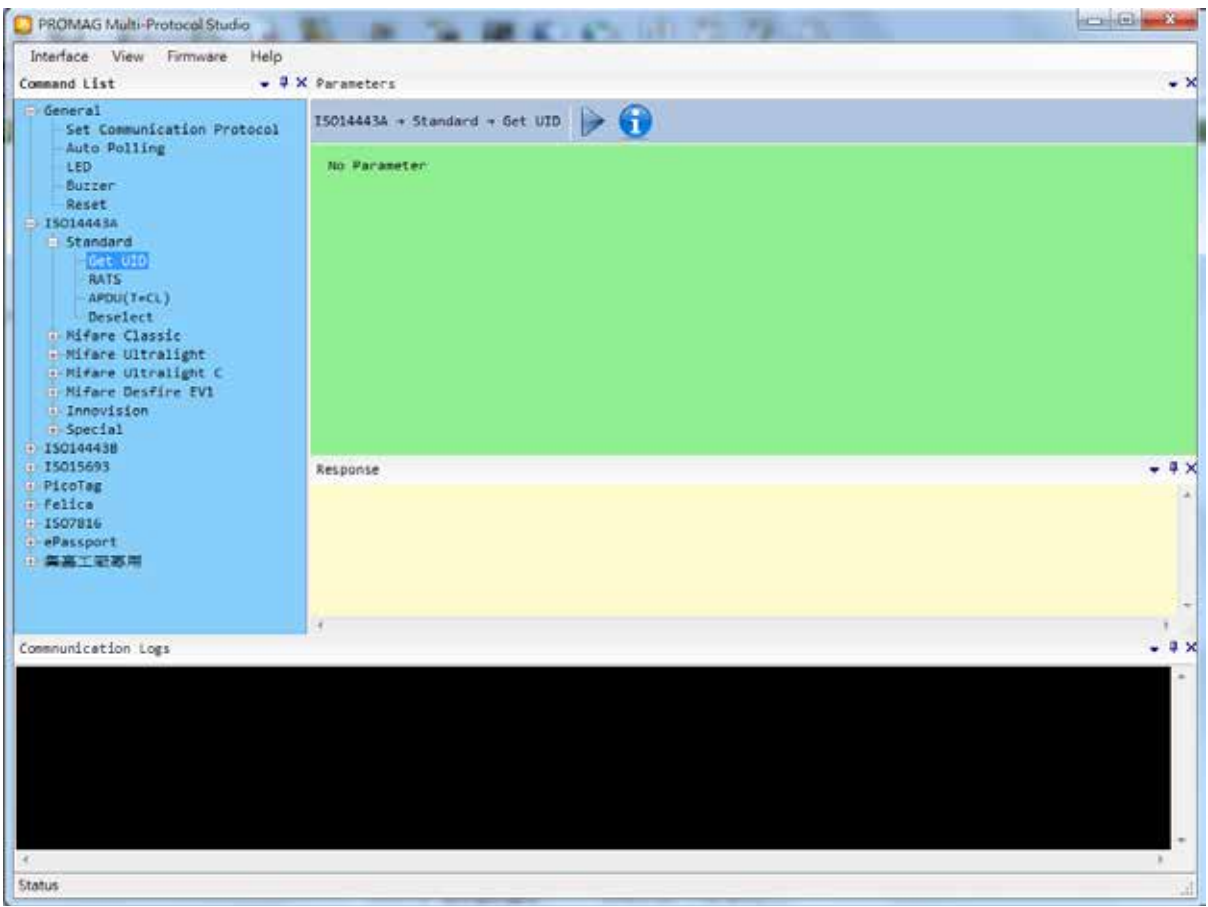

The following steps, as shown in the following pictures, demonstrate a simple usage in reading UID of ISO14443A card for quick understanding.

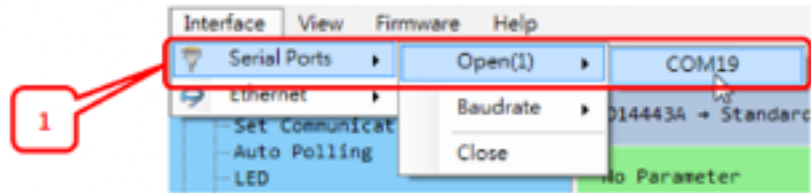

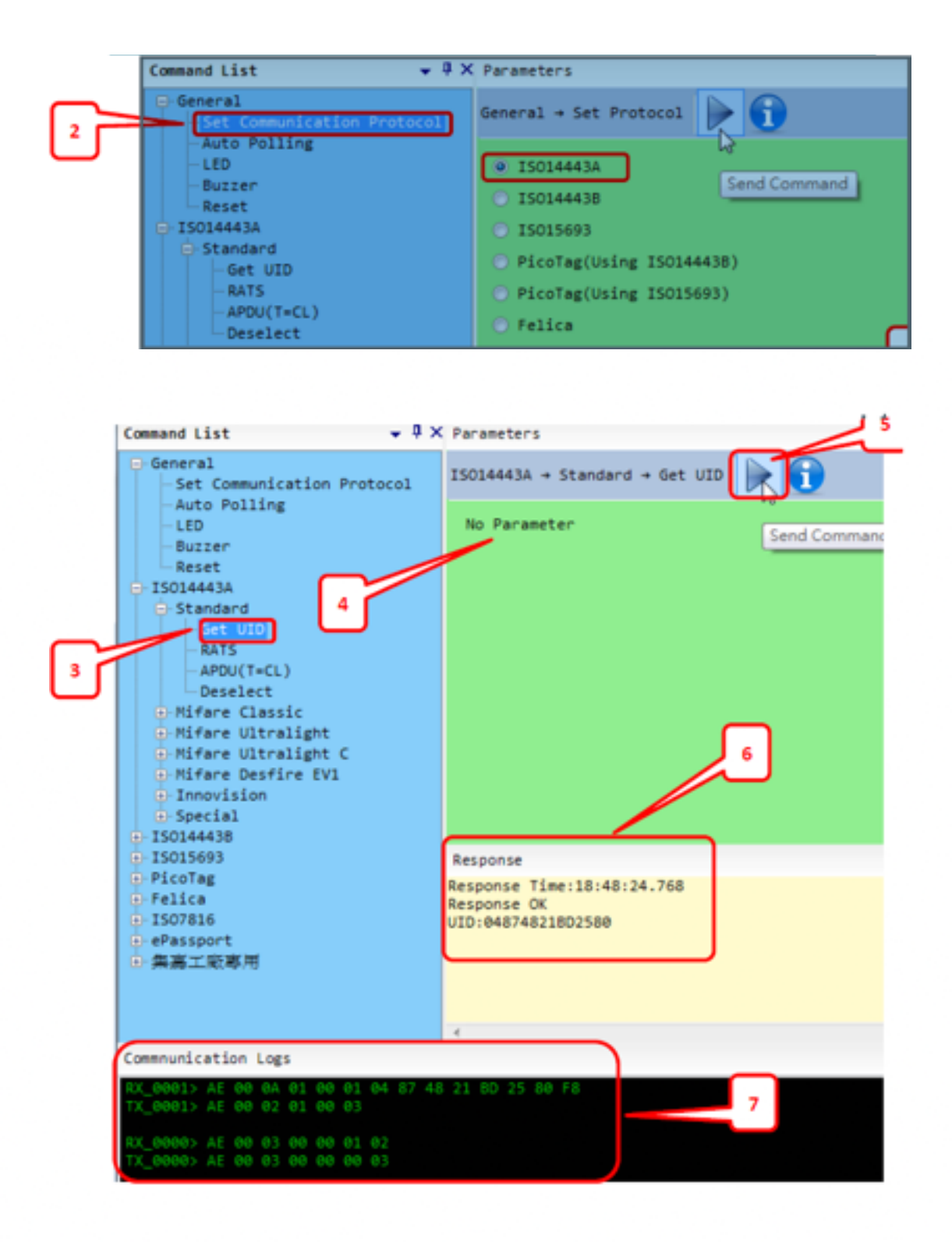

## 6-5. P1400 PRINTER

## 6-5-1. Printer Utility

### Utility installation

Click PrinterUtilitySetup.exe to start the Printer Utility Setup.

(You will find the file in the folder Peripherals -> C1400\_Printer\_driver)

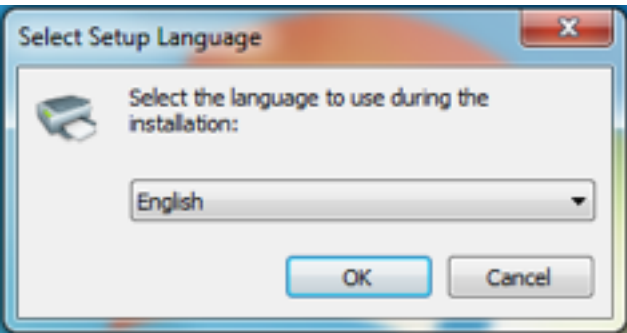

Choose the language and click "OK".

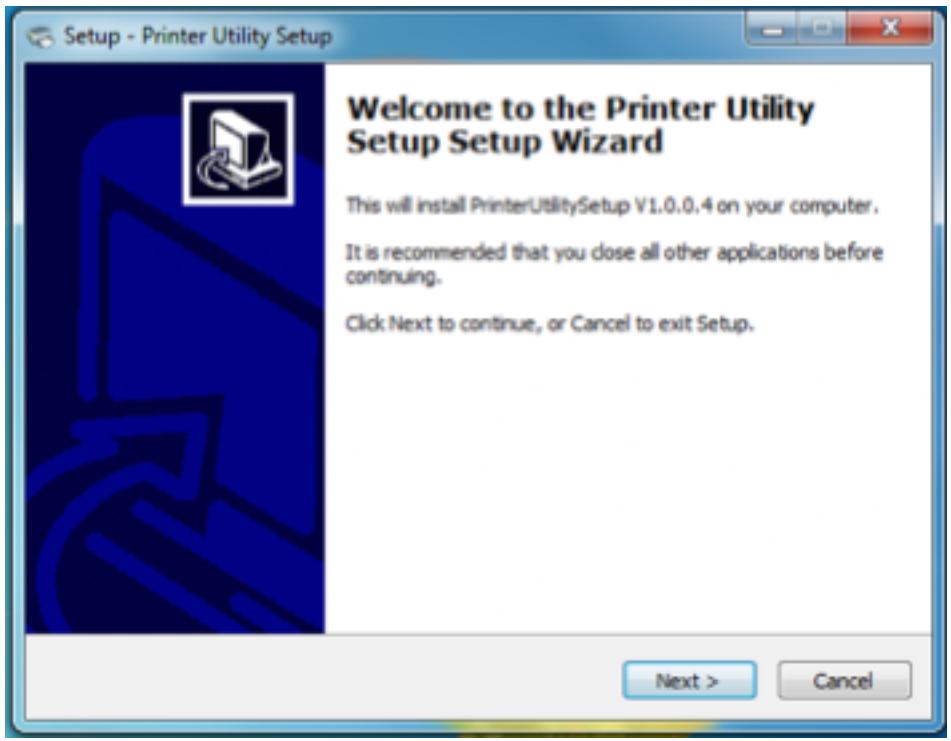

Click "Next".

Select destination location and click "Next".

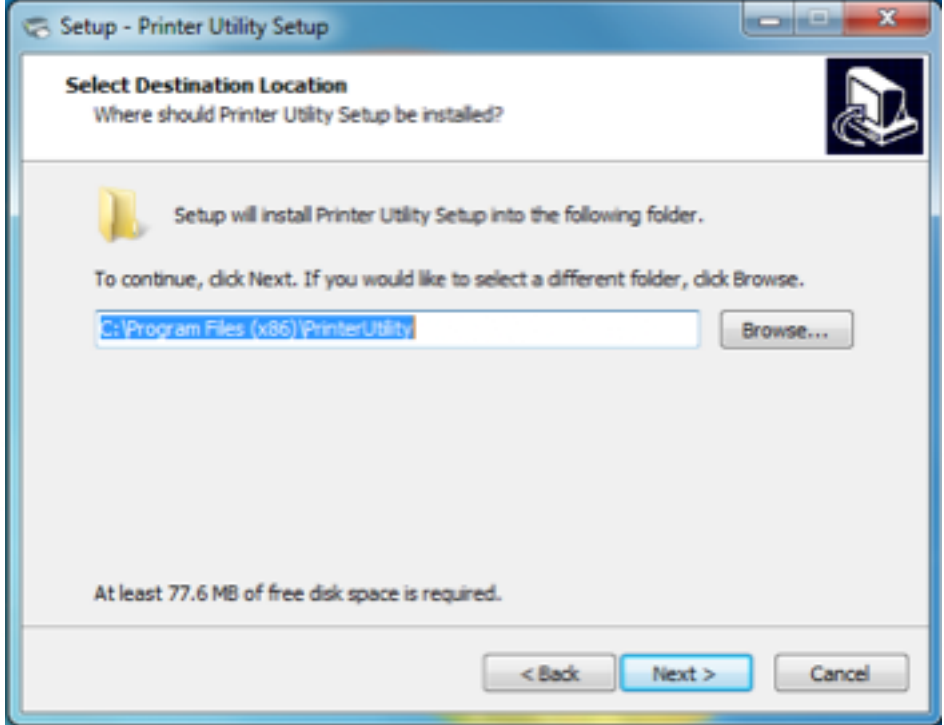

Select start menu folder and click "Next".

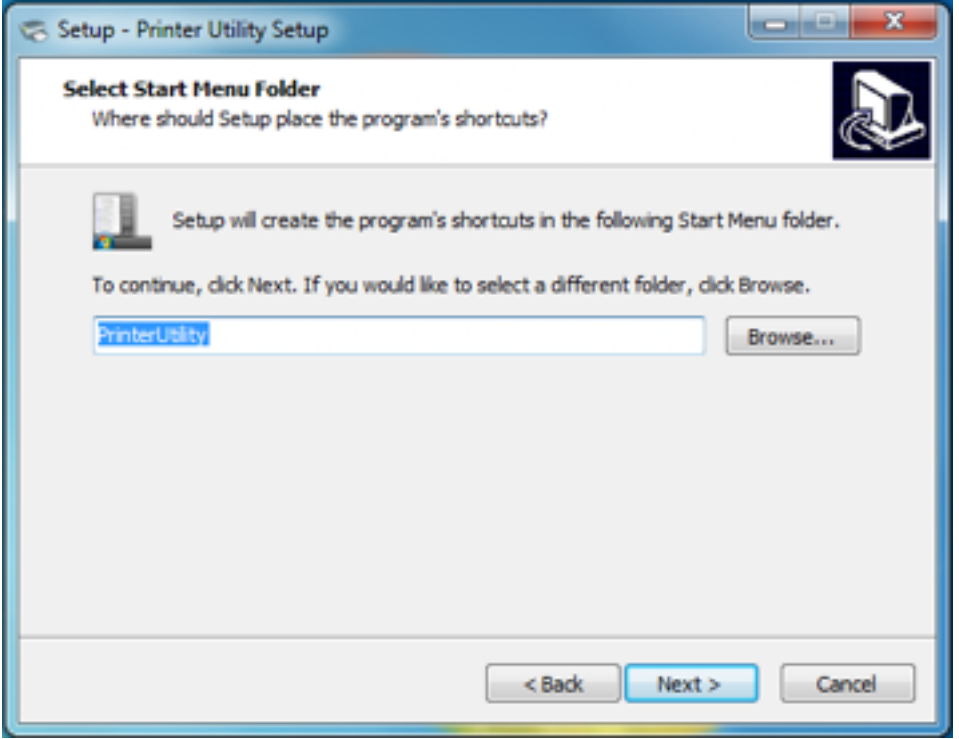

## Ready install and click "Install".

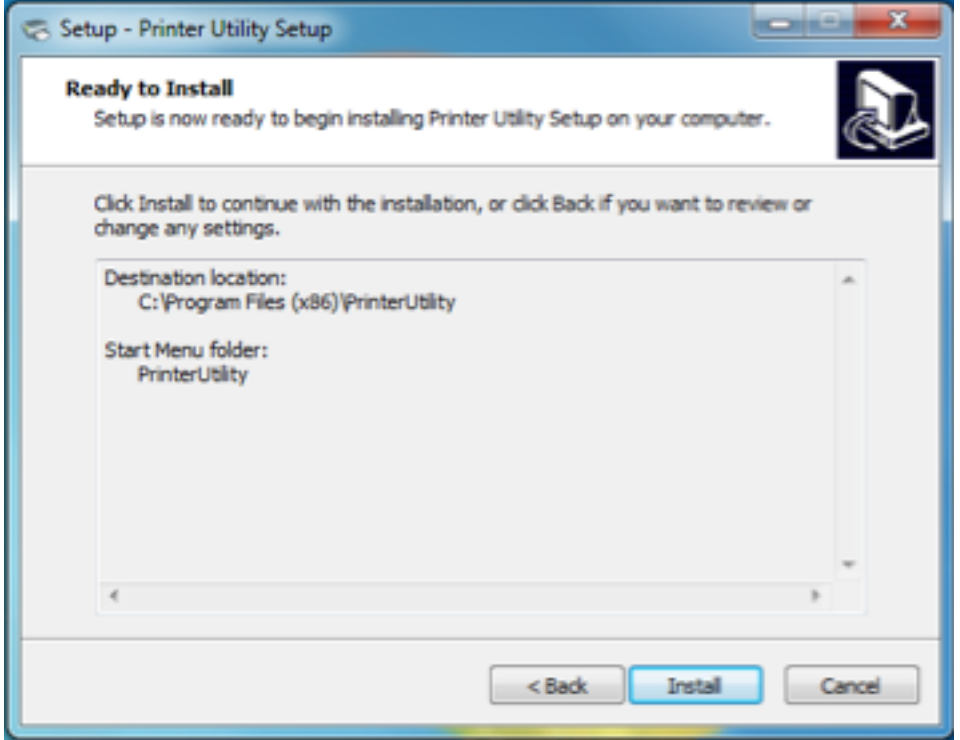

Complete the installation and click "Finish".

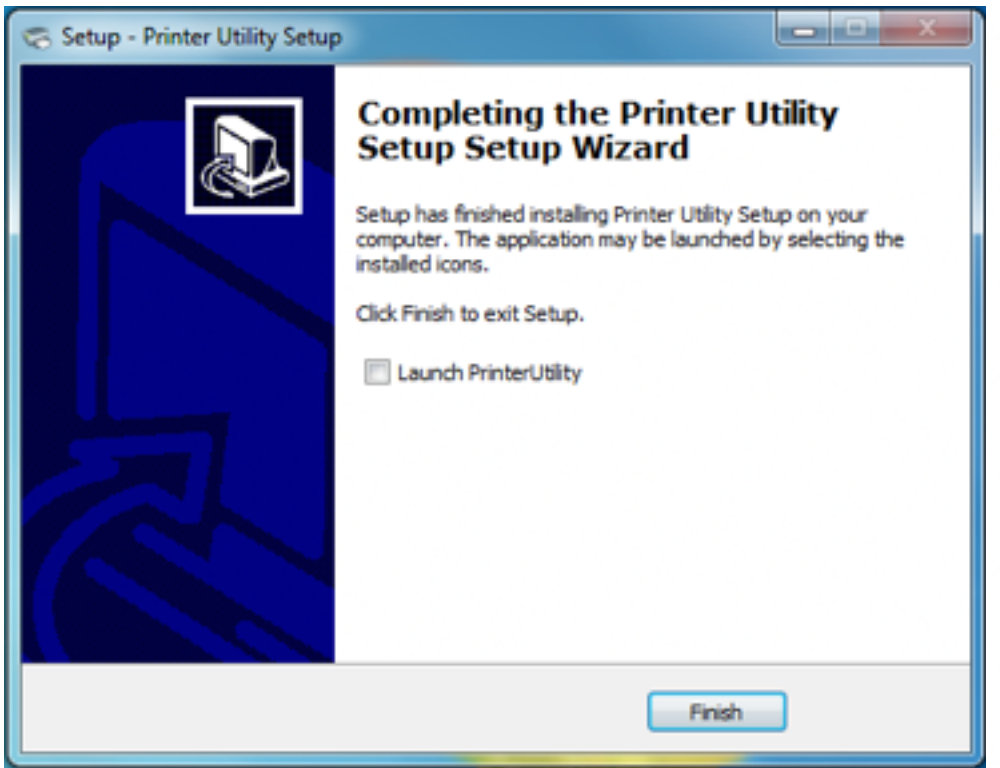

Find the destination location: C:\Program Files (x86)\PrinterUtility, then open the folder, click

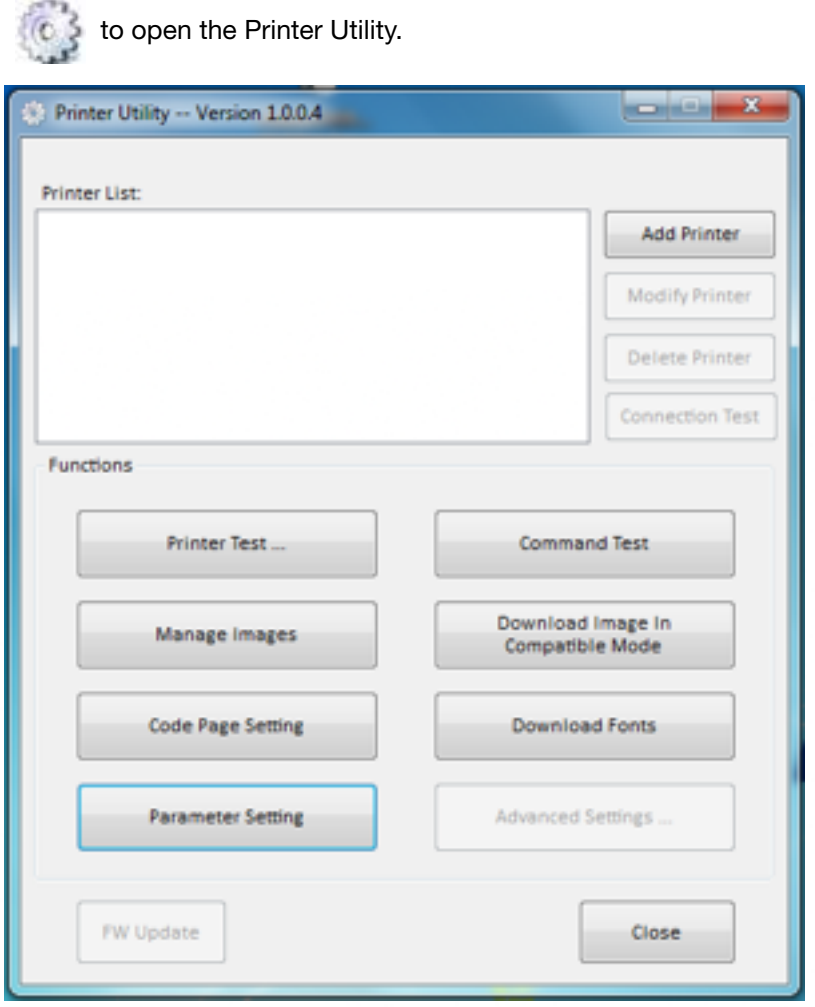

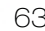

## Add Printer

Click "Add Printer".

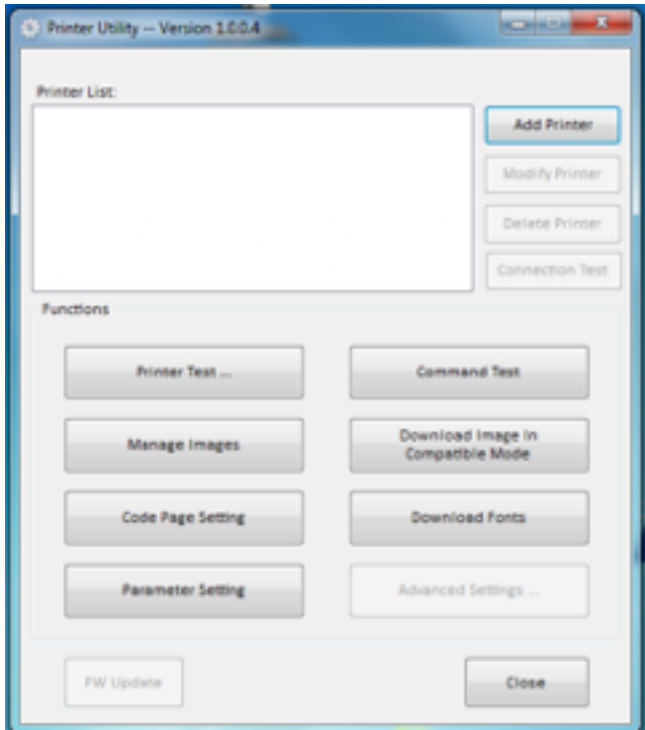

Choose the right printer driver and port type, then click "OK". Addition of the printer is finished.

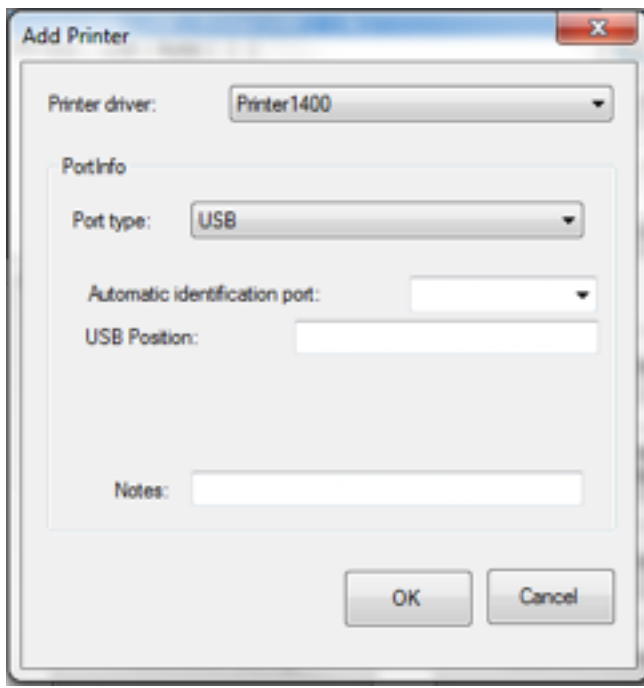

## Modify Printer

Choose the printer which you want to modify in the list. Click "Modify Printer".

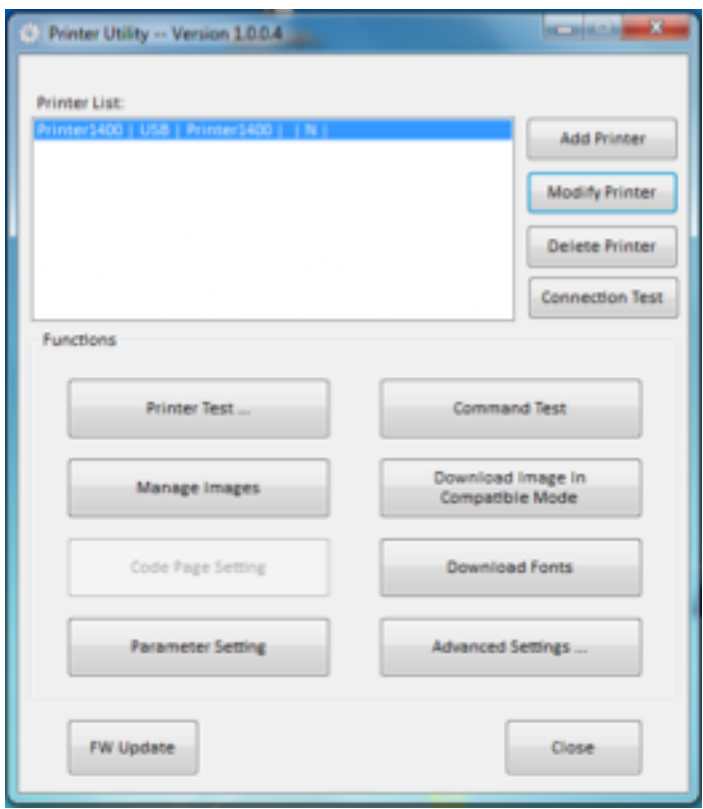

Choose the new driver and port, then click "OK". Modify Printer is finished.

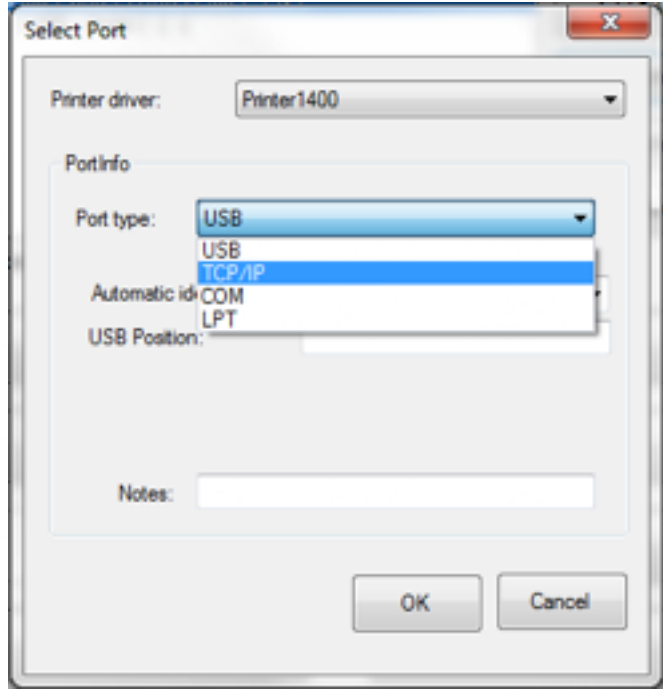

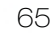

## Connection test

Click "Connection Test". If the connection is successful, it will appear the following window. If the connection is unsuccessful, please connect the printer with computer.

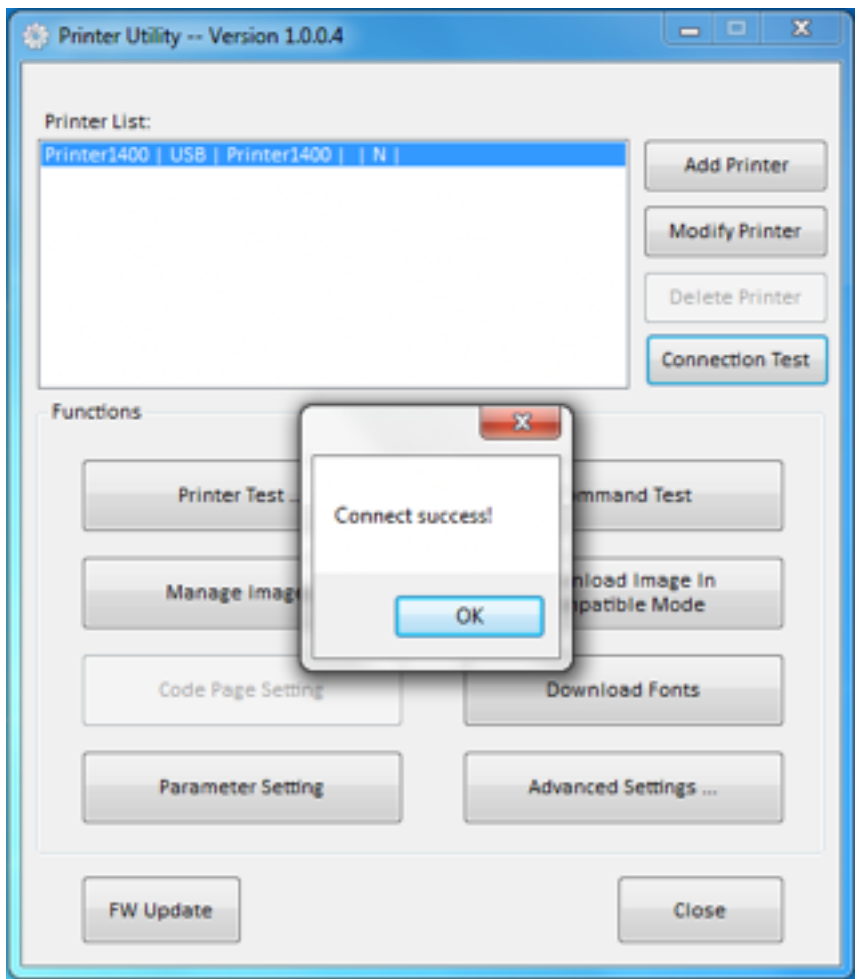

### Note:

- 1. Make sure printer is connected with computer and power on.
- 2. Make sure printer is loaded paper.
- 3. Before using the following function  $\rightarrow$  carry out the "Connection Test" first.

## Functions

The function of Printer Utility For Mobile contains eight items. Click the button and printer will execute the appropriate action.

### Note:

The following screen may differ depending on the device to which you connect. Please operate it according to the actual interface.

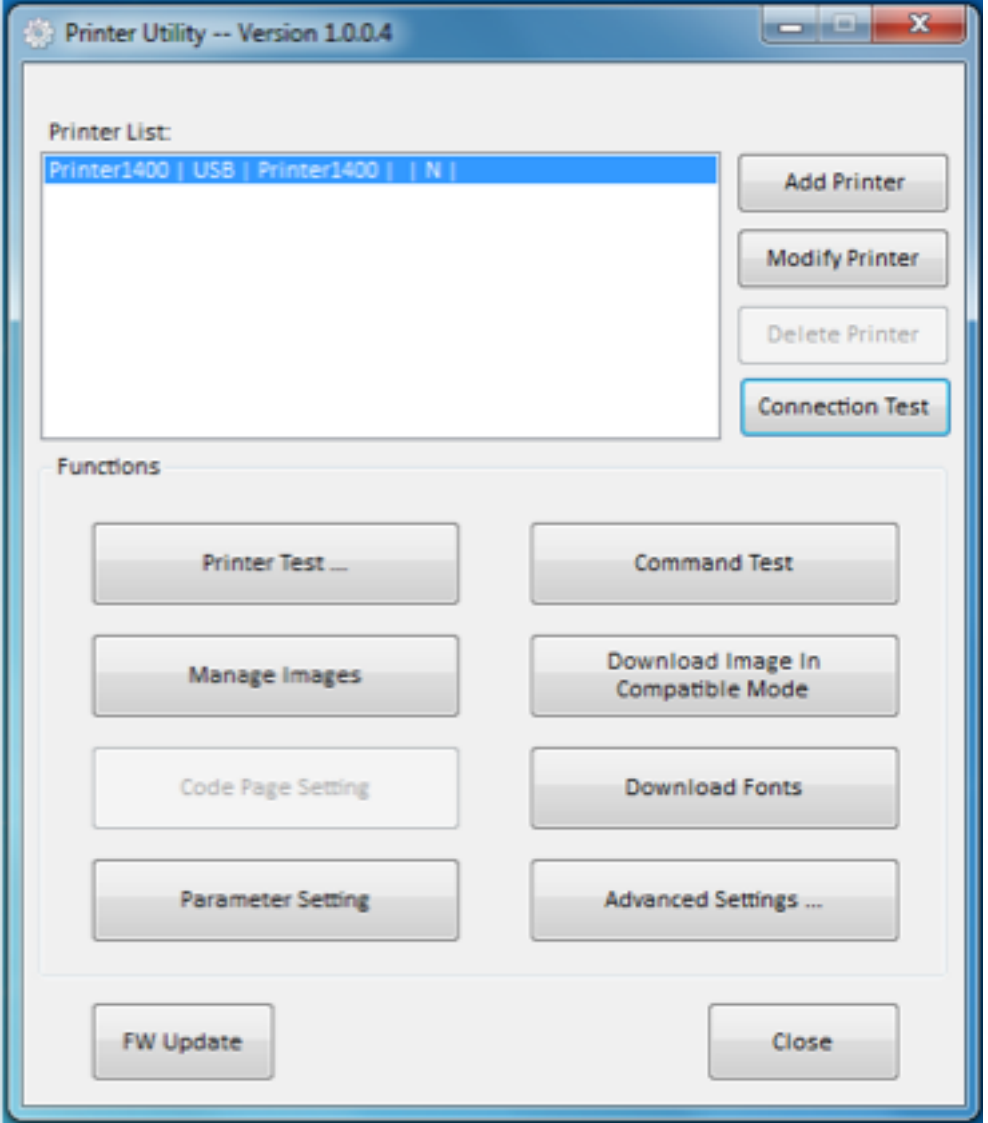

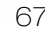

## Printer Test

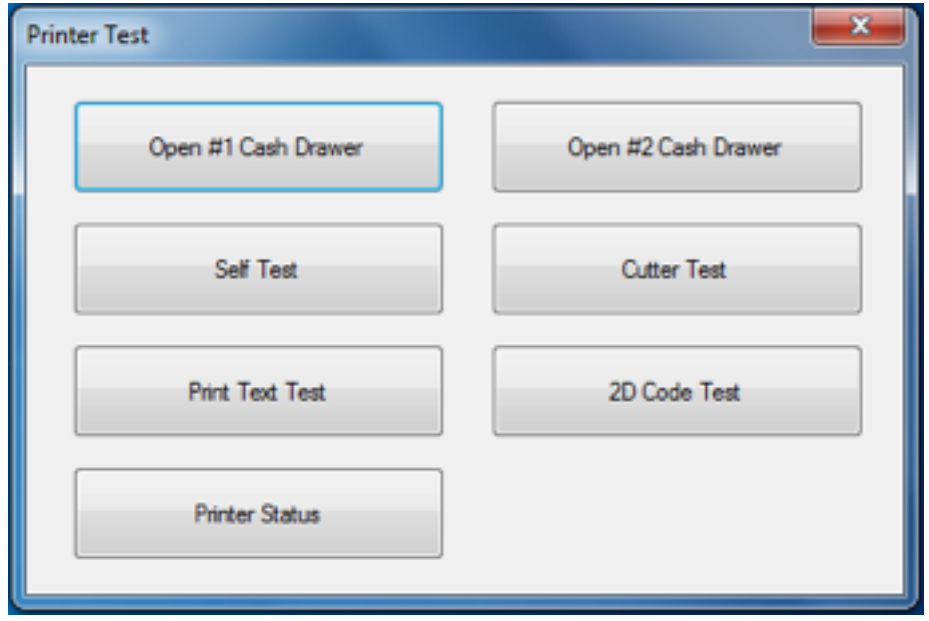

It contains the following items:

- 1. Open #1 Cash Drawer and Open #2 Cash Drawer
- 2. Self Test: click it to print out the setting information
- 3. Cutter Test: click it to test the cutter
- 4. Print Text Test: input the test text in the input box as needed and click print

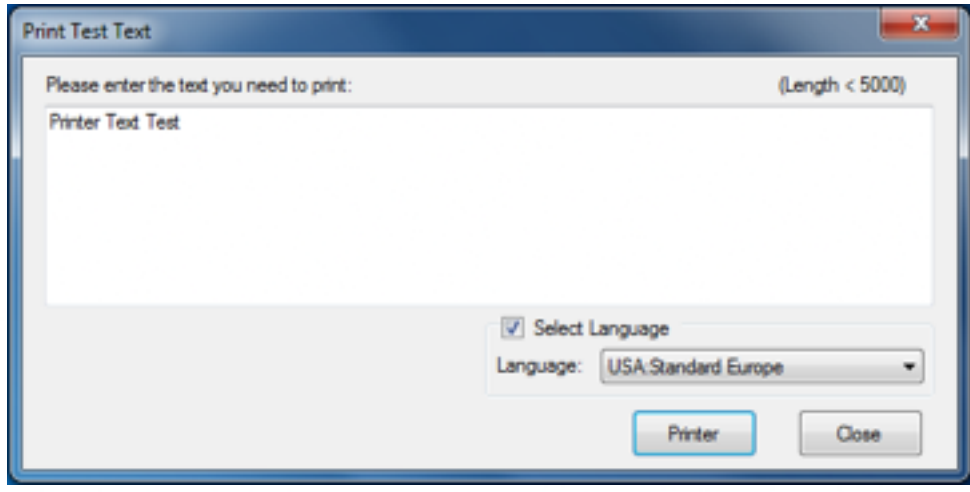

## 2D Code Test

- QRCode: edit the data and click "Print"
- PDF417: edit the data and click "Print"

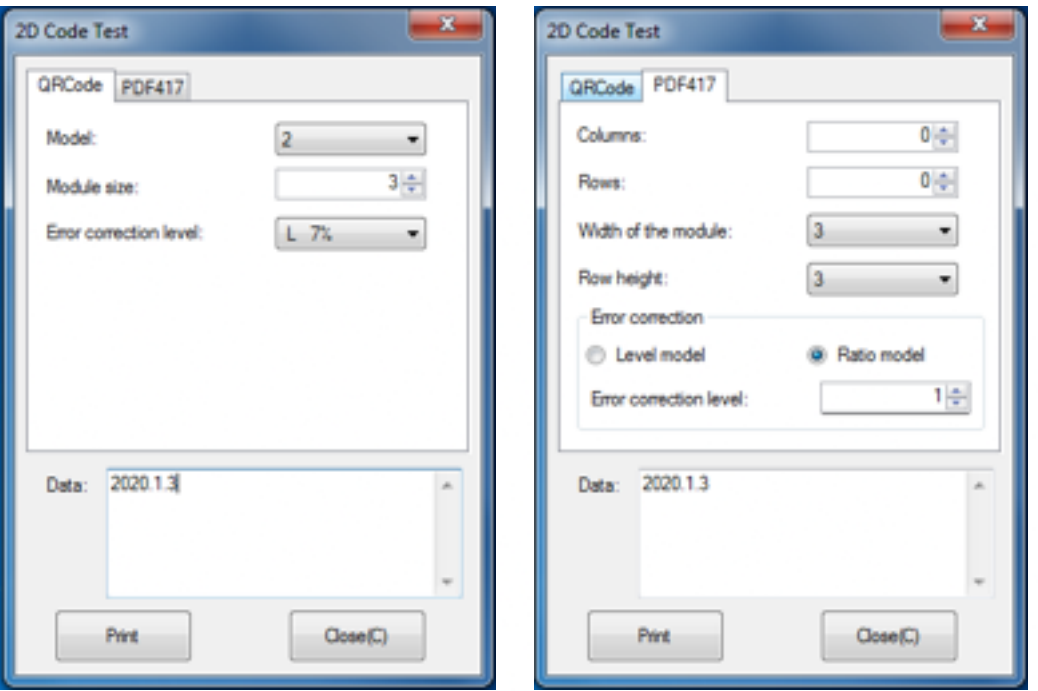

### Printer Status

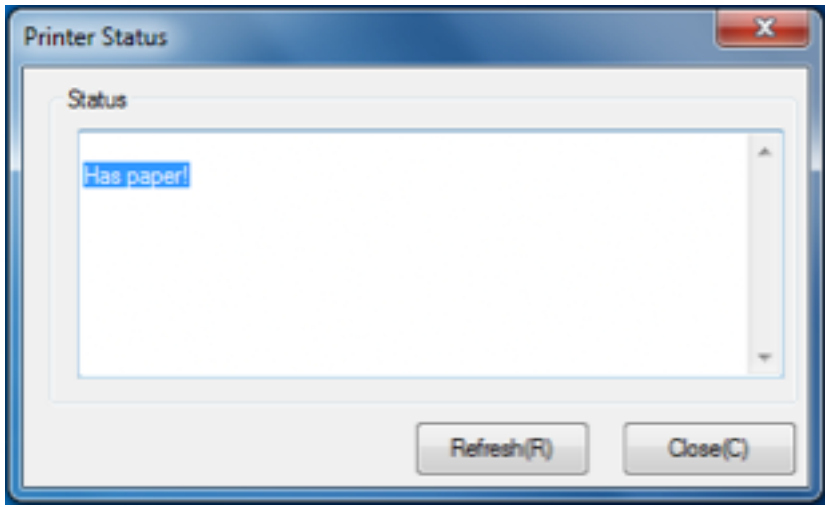

## Command Test

You can load file or input the text in the input box on the left, then click "Send", the printer will print the text out accordingly.

Click "Text":

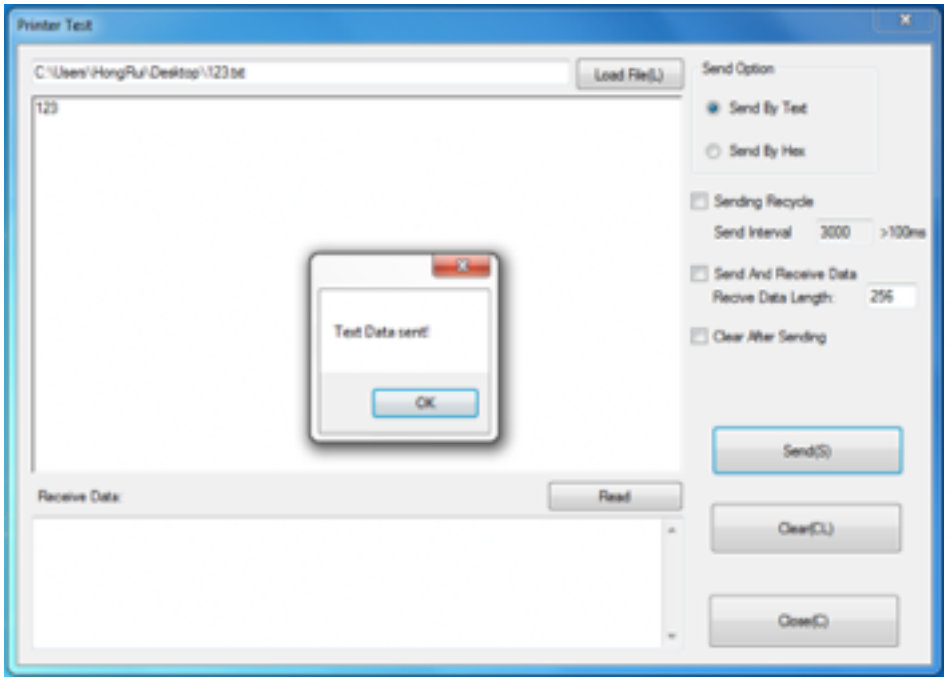

## Click "Hex":

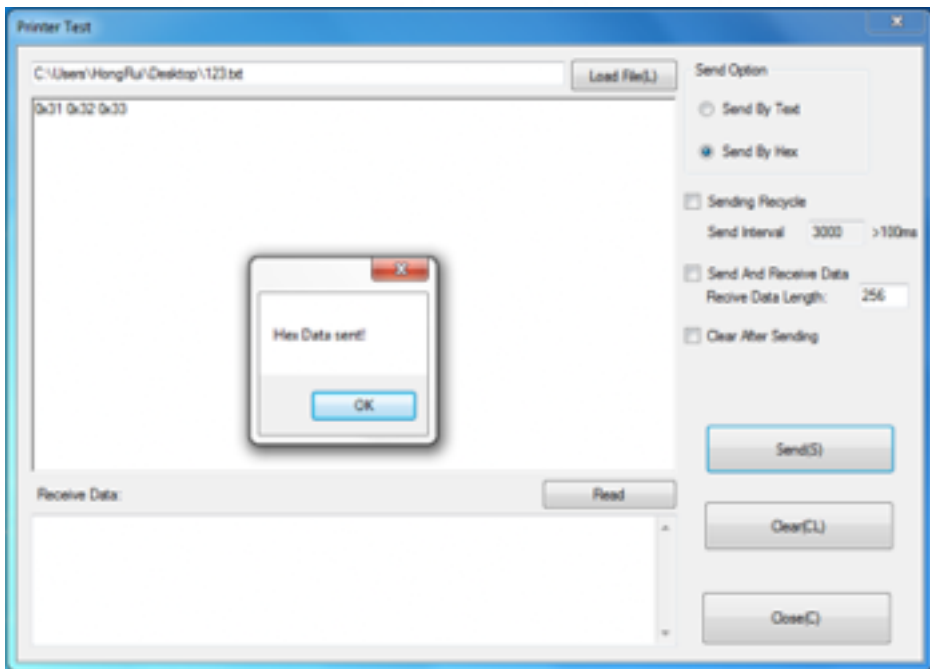

## Manage Images

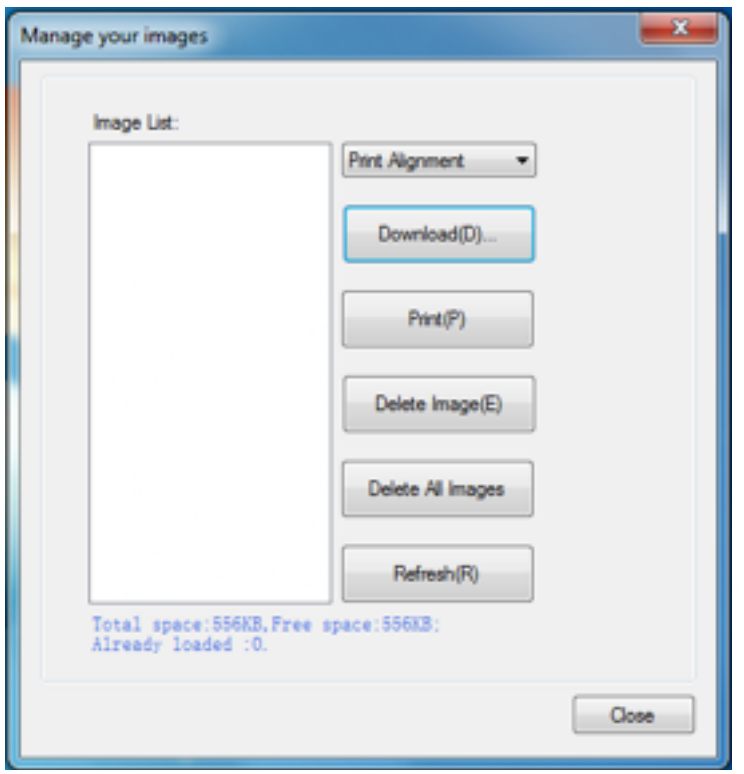

**Print Alignment:** Left, Center, Right.<br> **Download image:** Click "Add" to choo

Click "Add" to choose the picture you want to print, click "Download mode of G", the printer will print the picture.

### Note:

When "Print image after download is completed" is selected, the image will be printed directly.

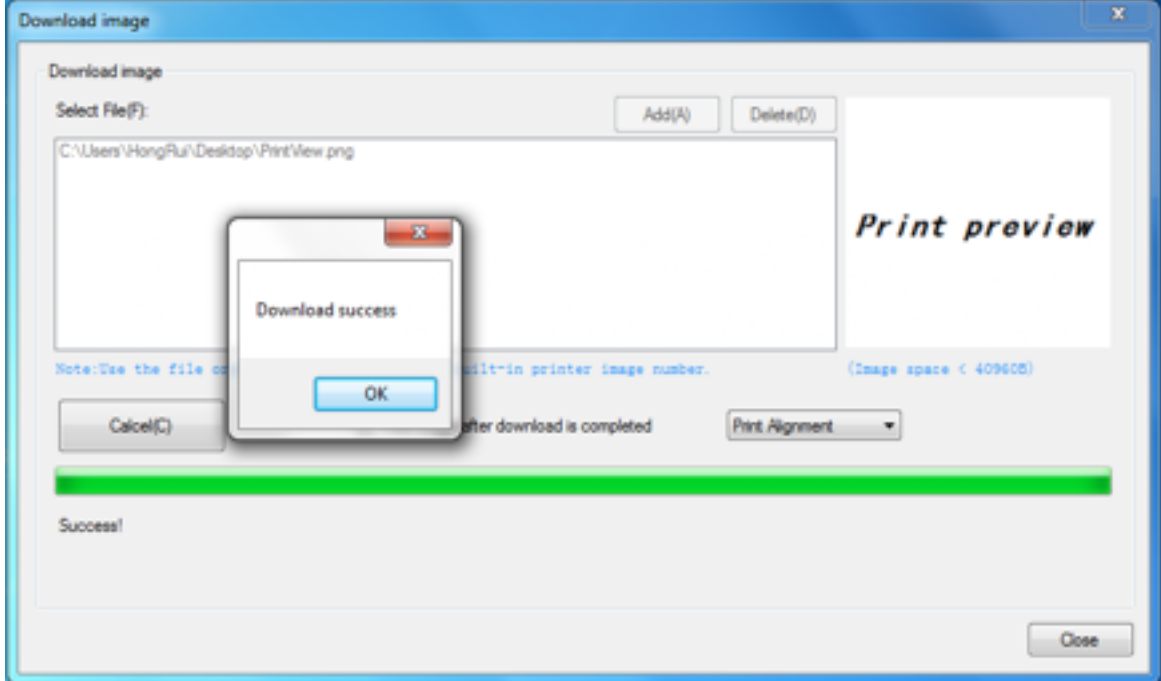

The downloaded images are in the images list.

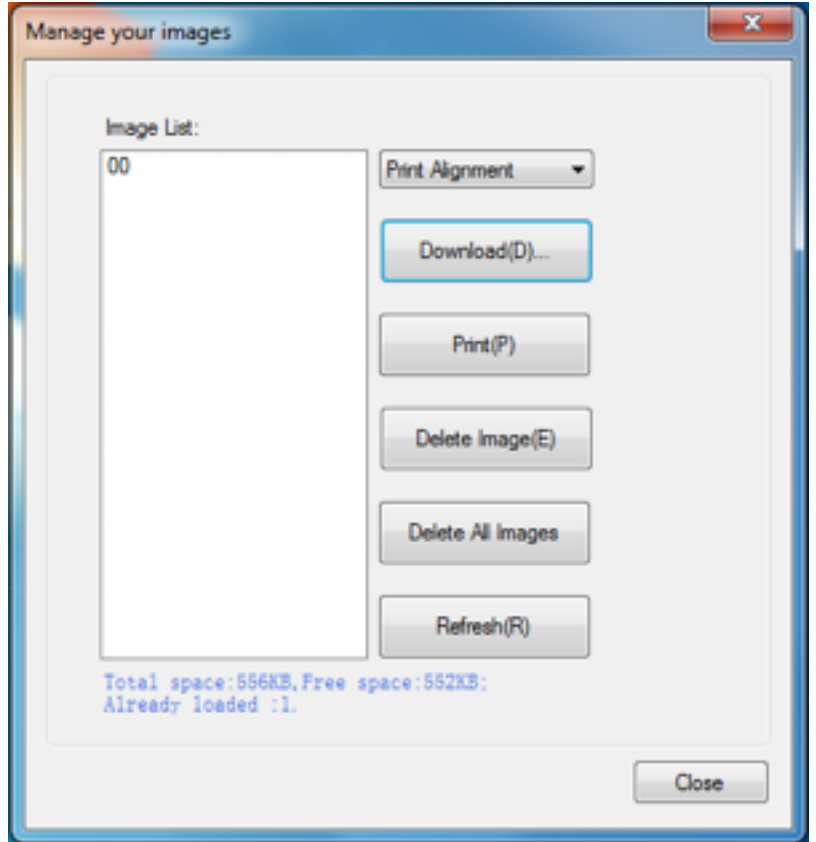
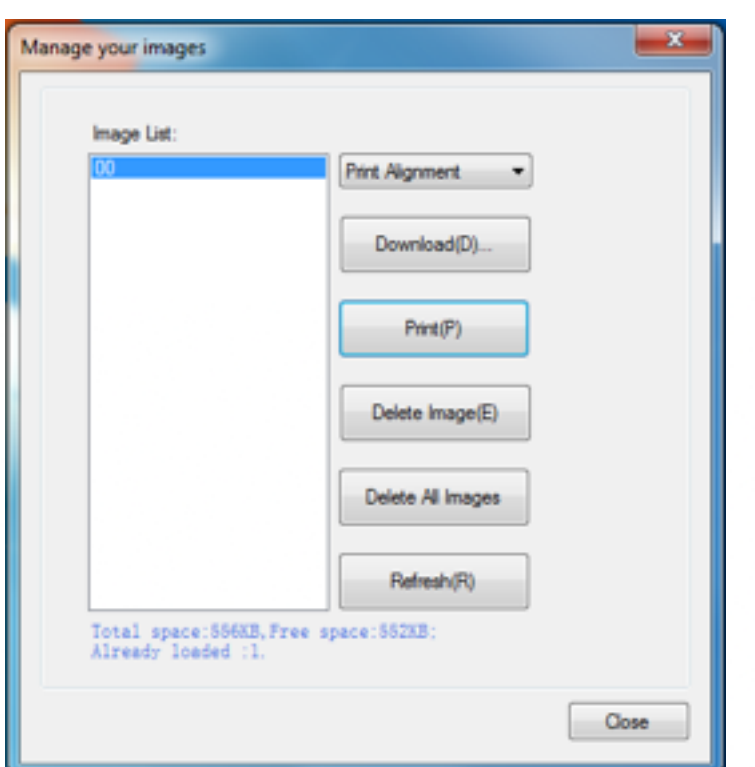

Print: Choose the image "00" in the image list, then click "Print".

#### Delete Image:

Choose the image you want to delete, click "Delete Image", the printer will delete the image.

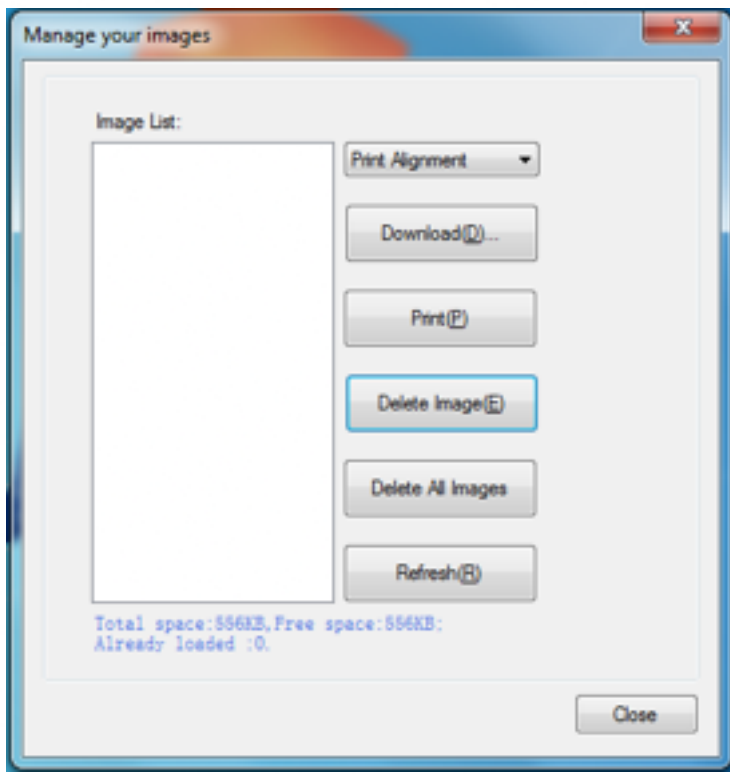

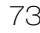

### Download Image In Compatible Mode

Download image: Click "Add" to choose the picture you want to print, click "Download mode of G", the printer will print the picture.

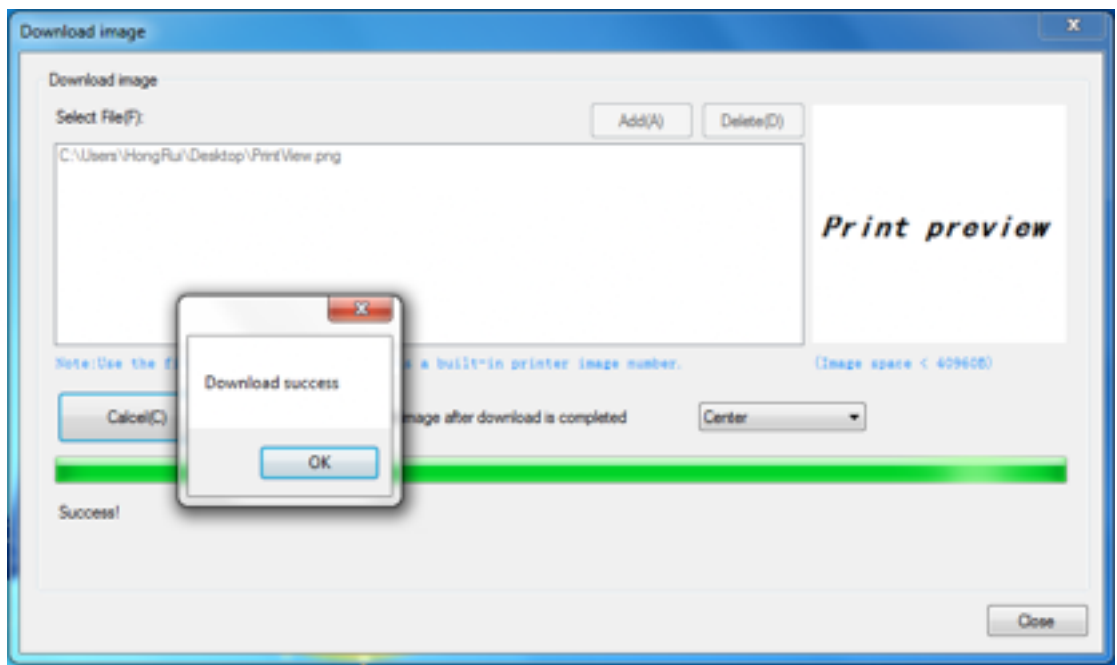

### Download Fonts

Download Fonts: Choose the font from existing files and click "Download".

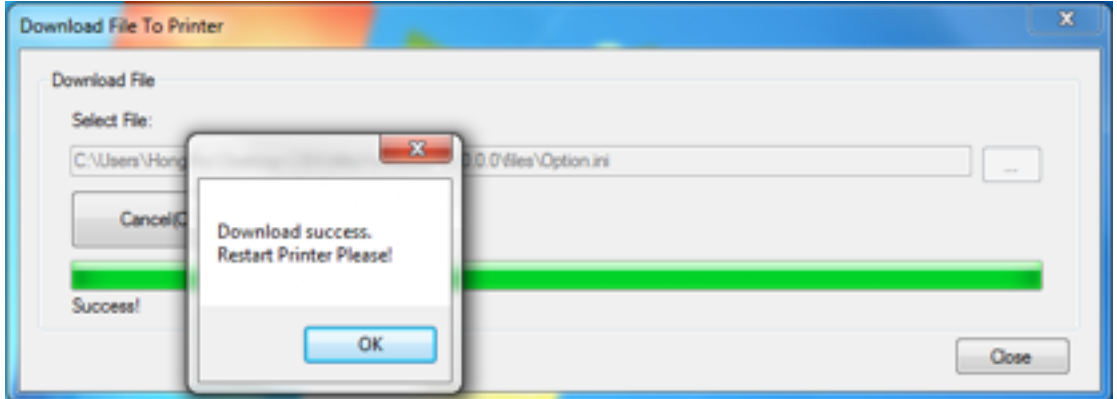

### Parameter Setting

Click "Parameter Setting", according to the different needs, choose "COM Config", "Language And Charset Config", "Enable Cut Paper", "Cut paper when power on", "Enable Buzzer", "Beeping After Cutting", "Other Config" in "Parameter Setting". Click "Set" to save it.

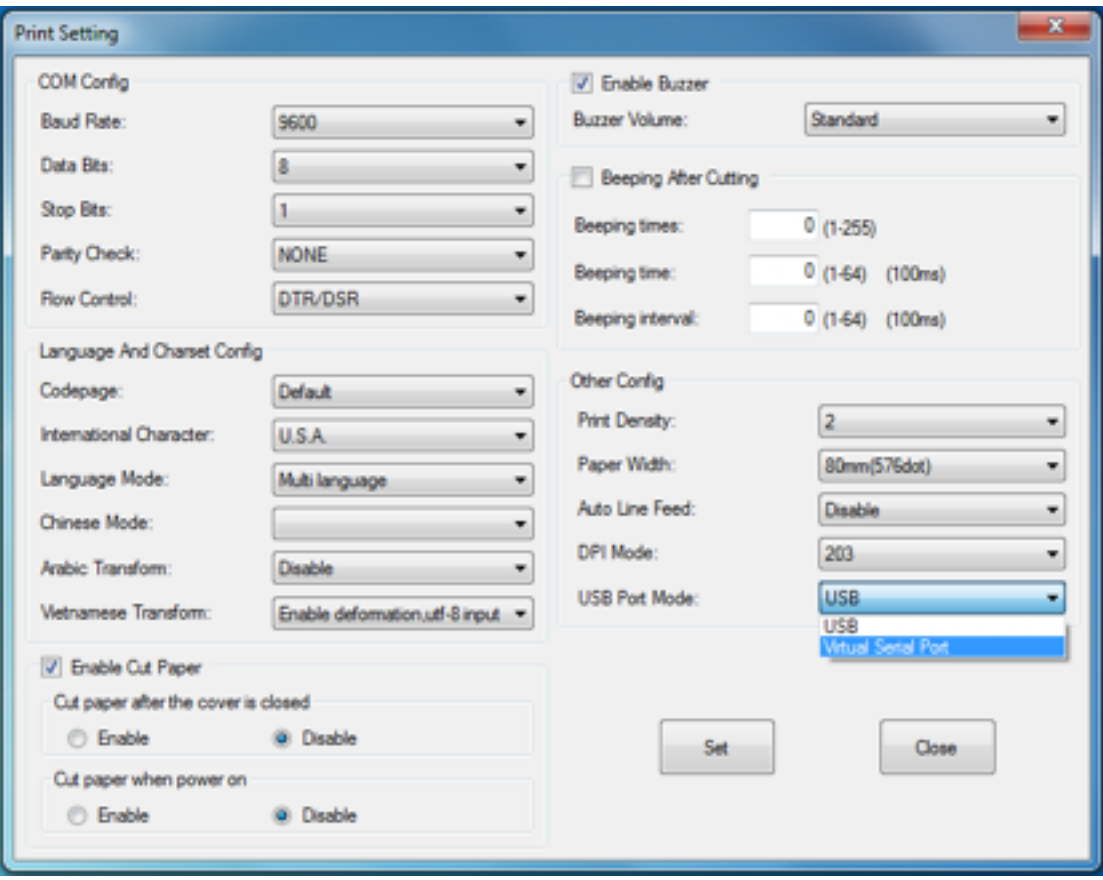

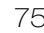

## Advanced Settings

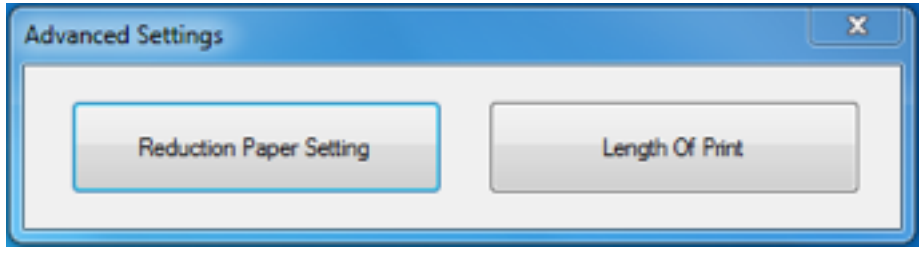

#### Reduction Print Setting:

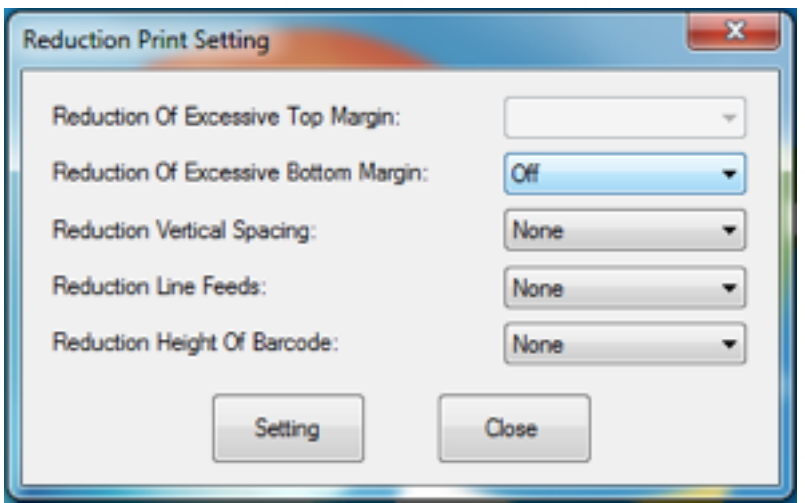

#### Length Of Print: the length of print can be viewed

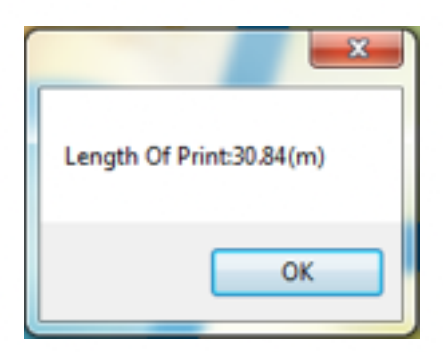

## FW Update

Click "FW Update".

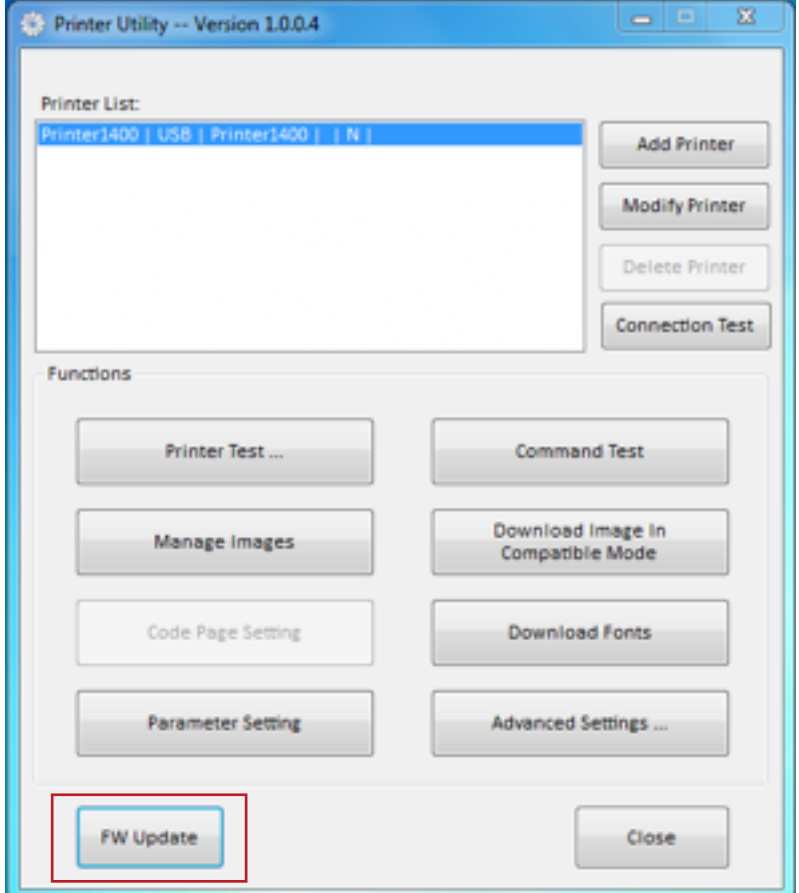

Select file and click "Update".

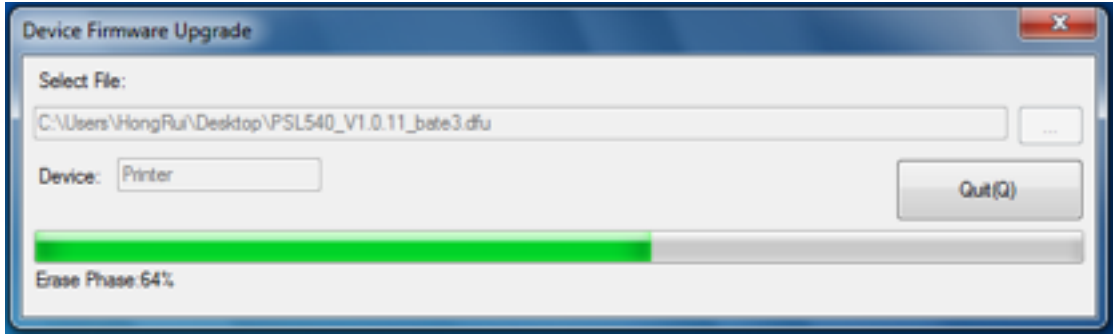

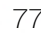

### 6-5-2 Windows Driver Installation

## Warning:

Under different operating systems, the screen may look slightly different. Please operate it according to the tips. Take Printer1400 (Windows 7) as example.

- Double click Windows Driver.
- Choose "I accept the agreement".
- Click "Next".

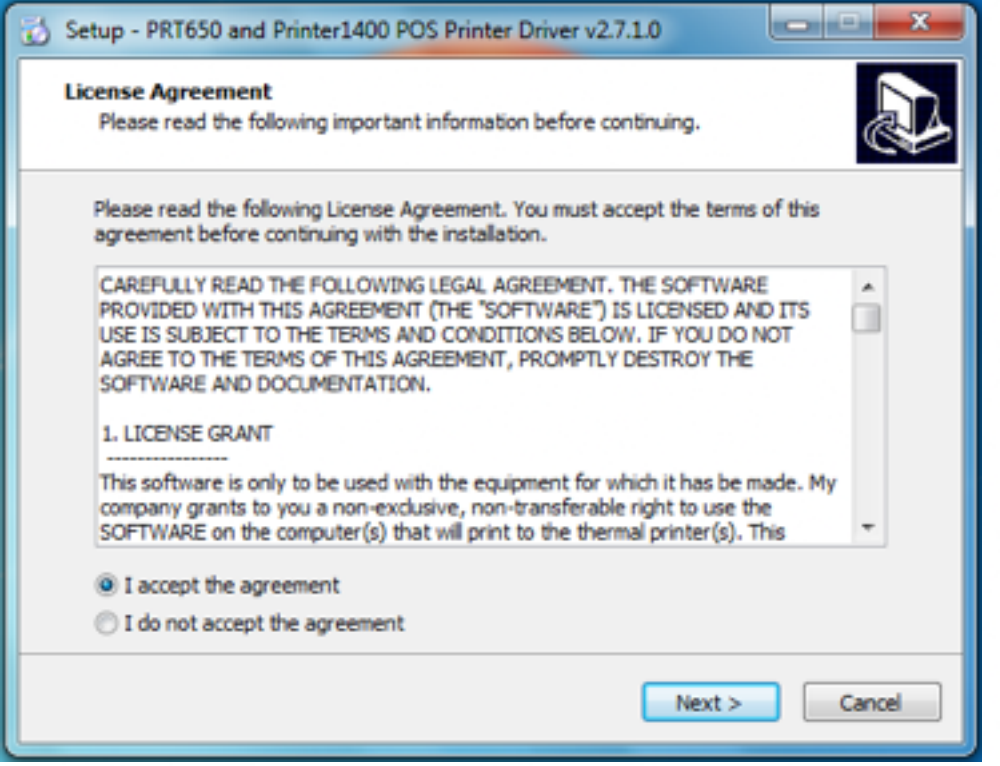

Click "Next".

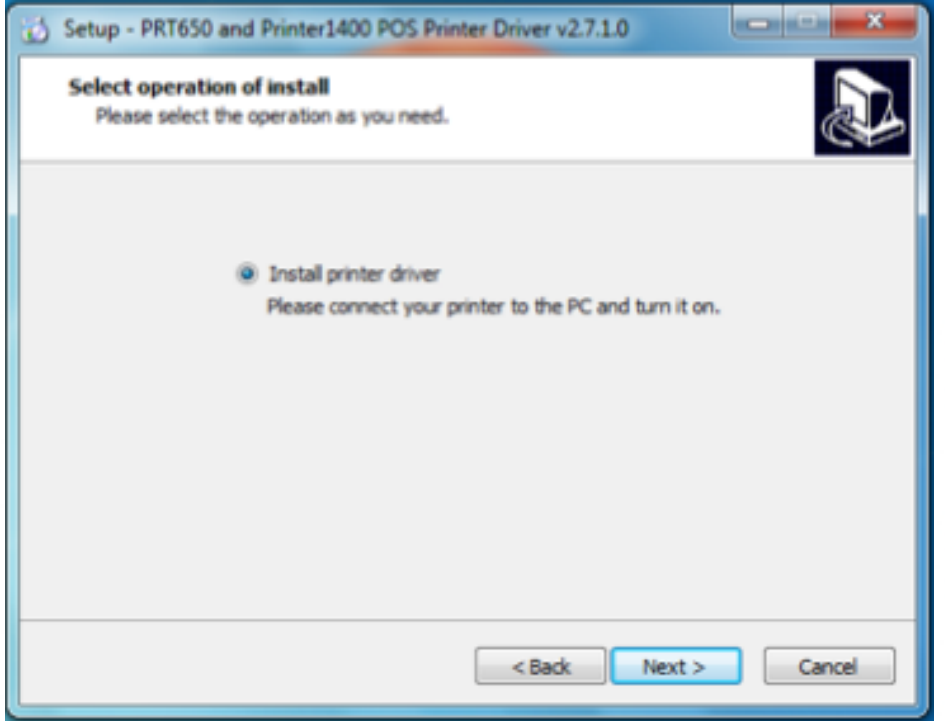

Choose the matched type and port (USBxxx is for USB port, COMx is for serial port, LPTx is for parallel port). Choose the type and port of driver, such as "COM1" as port. Click "Next".

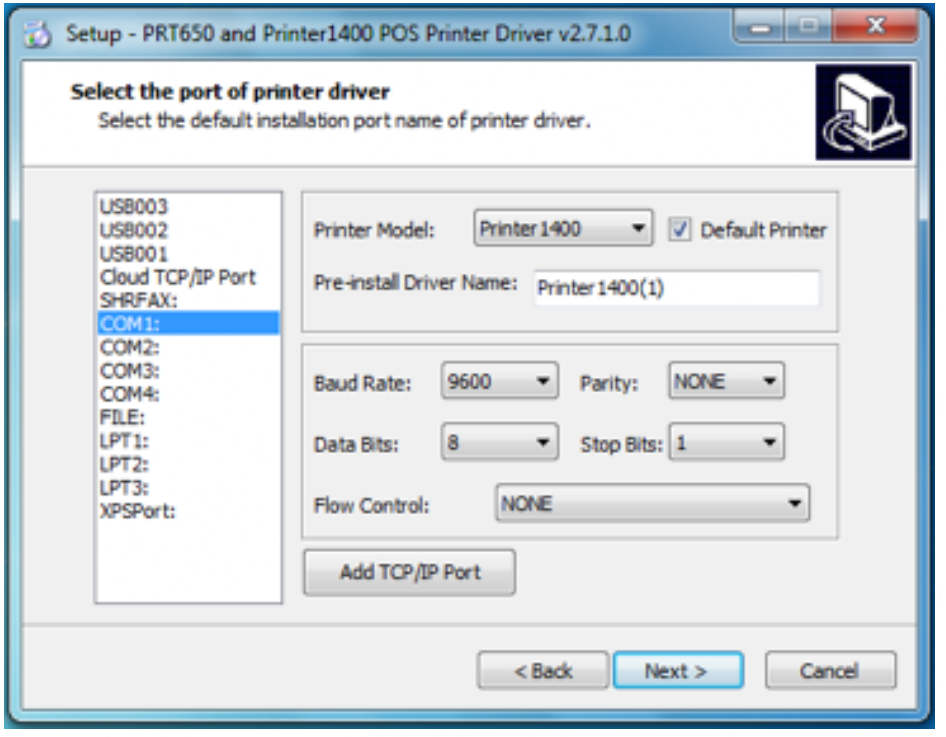

NOTE: If printer is already connected with computer by USB port, you only need to click "Install", then it will be installed automatically. Otherwise, proceed to the next step.

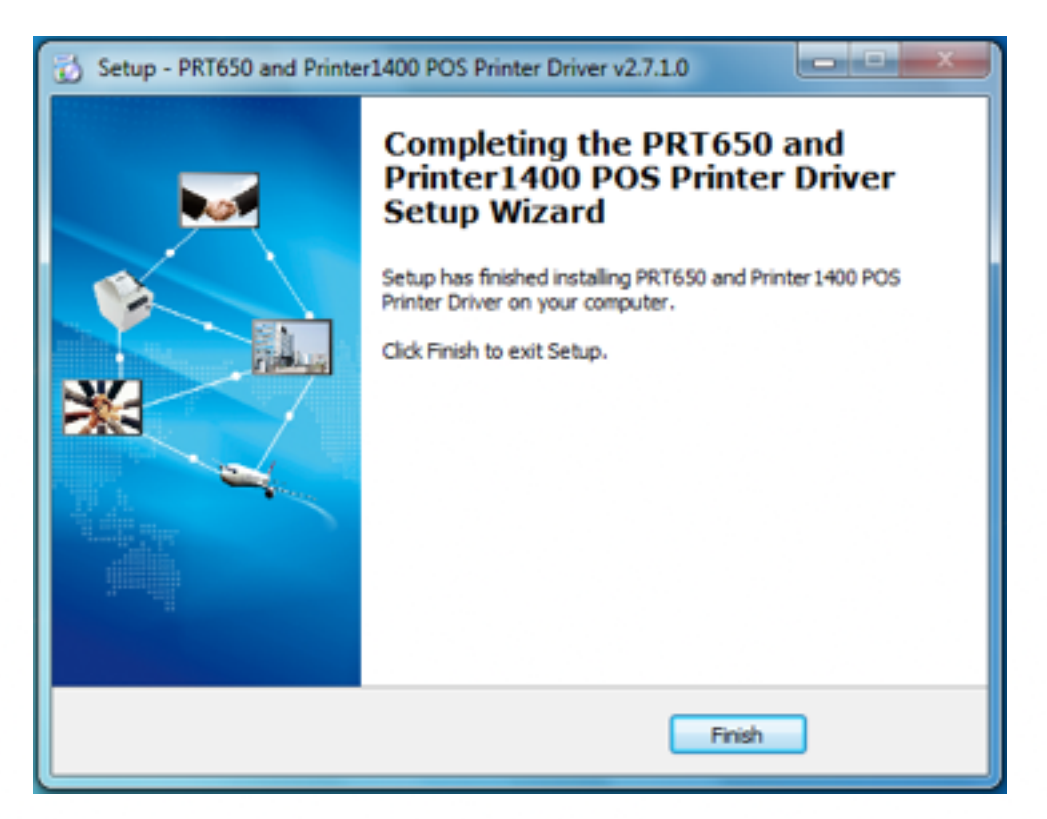

Click "Finish". The printer driver is installed successfully.

After installation, the icon will be found in "Start" ➔ "Devices and Printers".

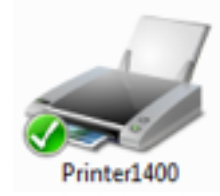

NOTE: If you already installed the driver (no matter what kind of port), when you connect the printer with the computer, it will create a USB port automatically.

### Detailed Windows Driver Setting

#### Printing Preferences

Click "Start" ➔ "Devices and Printers". Right click "Printer1400" and choose "Printing preferences".

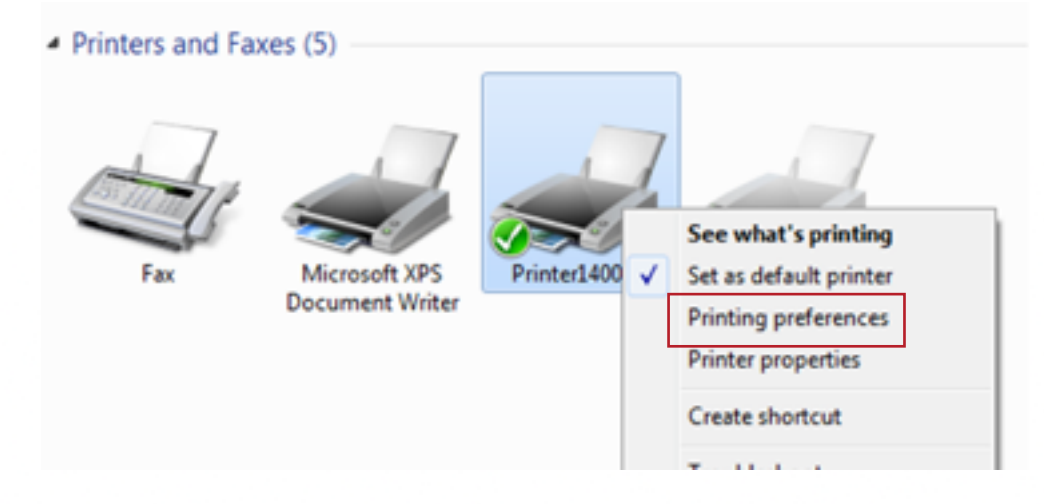

According to the different needs, adjust "Paper" / "Offset" / "Rotate" / "Effect" / "Copies" in "Page" tab.

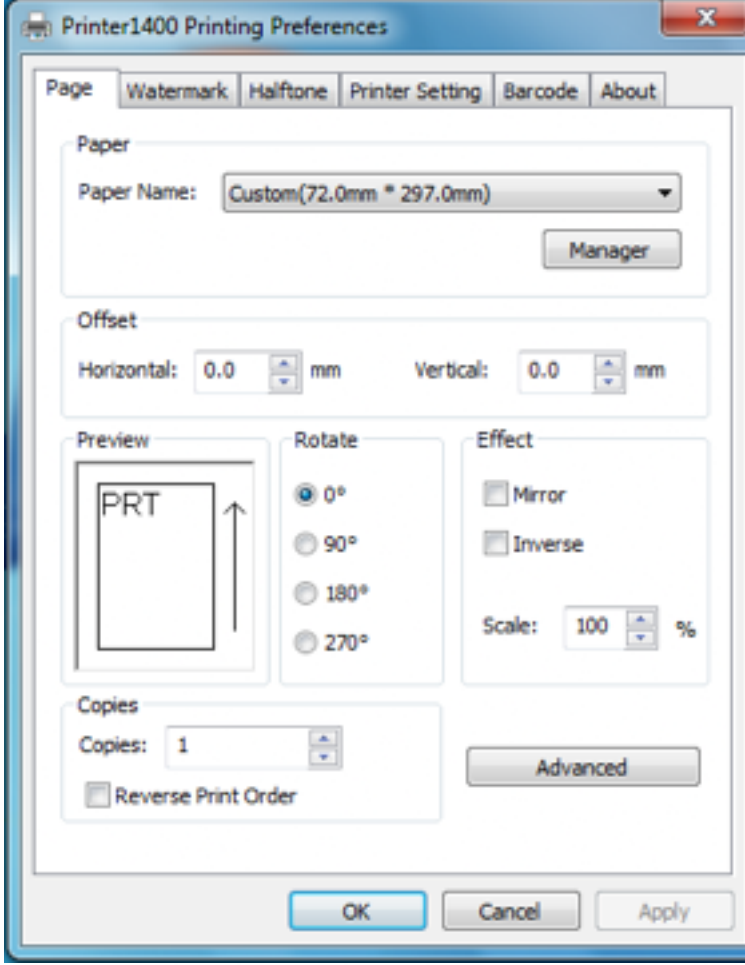

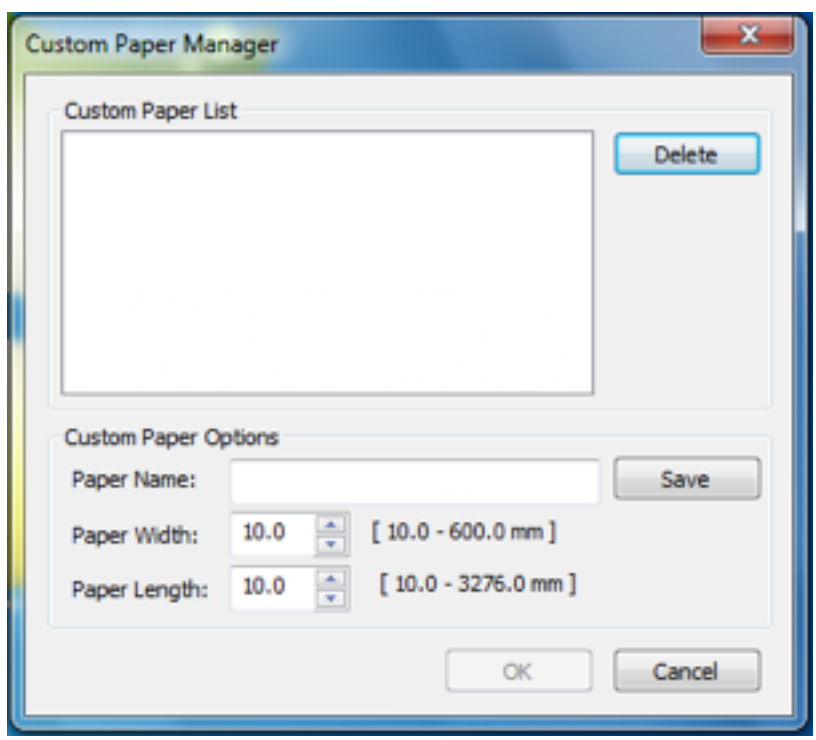

Click "Manager" in the "Paper" options, add or delete paper.

Click "Advanced" to set "Save Paper", "Cut Paper", "Feed Paper", "Cash Drawer", "Custom Command", "Logo" and "Buzzer".

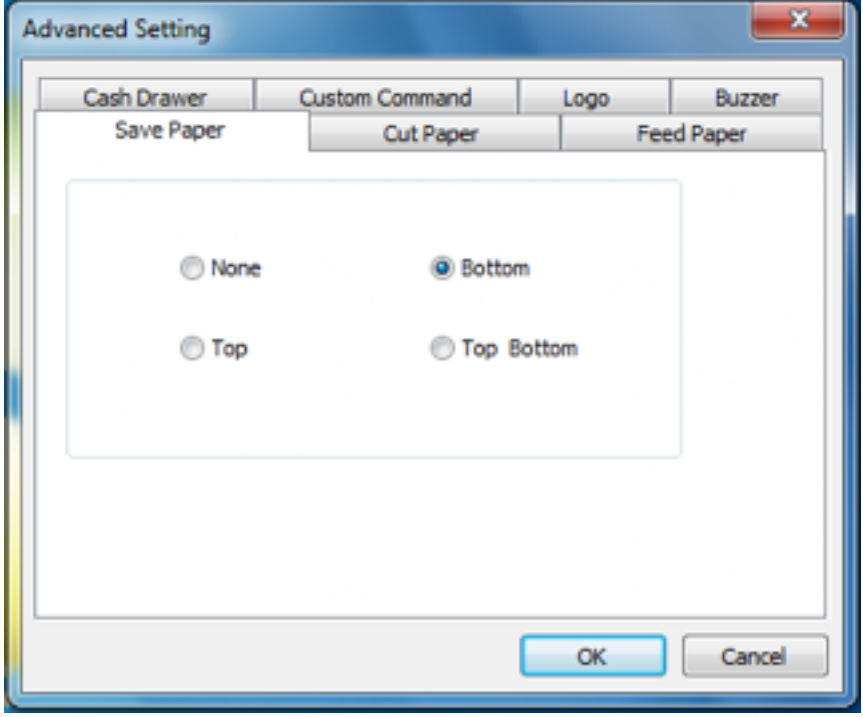

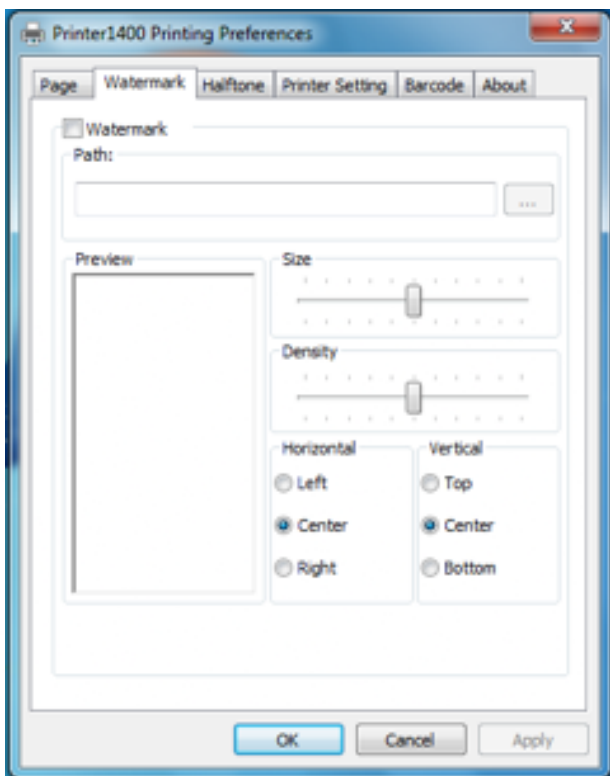

Click "Watermark" tab. Check "Watermark" box to print.

Click "Halftone" tab to set and adjust the halftone.

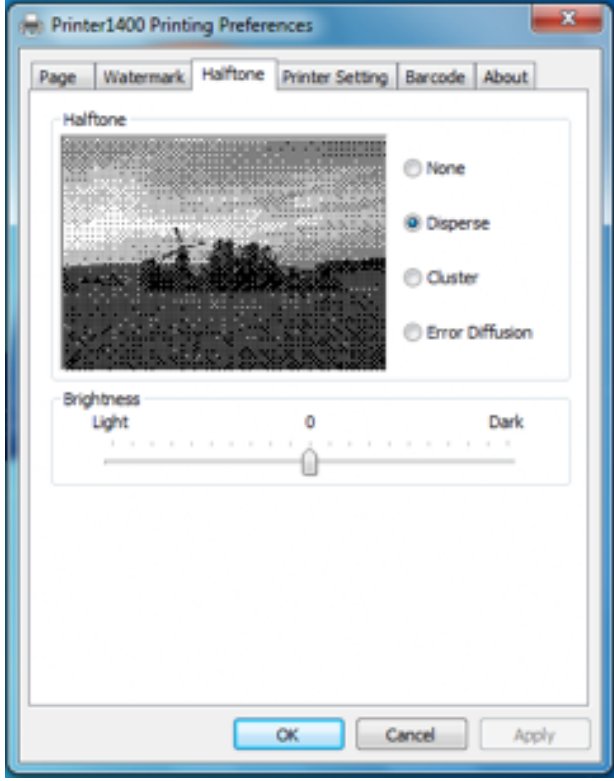

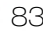

Click "Printer Setting" tab to set "Display Language for Properties" and "Font Substitution".

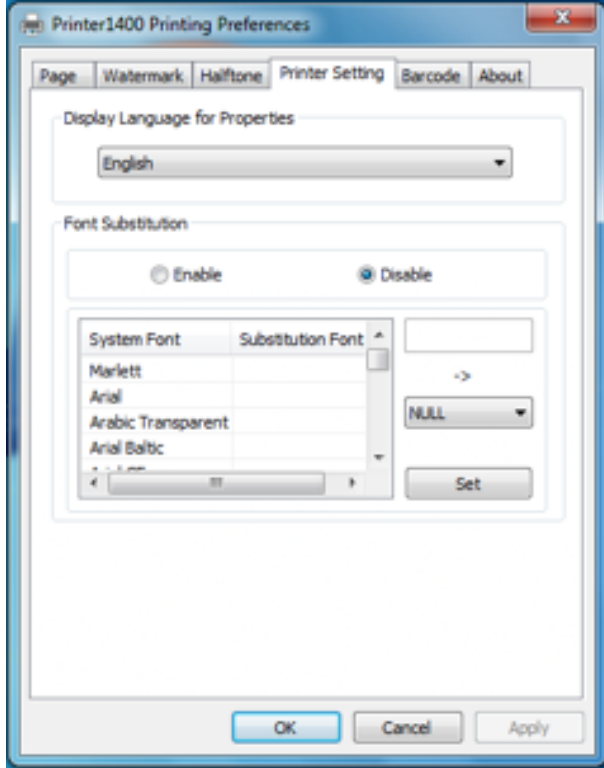

Click "Barcode" tab, and you can choose the "Add Barcode" / "Edit Barcode" / "Delete Barcode" button to add / edit / delete barcodes. After completing all the settings, click "OK" to save changes.

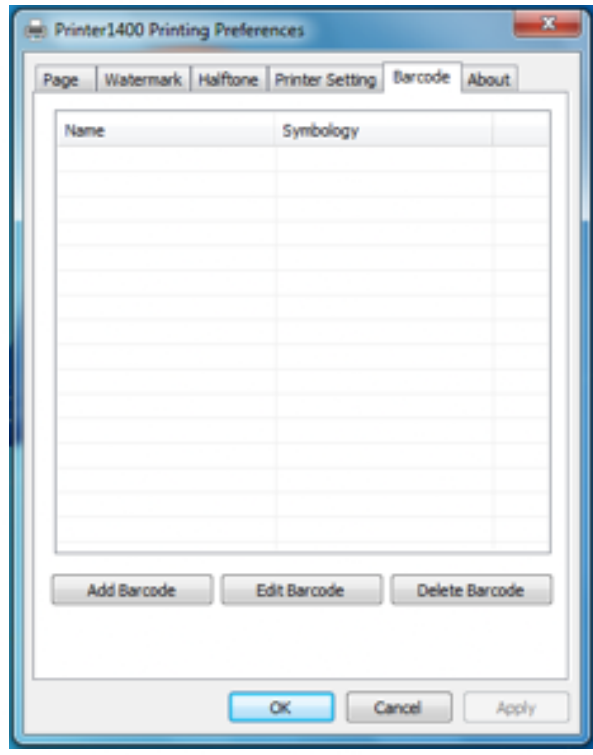

### Other Settings

Click "Start" ➔ "Devices and Printers". Right click "Printer1400(1)" and choose "Printer properties".

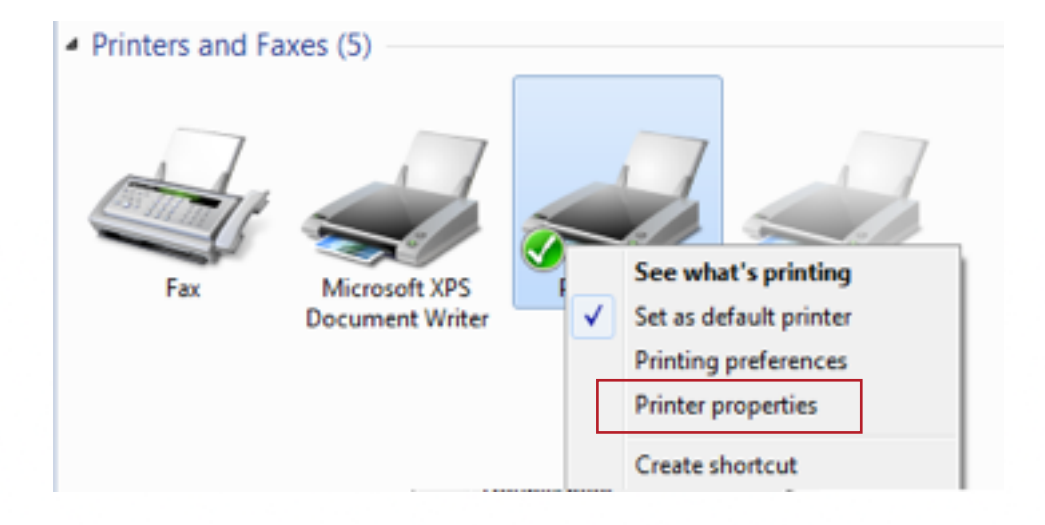

Choose "General" tab, click "Print Test Page", the current settings will be printed out.

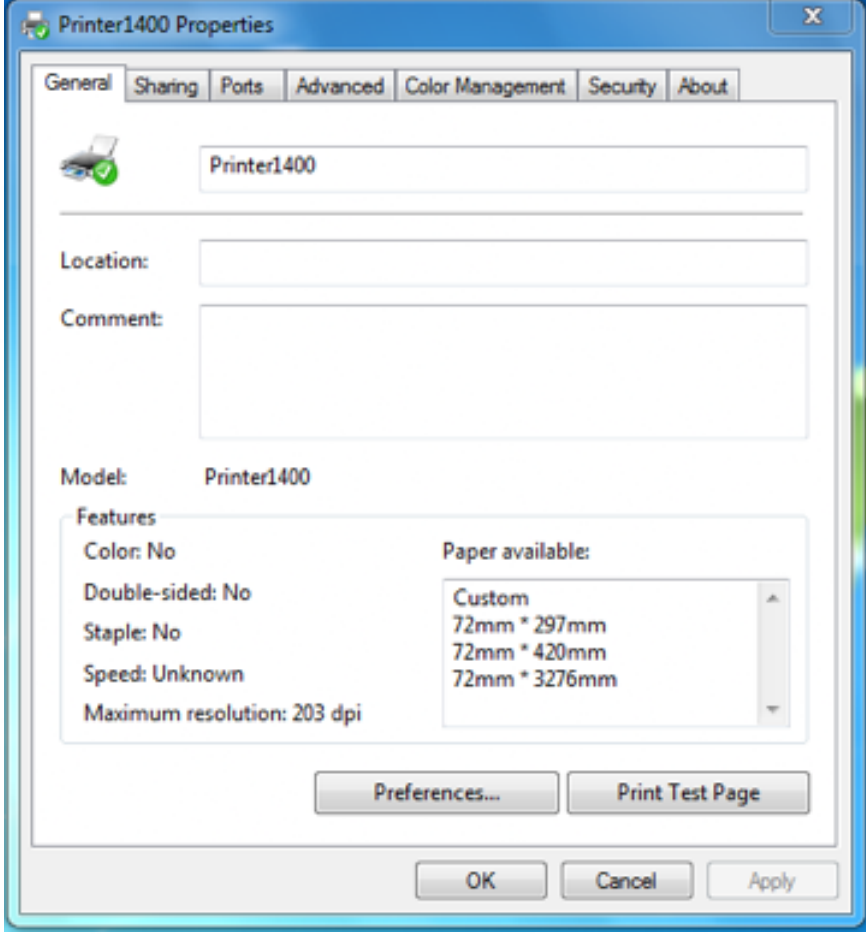

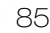

Click "Ports" tab to set following items:

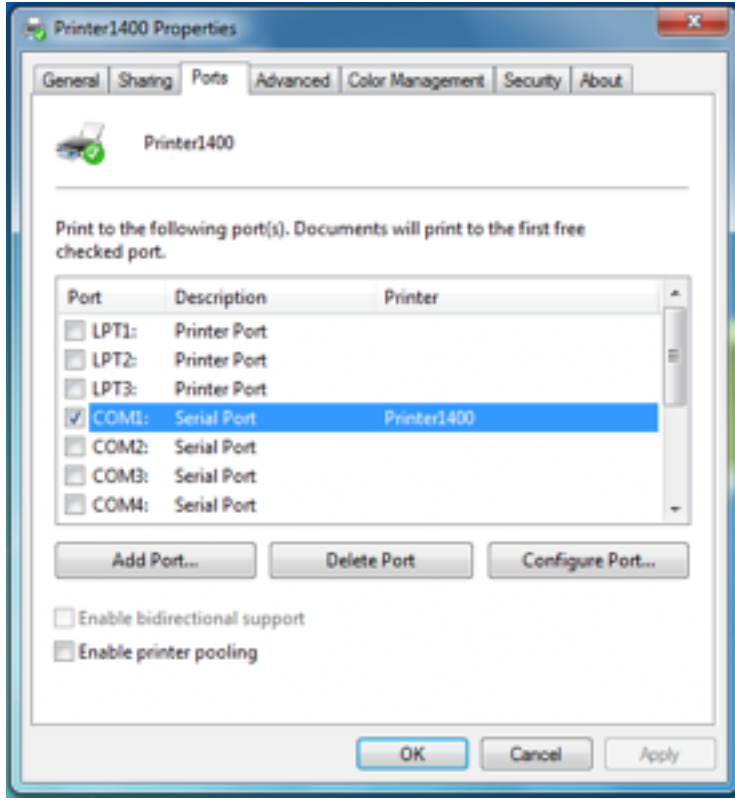

Click "Advanced" tab to set the printing time.

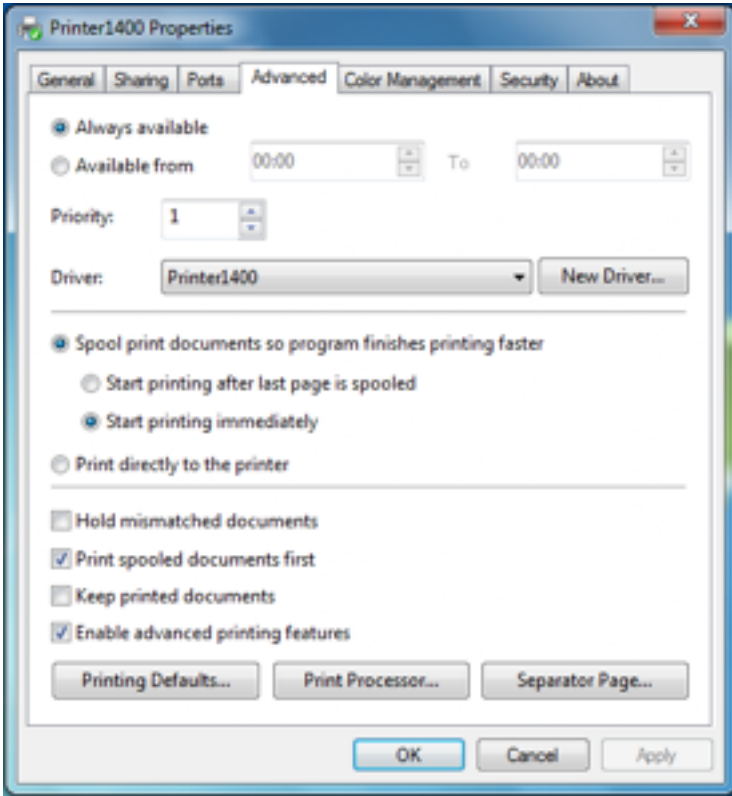

### Uninstall Windows Driver

- Double click Windows Driver.
- Choose your preferred language and click "OK".

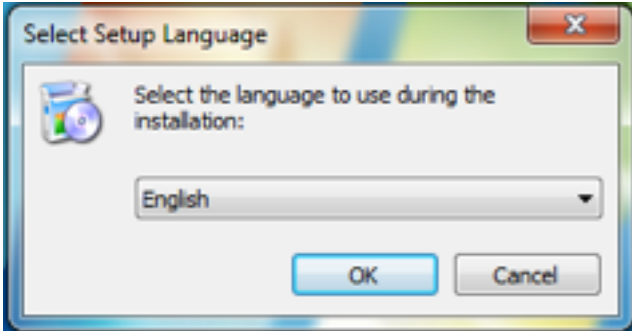

Choose "Uninstall printer driver" and click "Next".

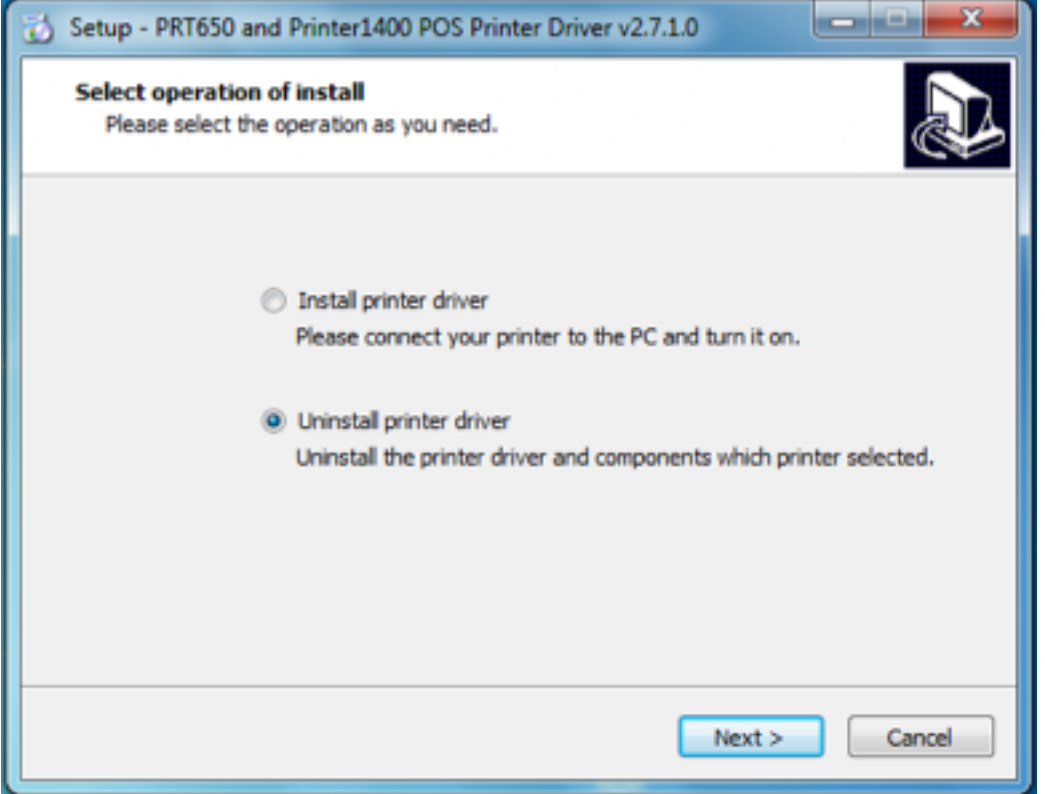

Choose "Delete all printer divers and its components", then click "Next".

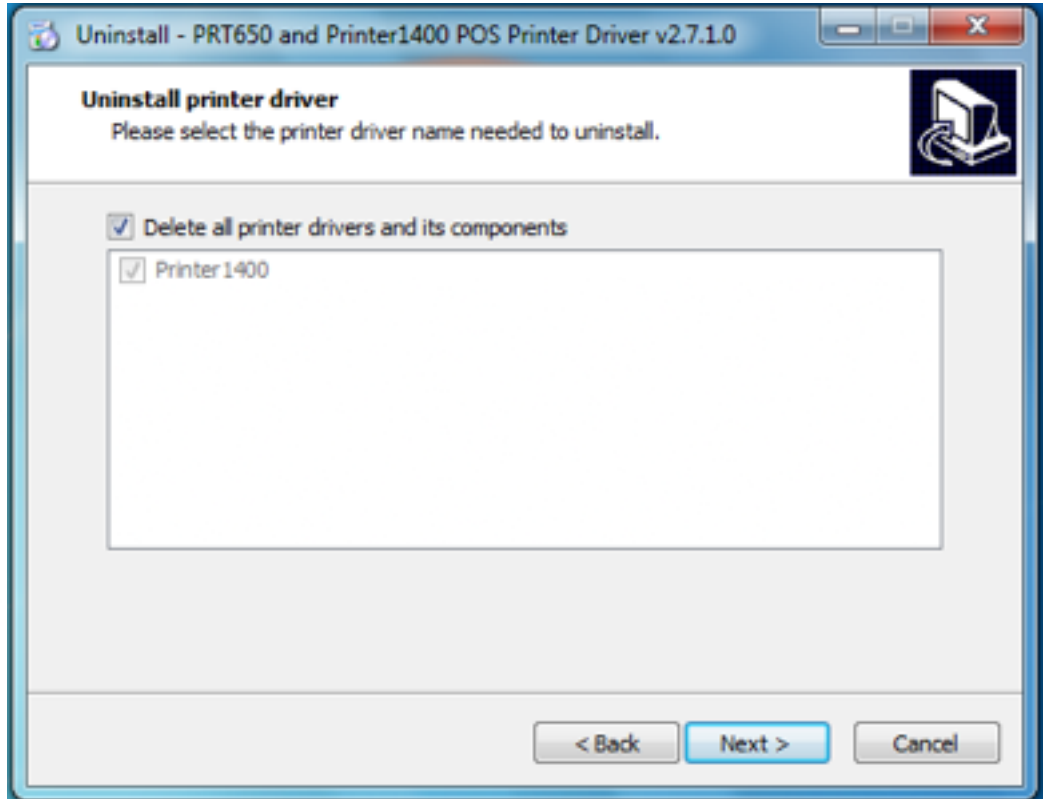

Choose "Yes", all driver components will be removed from your device.

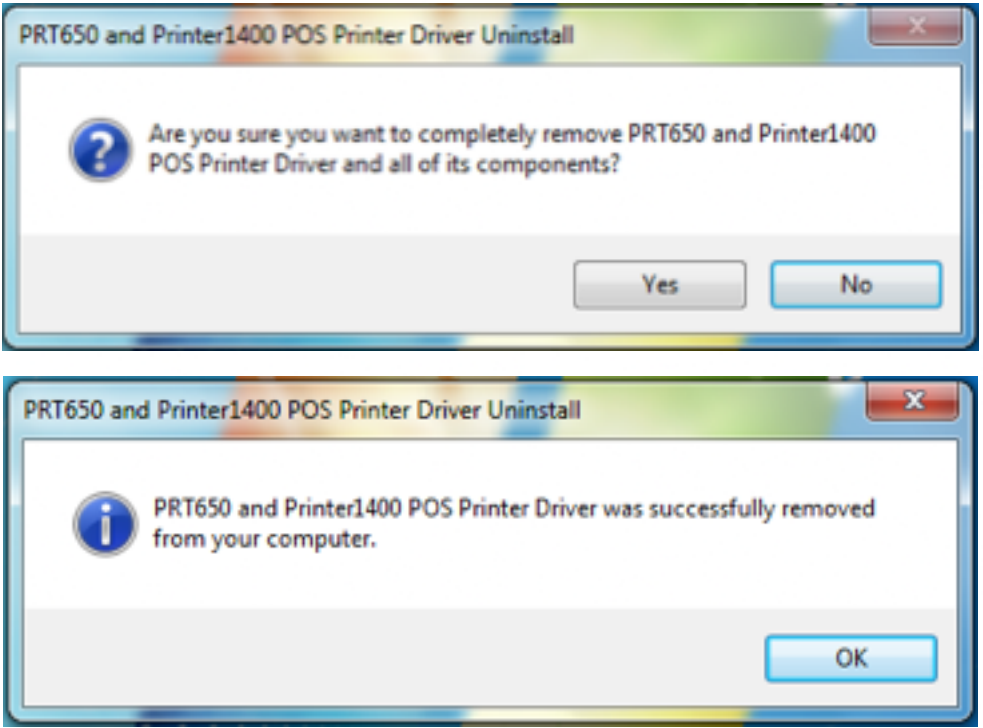

Press <DEL > key to enter SETUP CMOS UTILITY when system is booting up. (NOTE: This requires an attached and working external keyboard)

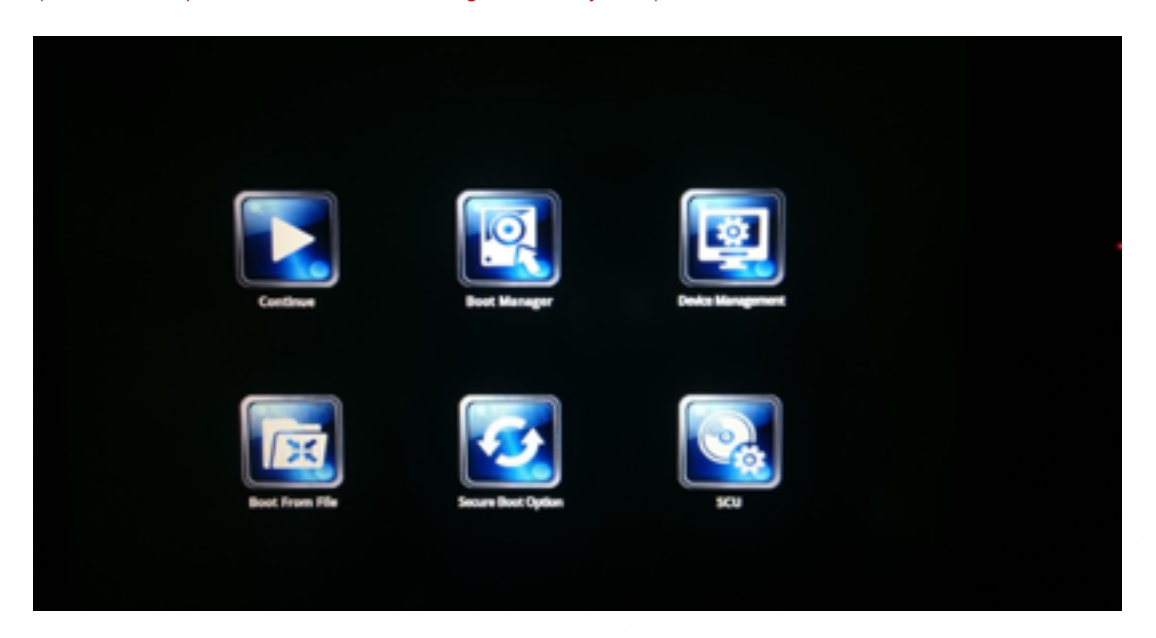

Press <ENTER> over SCU button to enter the utility.

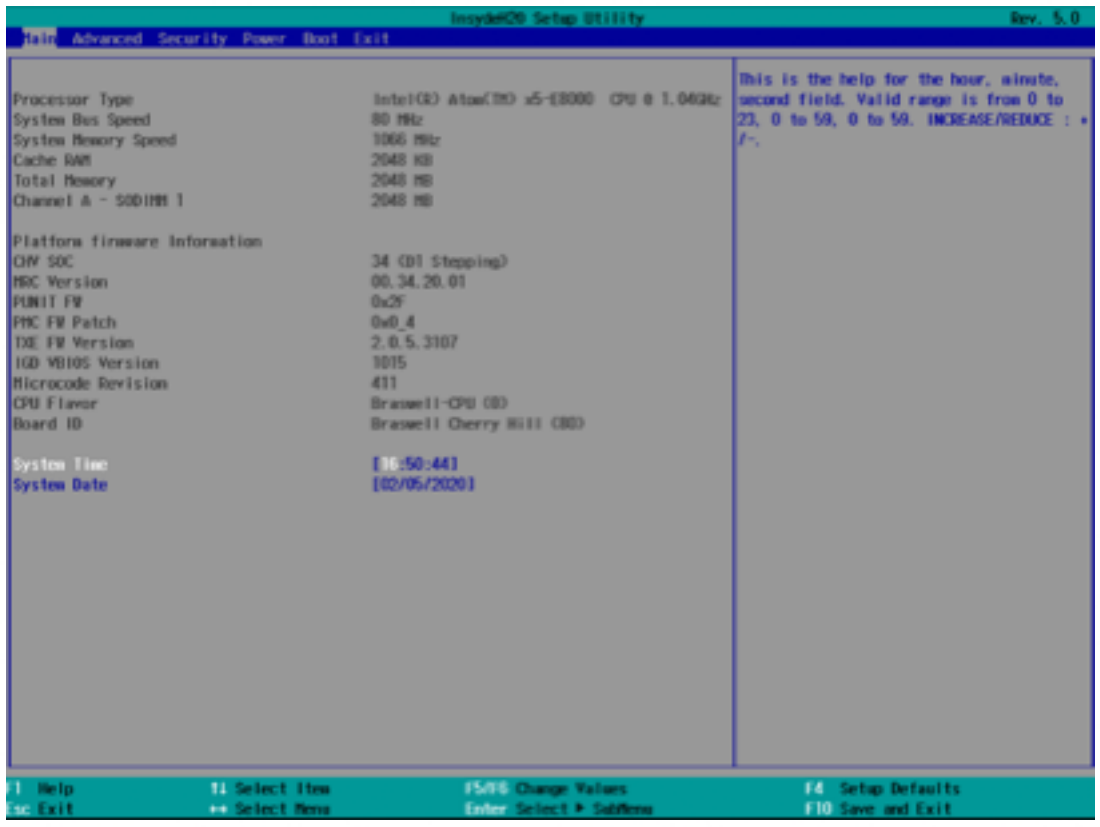

Press <F9> to view the system information.

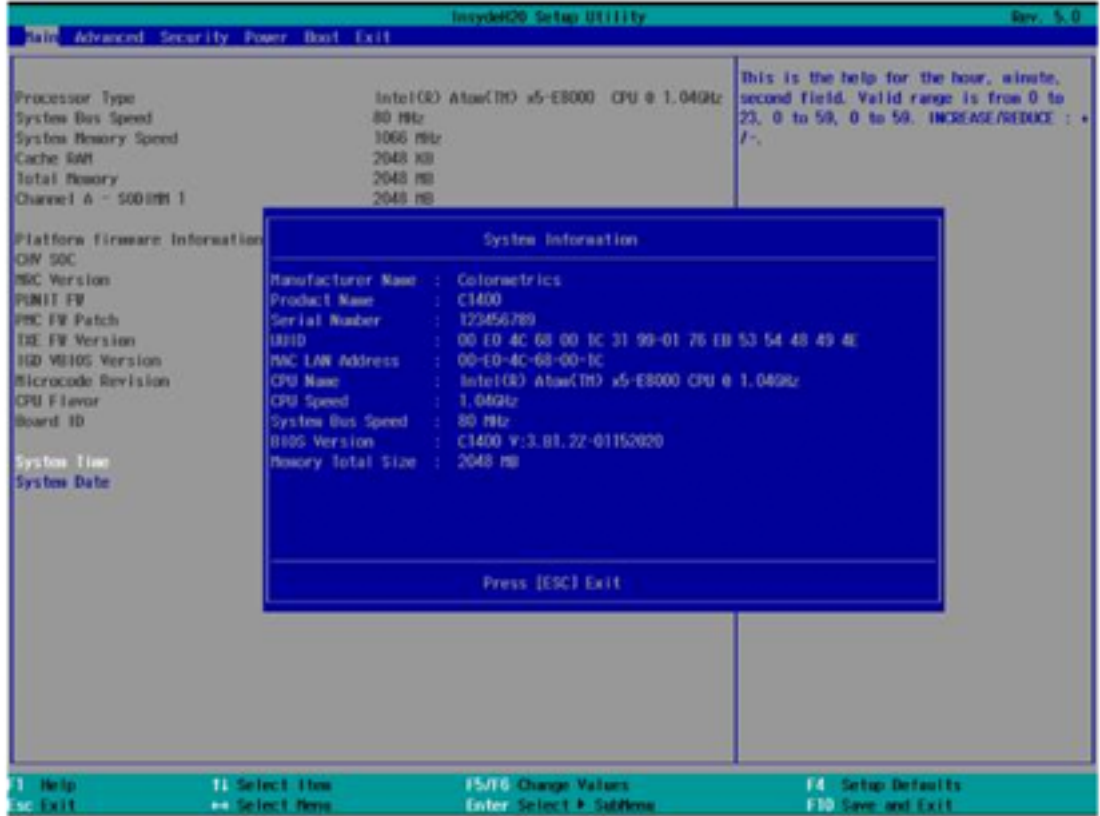

#### Date and Time

The Date and Time items show the current date and time on the device. If you are running a Windows OS, these items are automatically updated whenever you make changes to the Windows Date and Time Properties utility.

### WARNING!

Setting the wrong values in the sections below may cause the system to malfunction. Make sure that the settings made are compatible with the hardware.

### 7-1 ADVANCED

Use the Advanced menu to configure the system for basic operation through the following sub-menus:

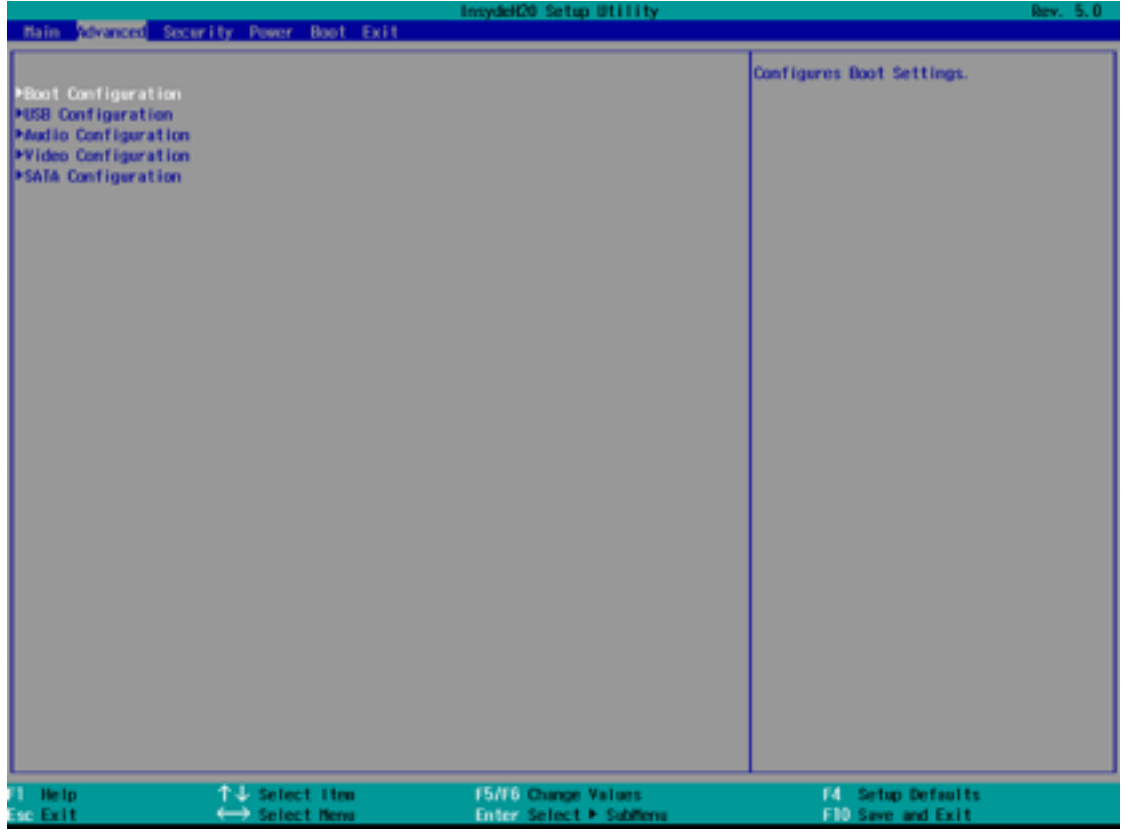

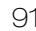

## 7-1-1 Boot Configuration

Use the Boot Configuration menu to select power-on state for Numlock.

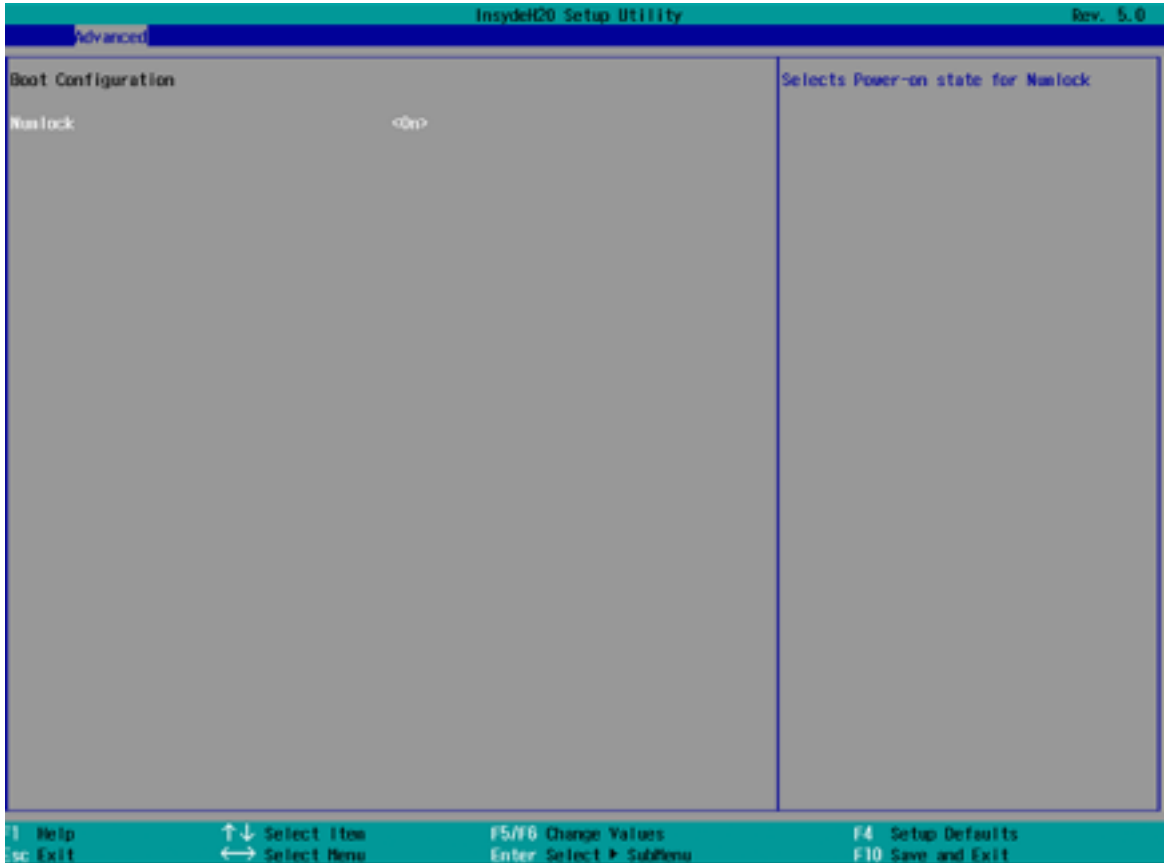

## 7-1-2 Audio Configuration

Use the Audio Configuration menu to read Audio configuration information and configure the Audio settings.

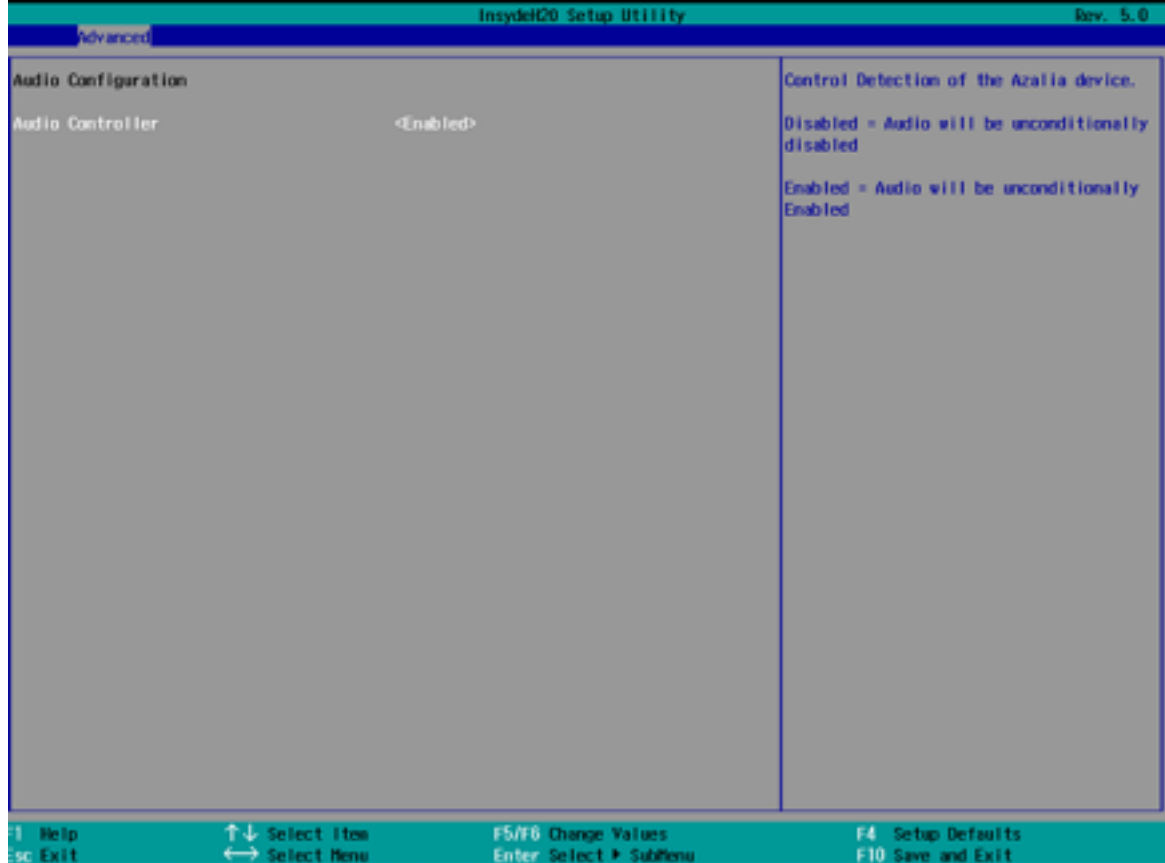

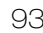

## 7-1-3 Video Configuration

Use the Video Configuration menu to read Video configuration information and configure the Video settings.

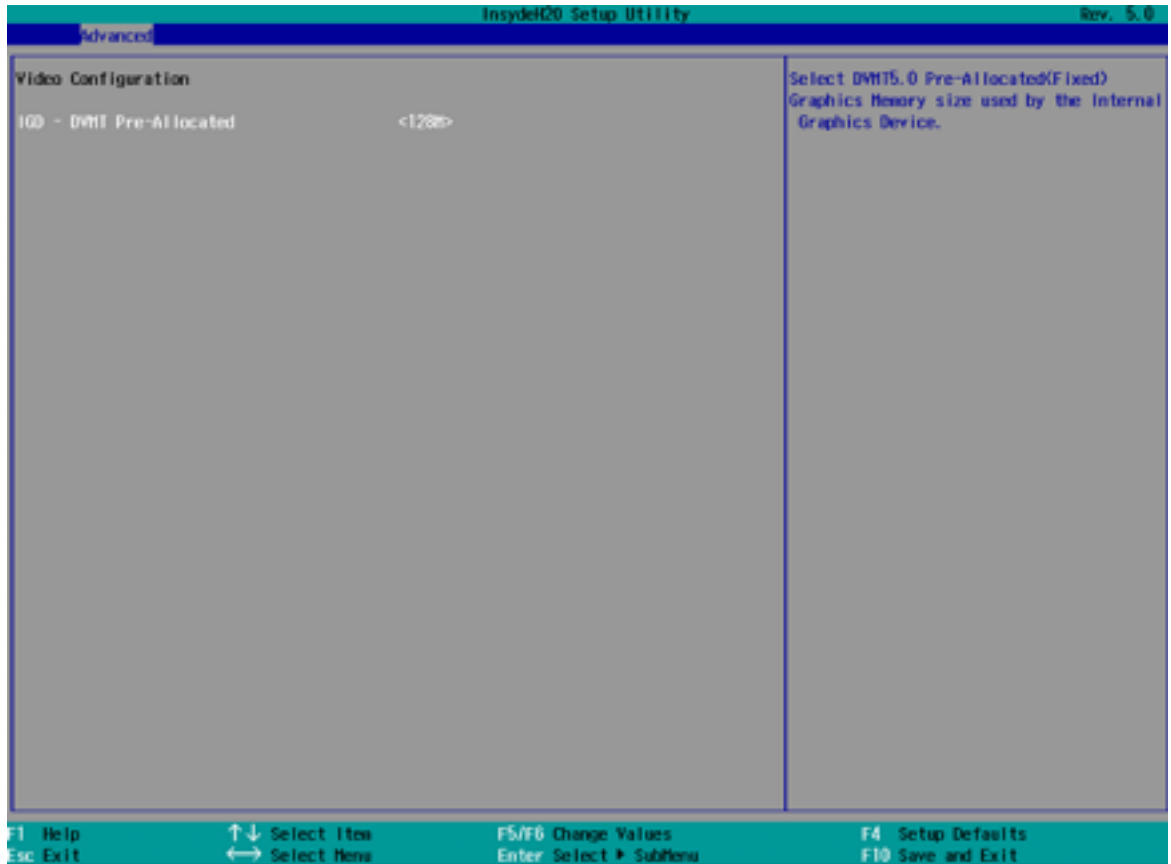

## 7-1-4 SATA Configuration

Use the SATA Configuration menu to read SATA configuration information and configure the SATA settings.

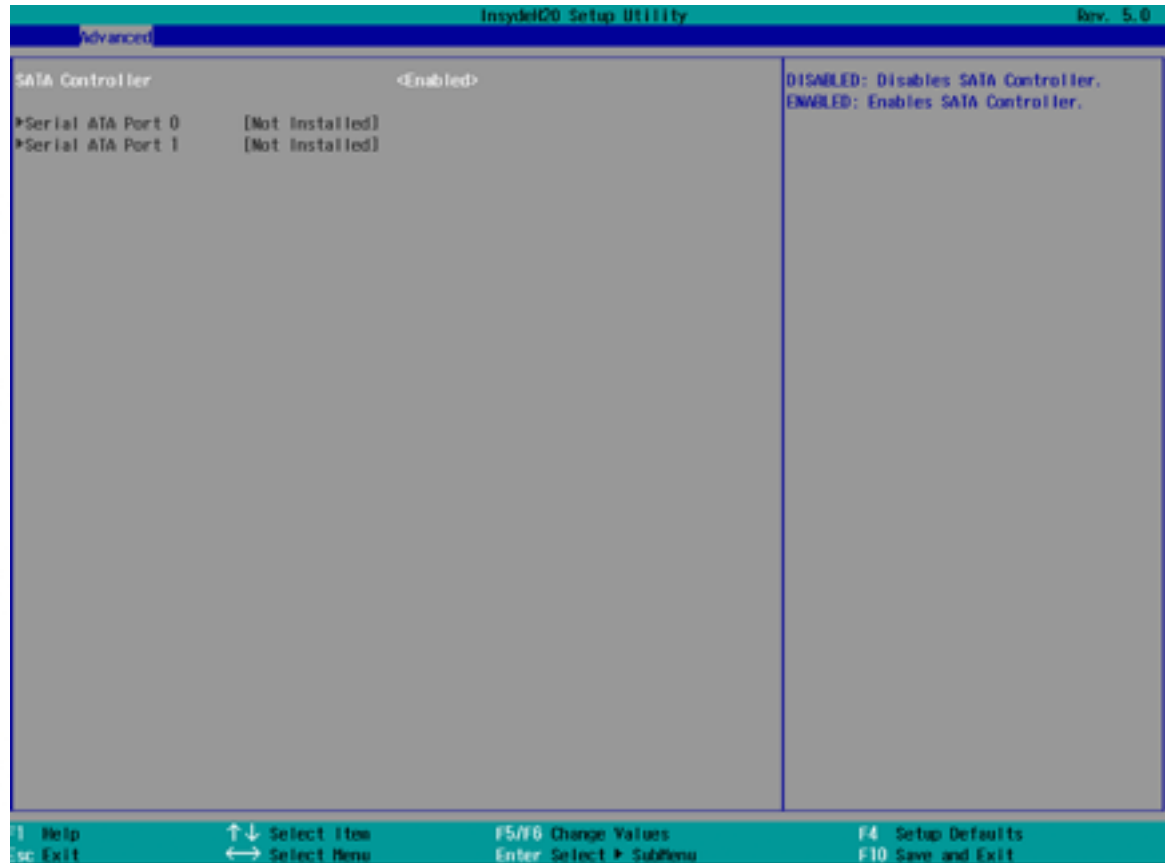

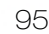

## 7-2 SECURITY

Use the Security menu to set or change the password

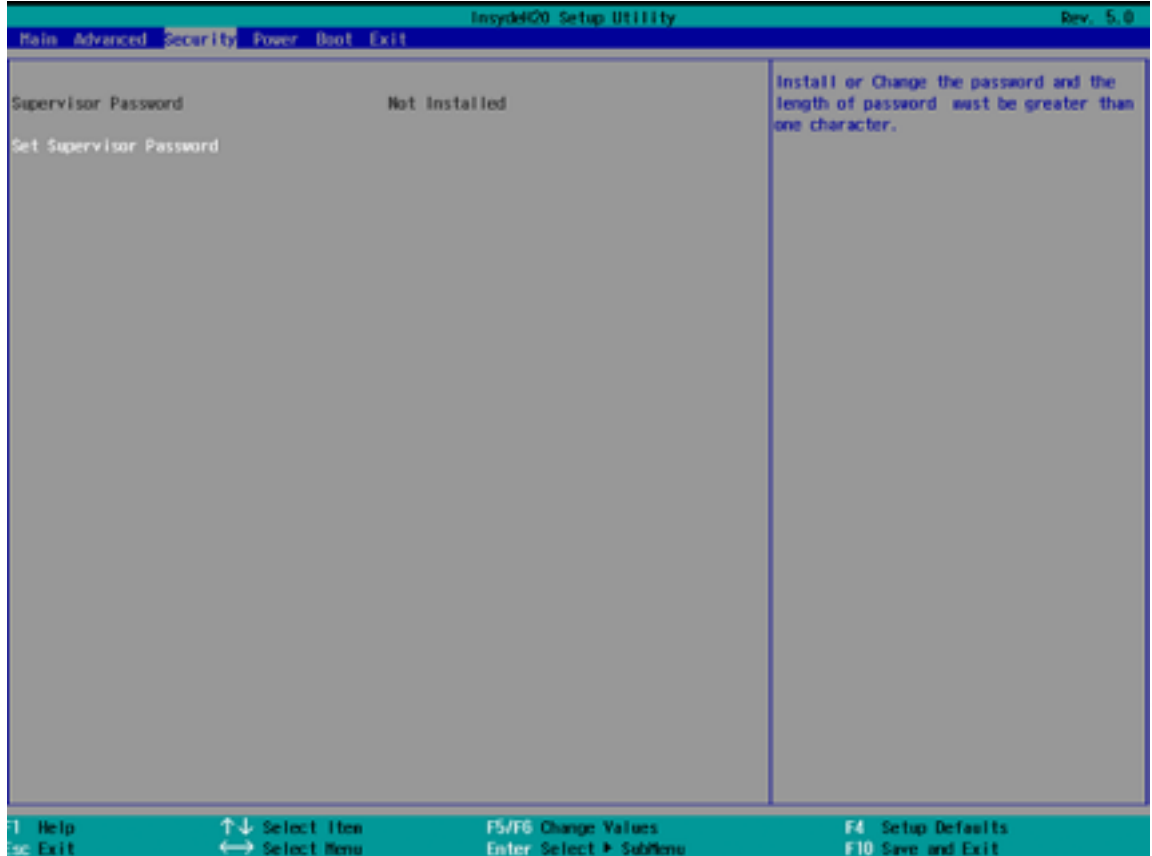

## 7-3 POWER

Use the power menu to install or change the power settings.

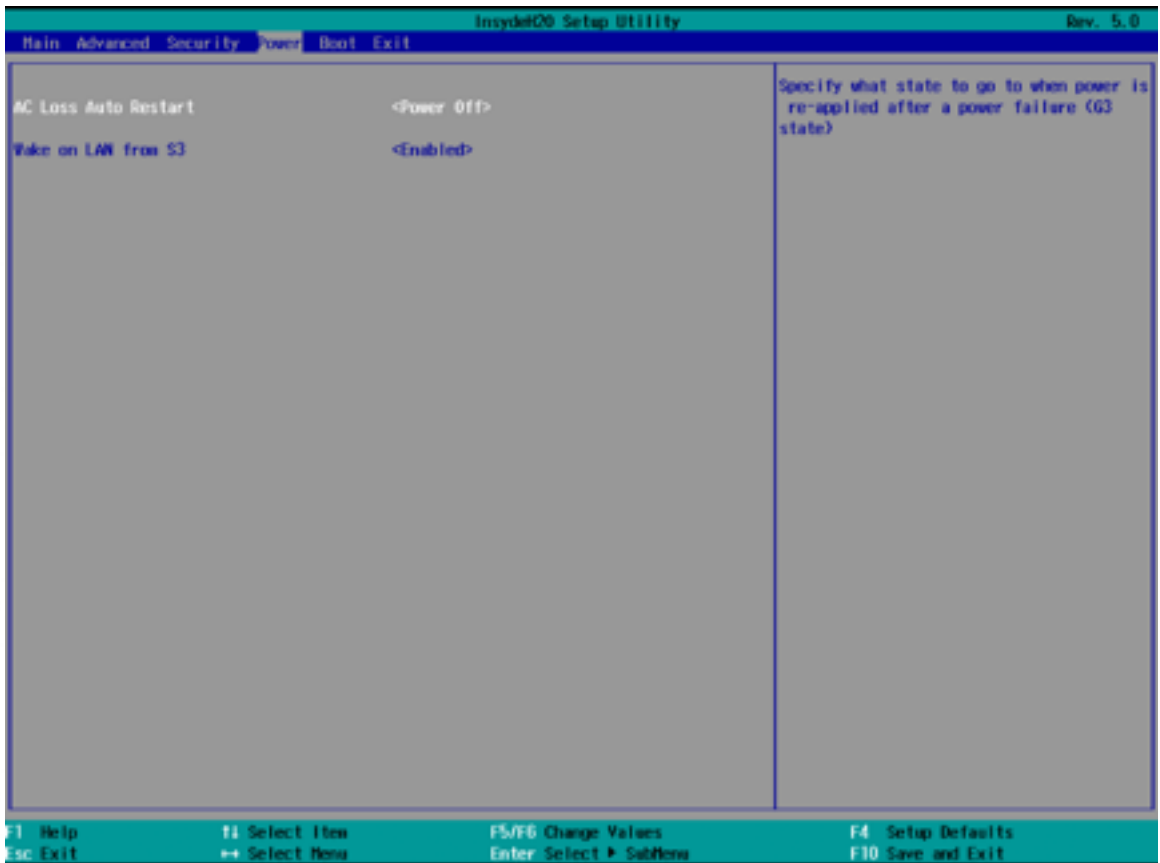

### AC Loss Auto Restart

Enable or disable system power-on automatically after AC power restored

### Wake on LAN

Enable or disable system wake-up by onboard LAN chip

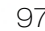

## 7-4 BOOT

Use the Boot menu to set type to Dual type, Legacy type or UEFI type.

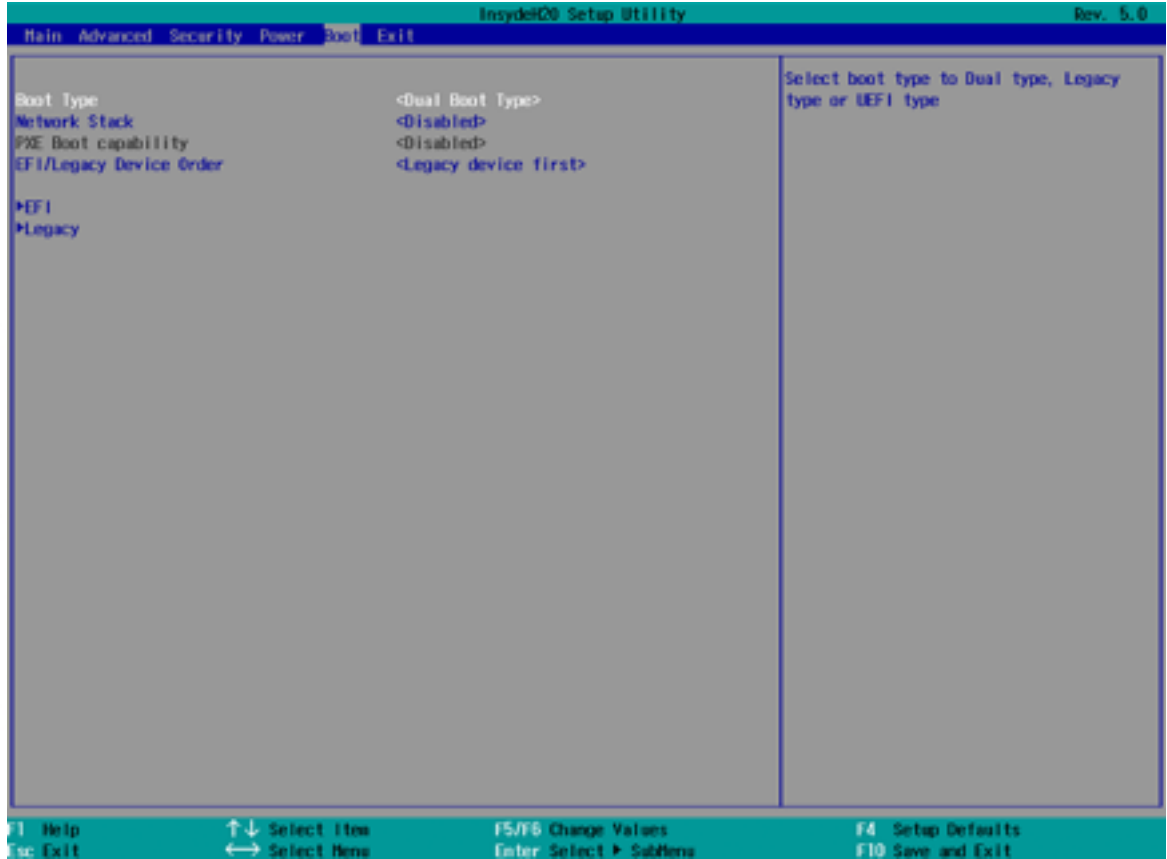

## 7-5 EXIT

Use the Save & Exit menu to load default BIOS values, optimal failsafe values or to save configuration changes.

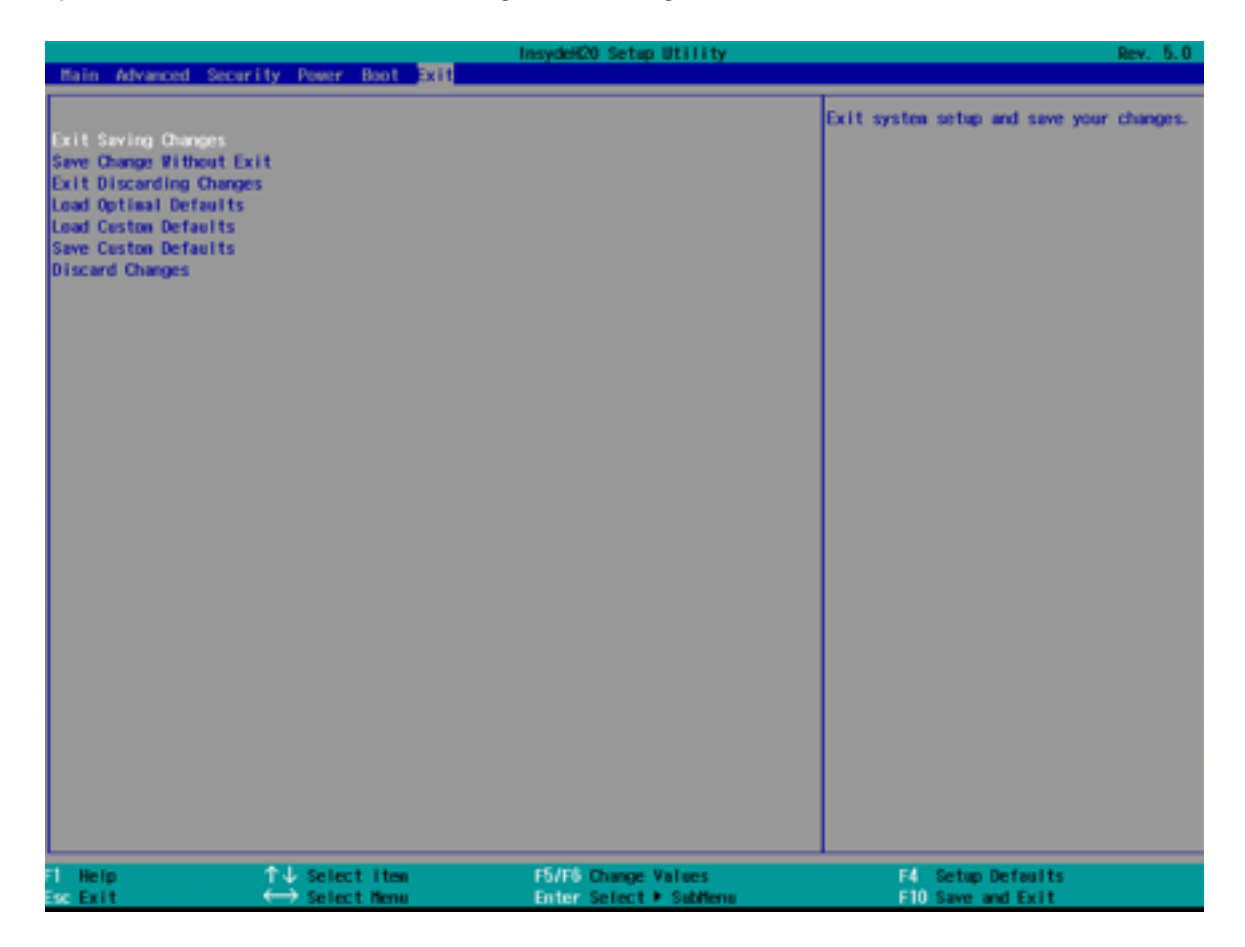

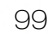

Your printer is very reliable, but occasionally problems may occur. This chapter provides information on some common problems you may encounter and how to solve them. If you encounter problems that you can not resolve, contact your dealer for assistance.

### 8-1 Printer Not Working

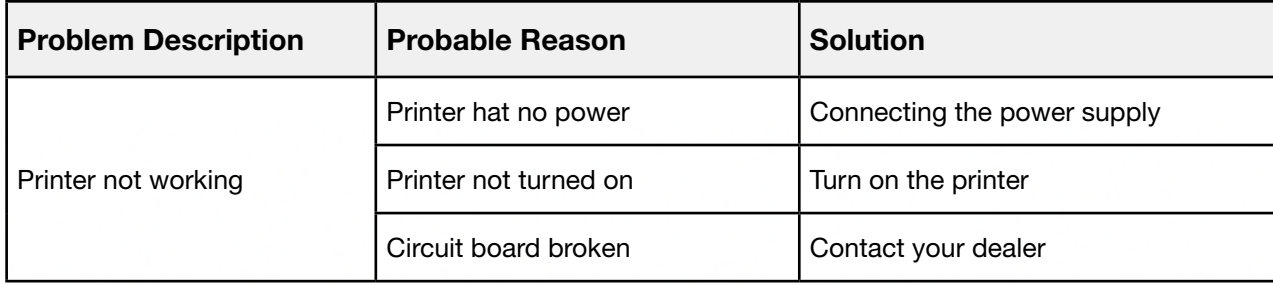

### 8-2 Troubles Occurring During Printing

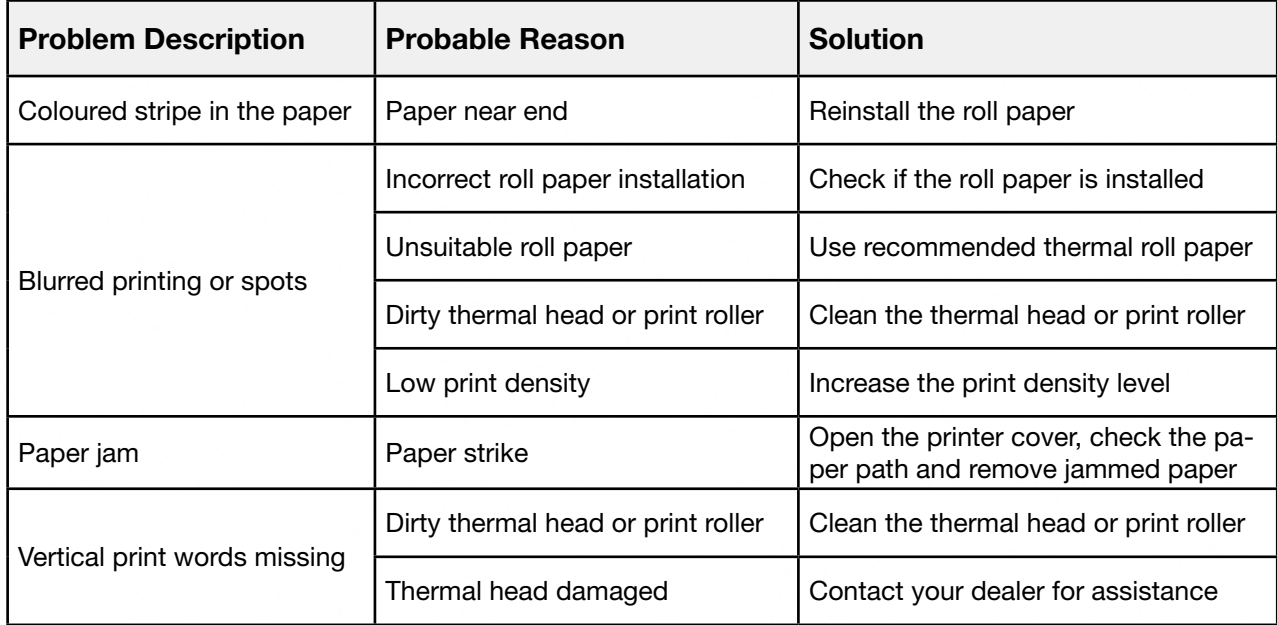

NOTE: For print density settings, please refer to "Utility Tool Manual"

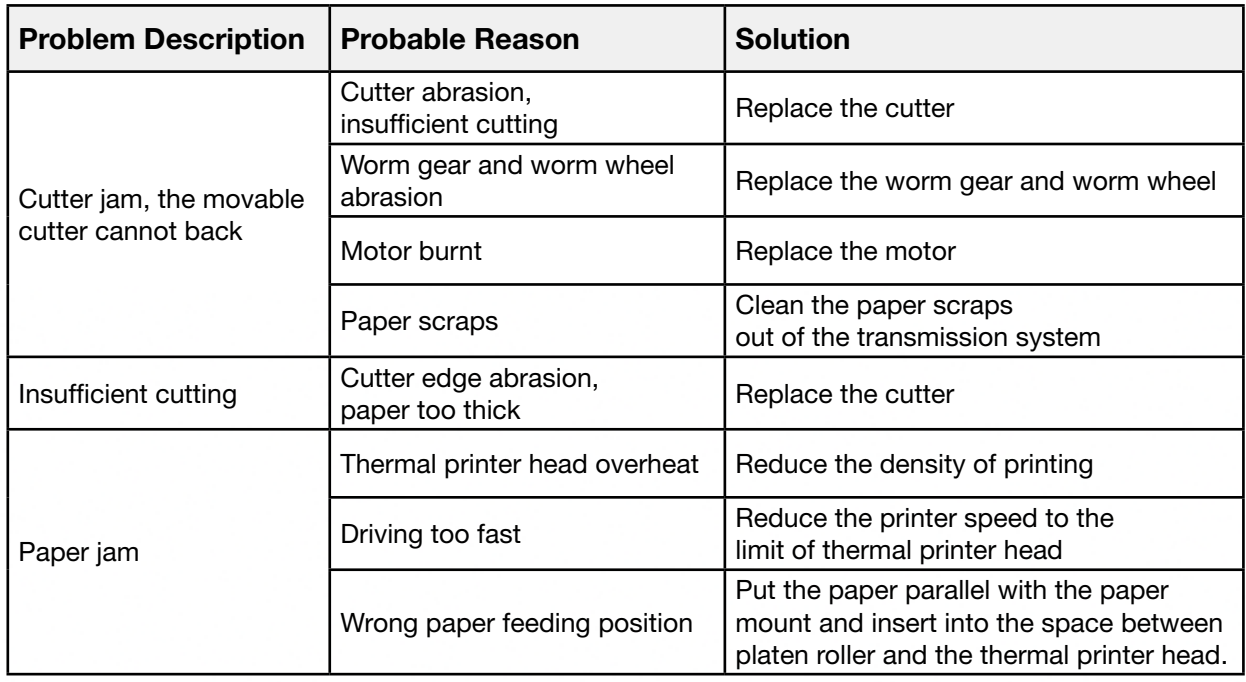

### 8-3 Problems Occurring During Paper Cutting

NOTE: For print density settings, please refer to "Utility Tool Manual"

### 8-4 Removing Jammed Paper

Warning: Do not touch the thermal print head because it gets very hot during printing.

If the printer cover can be opened, operate it according to the next steps.

- 1) Turn off the printer and pull open cover button.
- 2) Remove jammed paper, reinstall the roll, and close the printer cover.

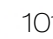

Print quality might be degraded by dust, foreign substance, adhesive substance, or other pollution materials stuck in the printer head or inside the printer.

When dirty, clean the print head as follows:

#### CAUTION

- Make sure to turn off the printer prior to cleaning.
- As the print head gets hot during printing, intending to clean the print head, turn the printer off and wait approximately 2~3 minutes before commencement.
- When cleaning the print head, take care not to touch the heated portion of the print head. Print Head is susceptible to damage from static electricity, etc.
- Take care not to allow the print head to become scratched and/or damaged in any way.

### 9-1 CLEANING HEAD

- 1. Open the Printer Cover and then use the cleaning pen to clean the head in the direction from the centre of the head to the edges.
- 2. After cleaning the head, do not use the printer until the alcohol used for cleaning evaporates completely (1~2 min) and the printer has completely dried.

### 9-2 CLEANING SENSORS, ROLLER AND/OR PAPER PATH

- 1. Open the printer cover and then remove the paper.
- 2. Remove any dust or foreign substances using dry cloth or cotton swab.
- 3. Soak the cloth or cotton swab in alcohol for medical use and use it to remove adhesive foreign substances or other pollution materials.
- 4. After cleaning the parts, do not use the printer until the alcohol evaporates completely (1~2 min) and the printer has completely dried.
- $\rightarrow$  Clean the parts whenever print quality or paper detection degraded.

### How to clean the LCD surface properly?

- Do not spray any liquids on the LCD screen directly, and do not use paper towels, this can cause the LCD screen to become scratched.
- Always apply the solution to your cloth first, not directly to the parts you are cleaning. You want to avoid dripping the solution directly into your device.
- Stroke the cloth across the display in one direction, moving from the top of the display to the bottom.

#### What are some of the basic supplies needed to clean an LCD screen?

- A soft cotton cloth. When cleaning the LCD screen it is important to use a soft cotton cloth, rather than an old rag. Some materials, such as paper towels, could cause scratches and damage the LCD screen.
- Solution of water and isopropyl alcohol. This solution can be used along with the soft cotton cloth.
- Computer wipes. Only use these if they specifically state on the package they are designed for LCD laptop screens. Computer wipes can come in handy for fast clean-ups or when you want to avoid mixing up a cleaning solution yourself.

#### What types of cleaners are acceptable?

- Water
- Vinegar (mixed with water)
- Isopropyl Alcohol

#### NOTICE: The following cleaners are unacceptable:

- Acetone
- Ethyl alcohol
- Ethyl acid
- Ammonia
- Methyl chloride